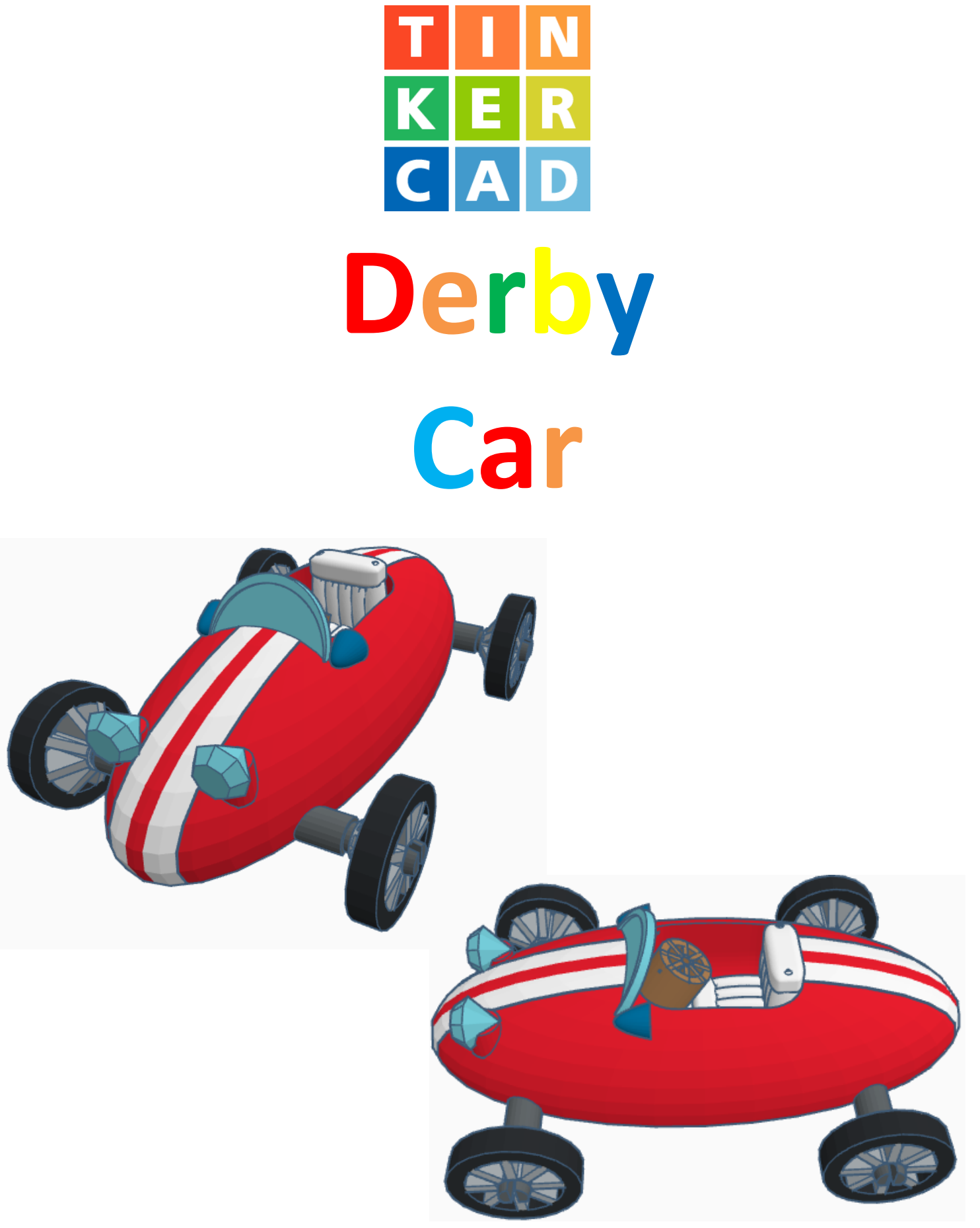

## **Contents:**

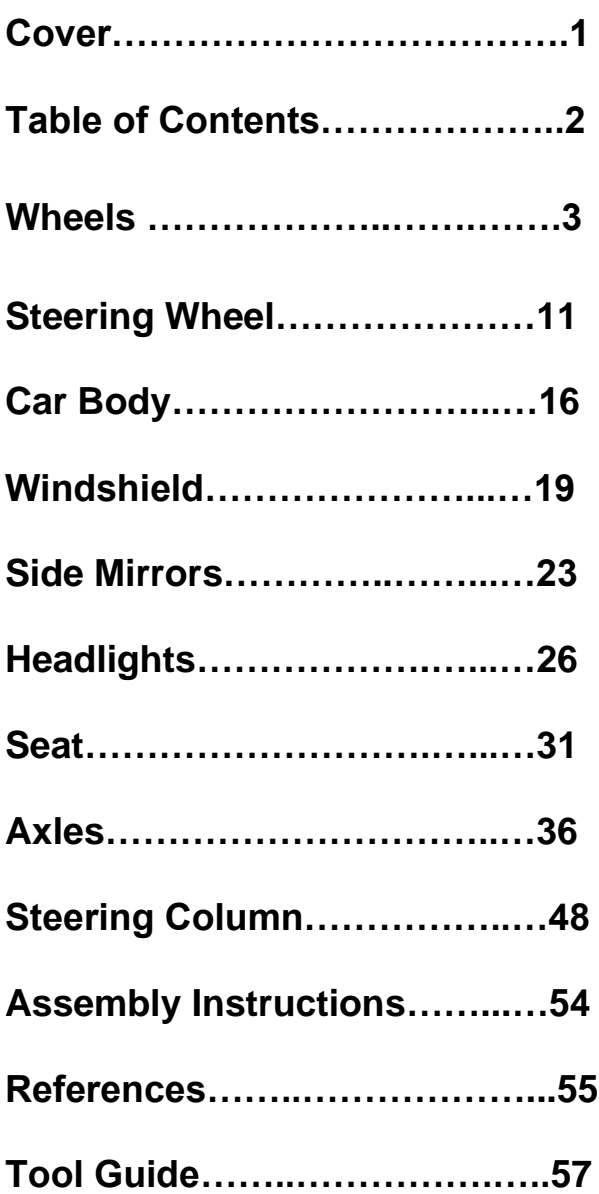

#### **Disclaimer:**

Locations of objects move on a regular basic in TinkerCAD. Although locations of objects are stated, that is the location at the time of publication.This publication has no association with TinkerCAD and does not control when TinkerCAD moves objects.

To accommodate for objects moving locations, it is suggested to add the most used objects to "Favorites". This acts as a shortcut to the object no matter where it is moved to. To add objects to Favorites, hover the mouse over the object and in the upper right corner, an outlined star will appear. Click on the star changing it to yellow in color. The object will now appear in the Favorites area.

## **Wheels:**

Change the dimensions to

30mm X direction, 30mm Y direction, and 6mm Z direction.

Bring in a Tube, located in Basic Shapes in the center 6 shapes down. From now on this will be called the **Tire.**

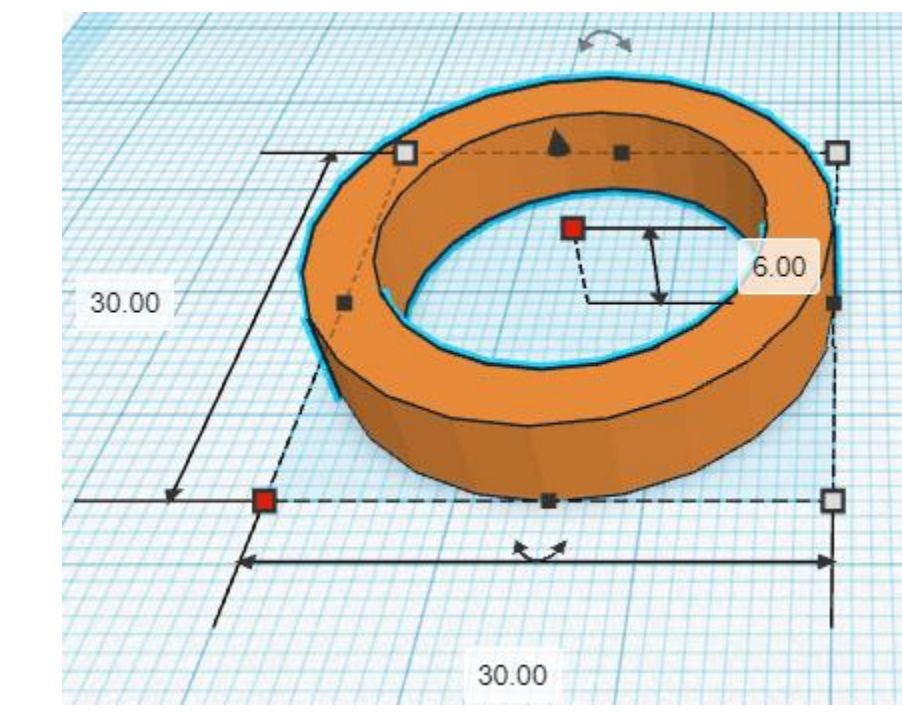

Bring in a Wedge, located in Basic Shapes in the center 4 shapes down. From now on this will be called the **Spoke.**

Change the dimensions to 2mm X direction, 18mm Y direction, and 11mm Z direction.

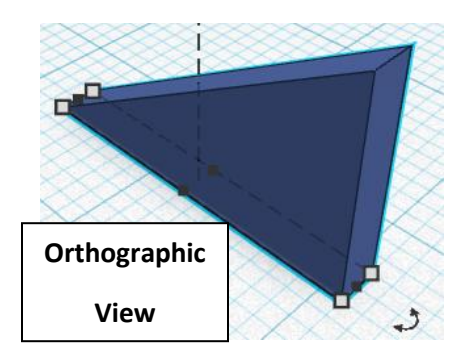

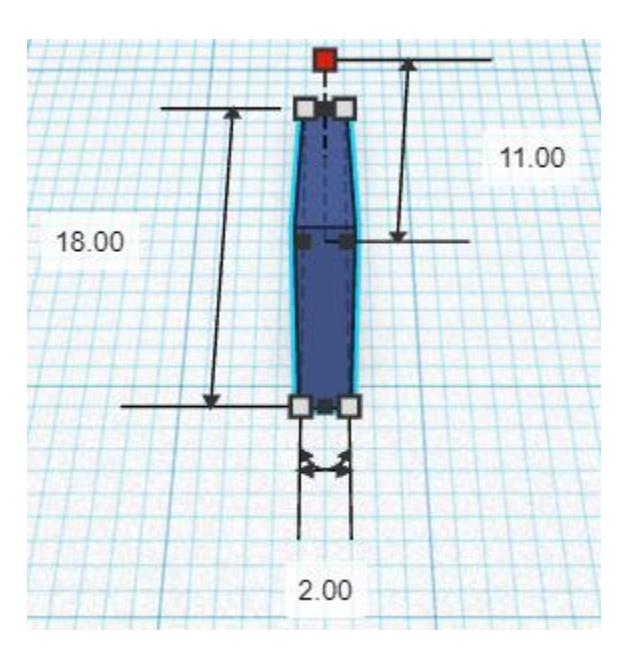

Bring in a Box, located in Basic Shapes on the right 1 shape down. From now on this will be called the **Spoke Cutoff**.

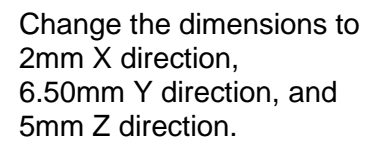

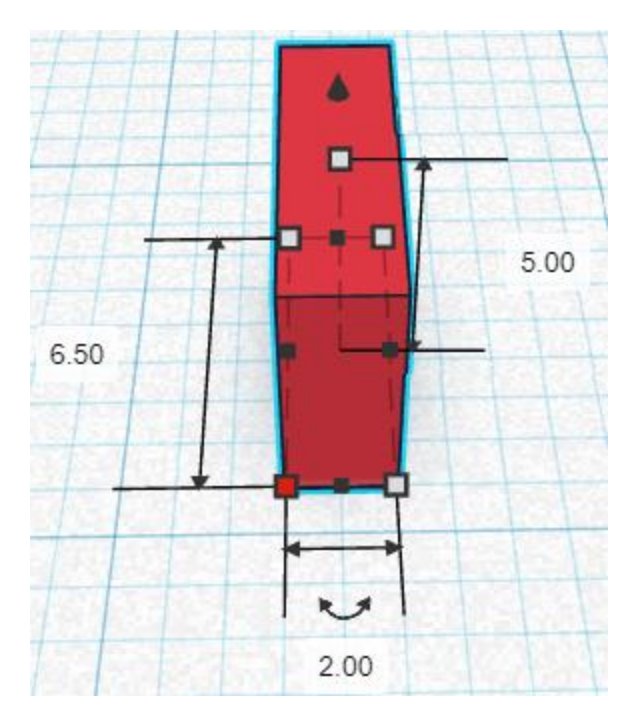

**Change** Spoke Cutoff to **Hole** by selecting Spoke Cutoff and typing "h".

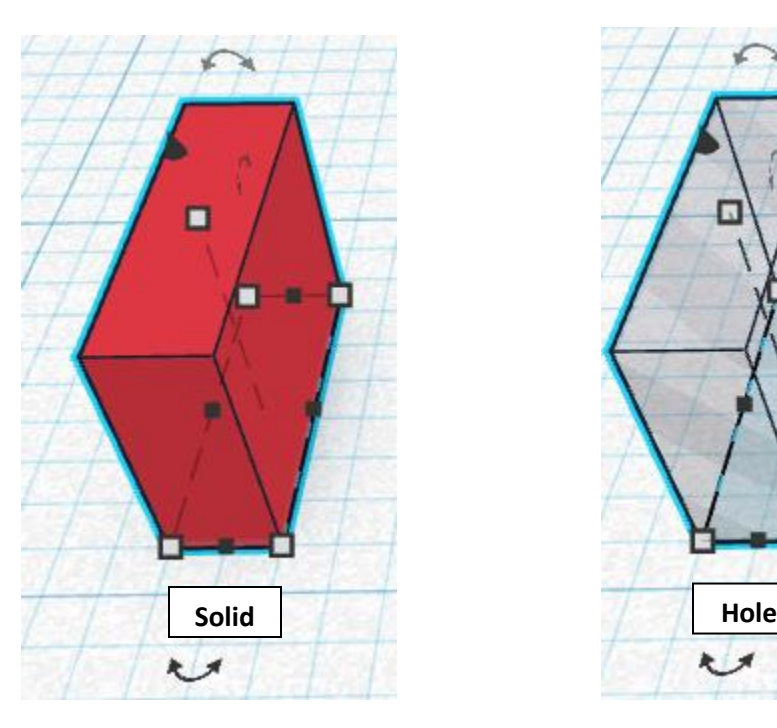

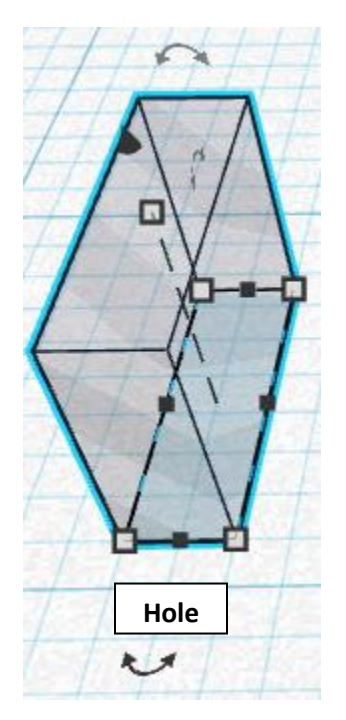

**Align** Spoke and Spoke Cutoff

centered in X direction, back of Y direction, and bottom of Z direction.

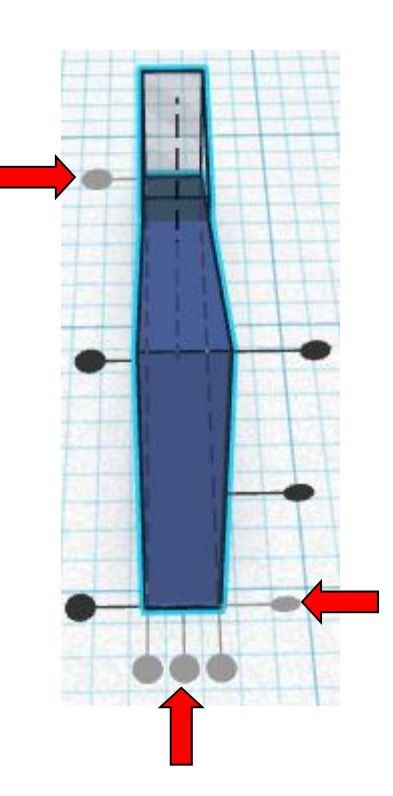

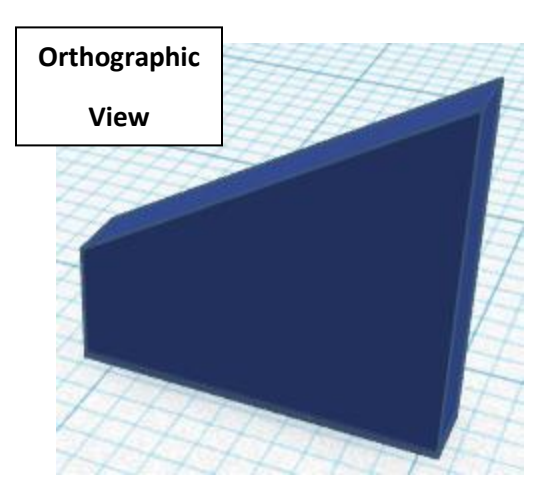

**Group** Spoke and Spoke Cutoff From now on this will be called the **Upper Spoke**

#### **Duplicate** Upper Spoke 1 time

From now on this Duplicate will be called the **Lower Spoke**

**Flip** Lower Spoke in Y direction.

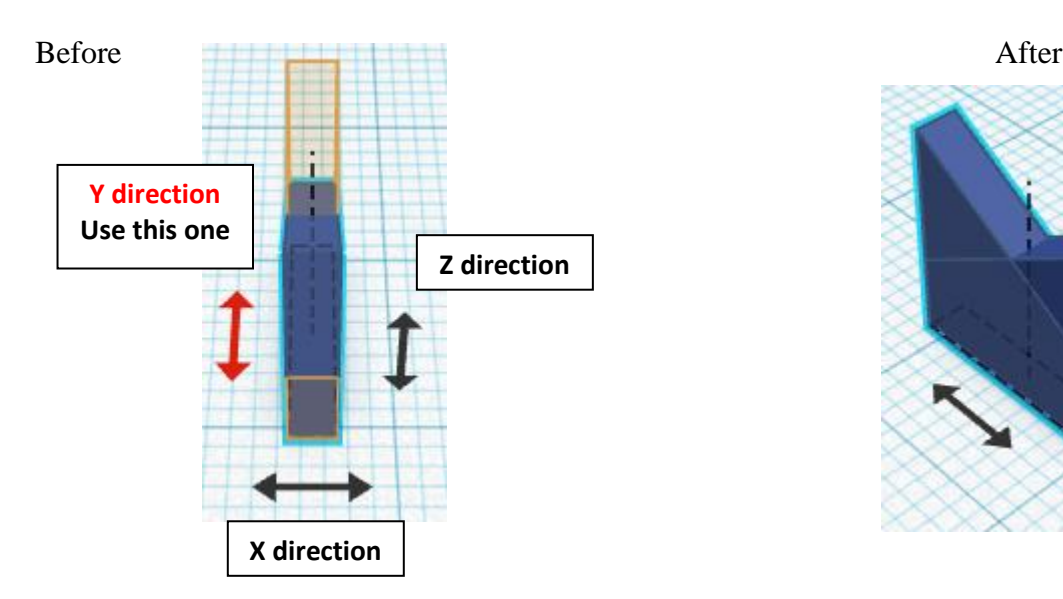

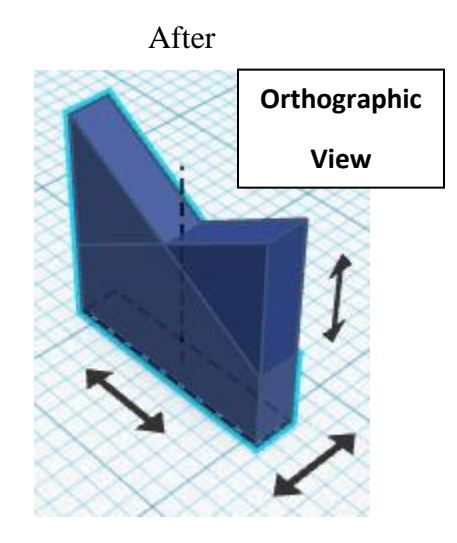

**Move Lower Spoke** (Must be in home view for this to work!) move forward in negative Y direction 18mm

Hint: Select Lower Spoke and push down arrow key 18 times.

Or

Select Lower Spoke and hold shift and push down arrow key 1 time. Then release shift and push down arrow key 8 times.

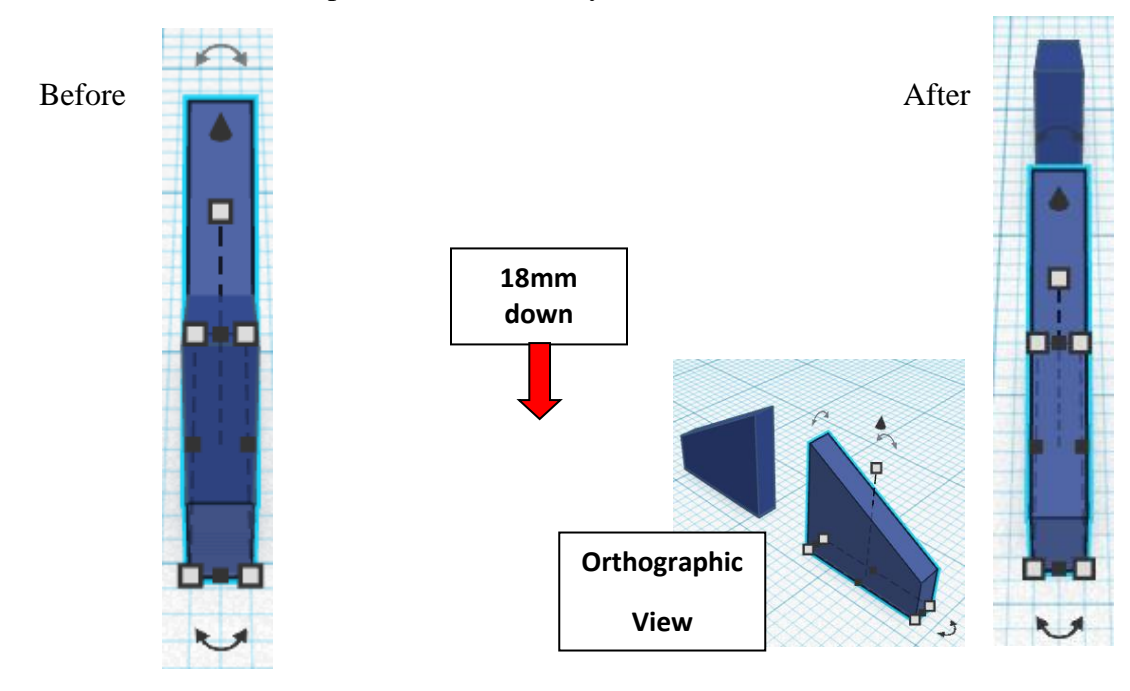

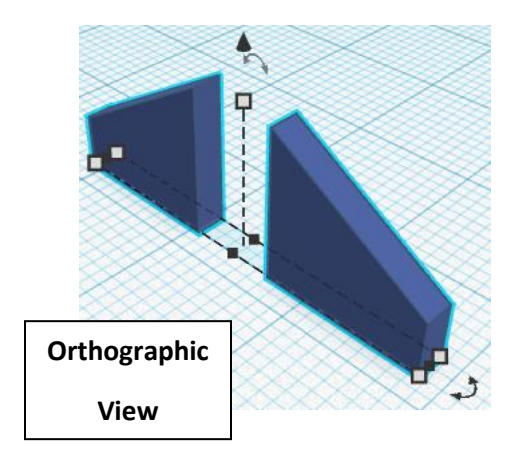

**Group** Upper Spoke and Lower Spoke From now on this will be called the **Spoke Set**

**Duplicate** Spoke Set 1 time

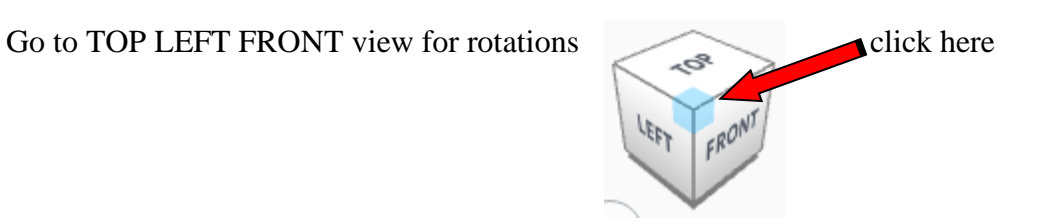

## Rotate the **Spoke Set** clockwise 45 degrees in XY plane.

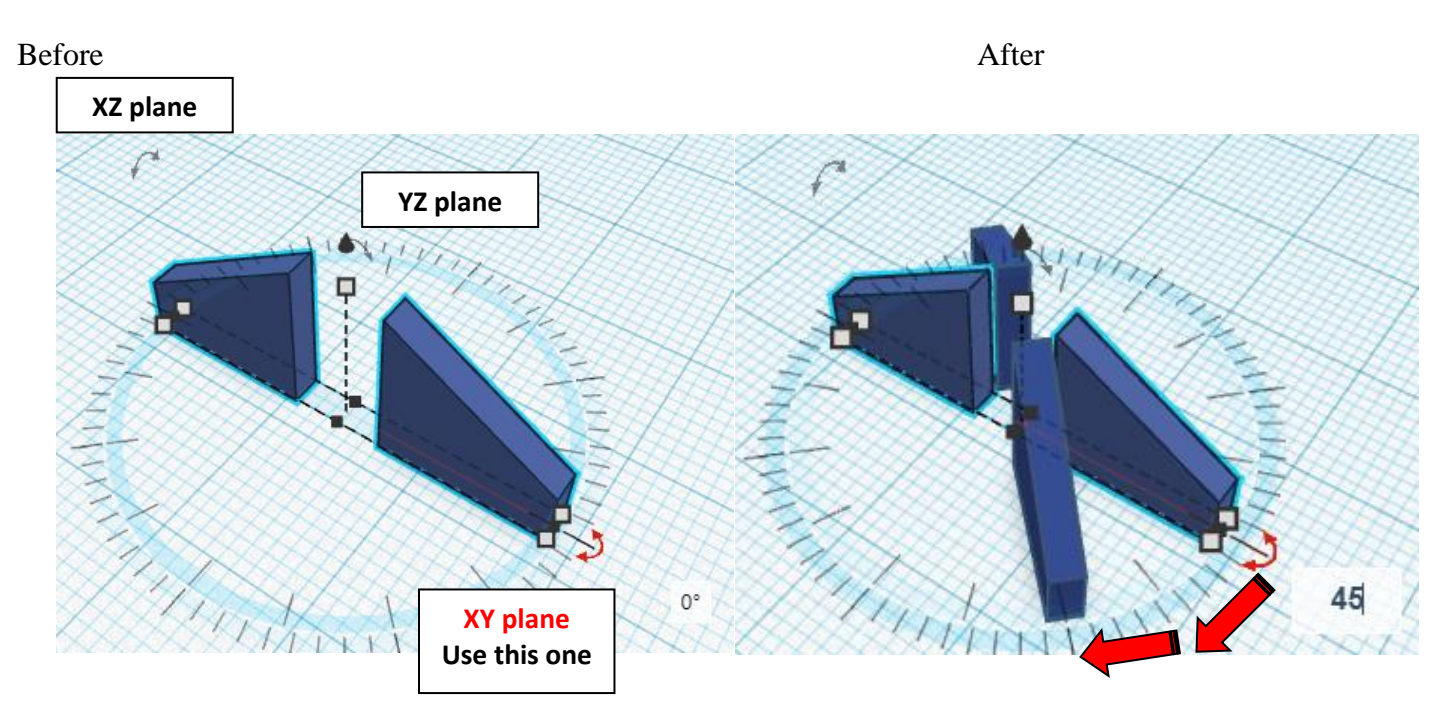

### **Immediately Duplicate** Spoke Set 2 times

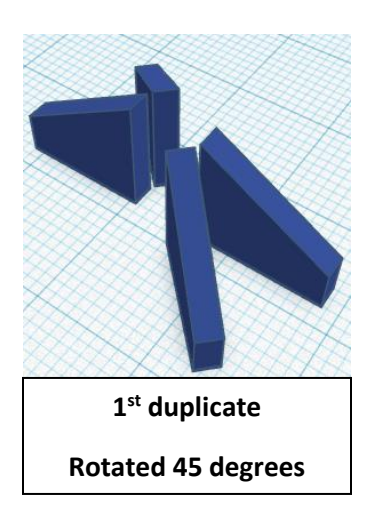

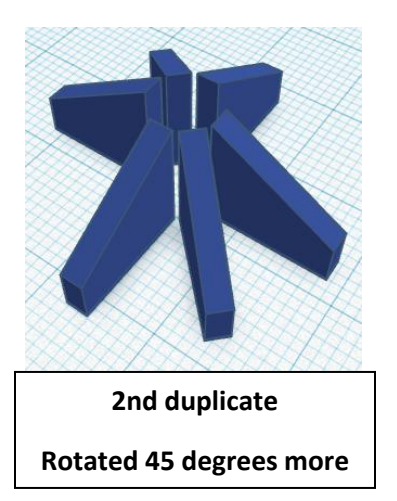

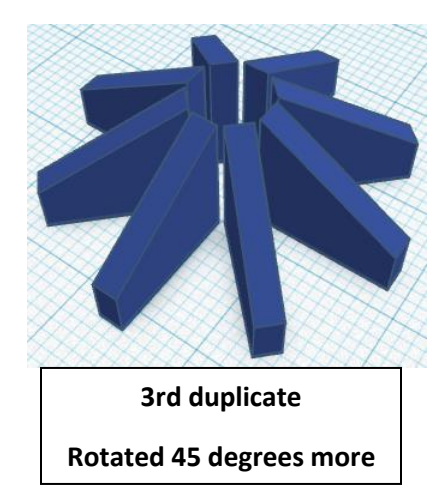

**Group** Spoke Sets From now on this will be called the **Spokes**

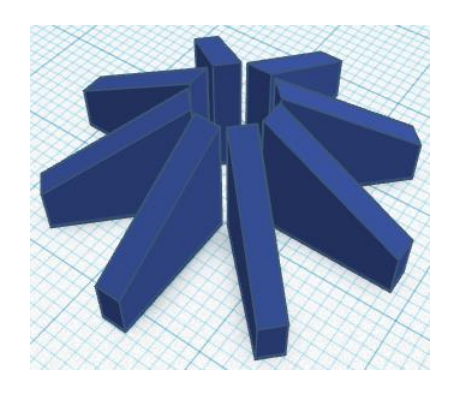

Bring in a Cylinder, located in Basic Shapes on the left 2 shape down. From now on this will be called the **Wheel Center.**

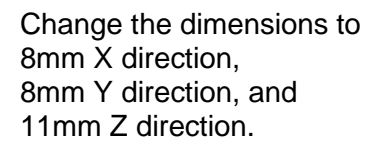

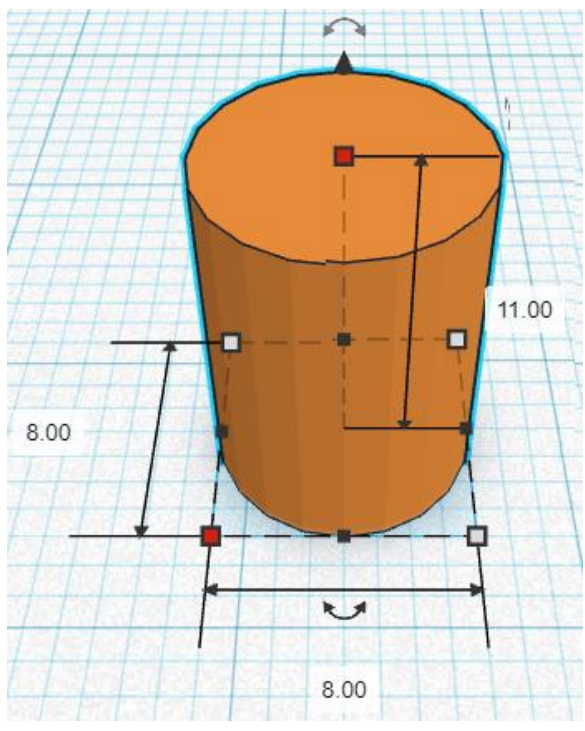

Bring in a Cylinder, located in Basic Shapes on the left 2 shape down. From now on this will be called the **Wheel Center Cutout.**

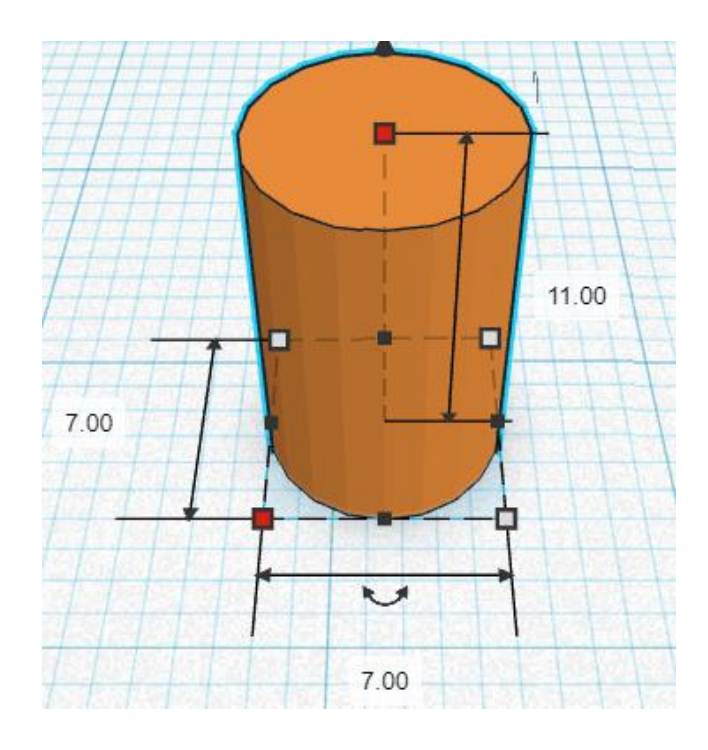

Change the dimensions to 8mm X direction, 8mm Y direction, and 11mm Z direction.

**Change** Wheel Center Cutout to **Hole** by selecting Wheel Center Cutout and typing "h".

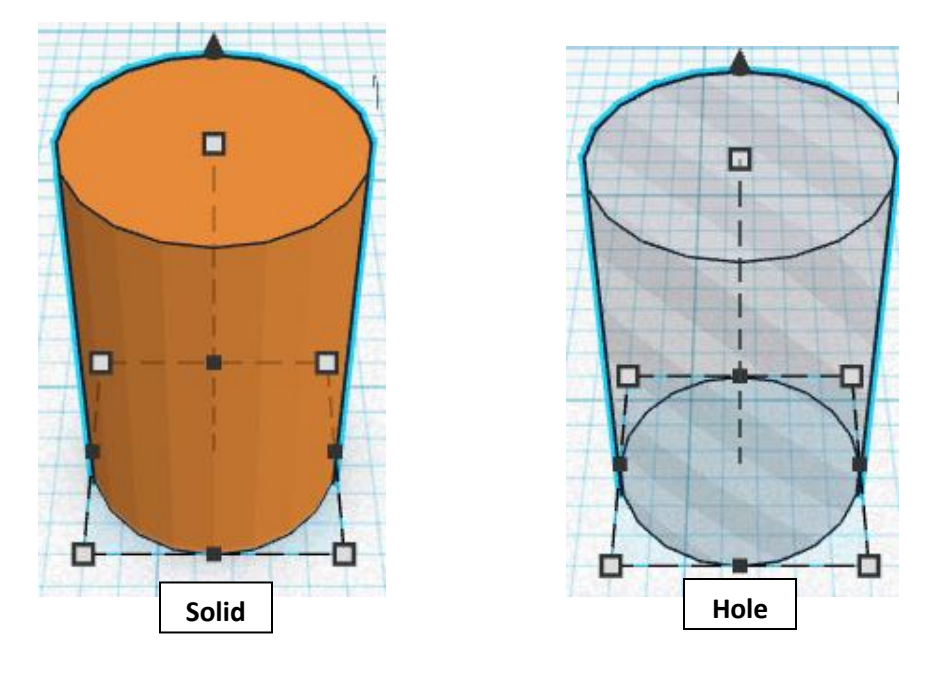

## **Align** Tire and Spokes and Wheel Center and Wheel Center Out

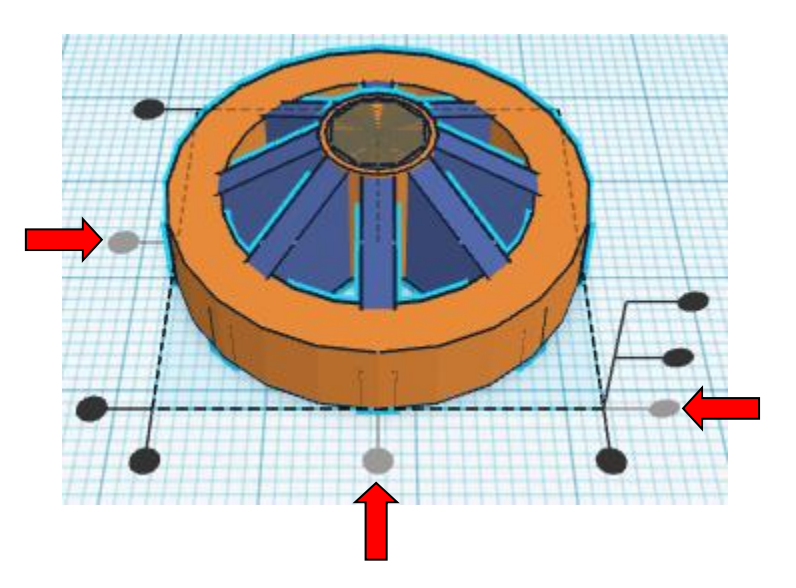

centered in X direction, centered of Y direction, and bottom of Z direction.

**Group** Tire and Spokes and Wheel Center and Wheel Center Out From now on this will be called the **Wheel**

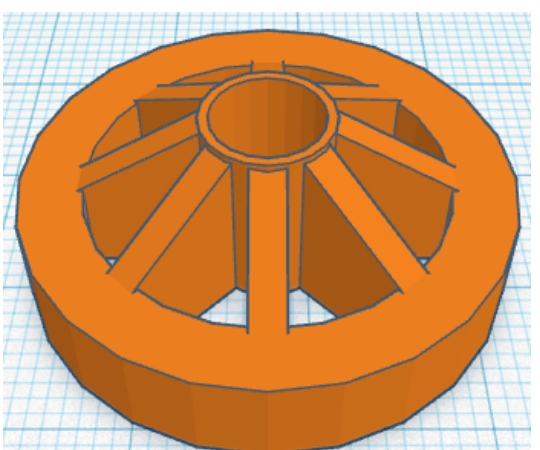

**Duplicate** Wheel 4 times

**Move** the Wheels apart in a line so that they are ready to be printed.

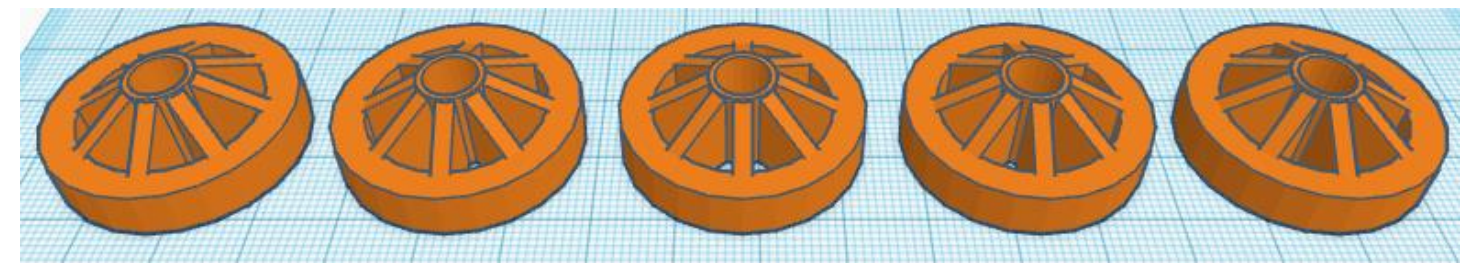

(I know what you are thinking, cars only have 4 wheels, why did we make 5 wheels? Because you are going to change one of the wheels into the steering wheel.)

## **Steering Wheel:**

Take one of the Wheels and change the dimensions. From now on this will be called the **Steering Wheel.**

Change the dimensions to 14mm X direction, 14mm Y direction, and 27mm Z direction.

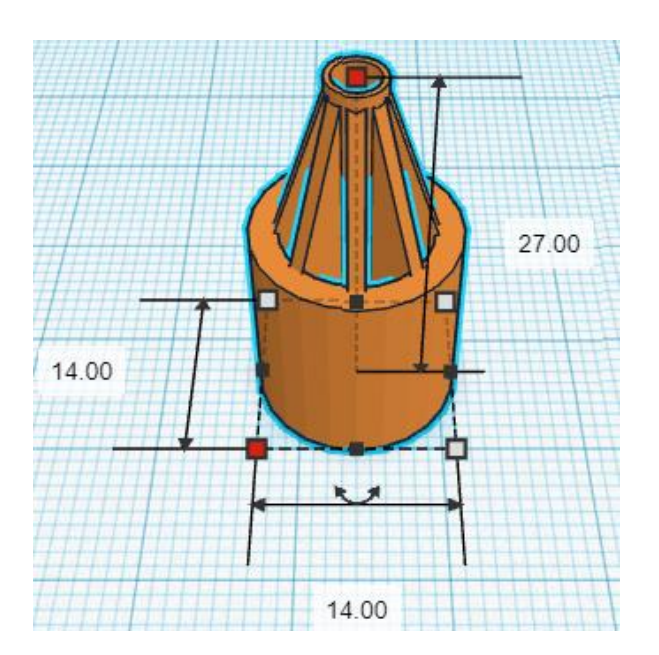

Bring in a Box, located in Basic Shapes on the right 1 shape down. From now on this will be called the **Steering Wheel Top Cutout.**

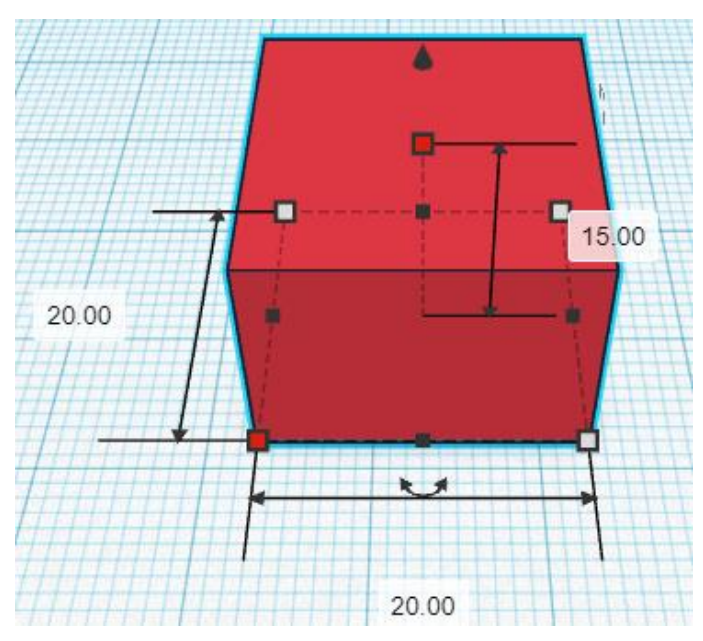

Change the dimensions to 20mm X direction, 20mm Y direction, and 15mm Z direction.

**Change** Steering Wheel Top Cutout to **Hole** by selecting Steering Wheel Top Cutout and typing "h".

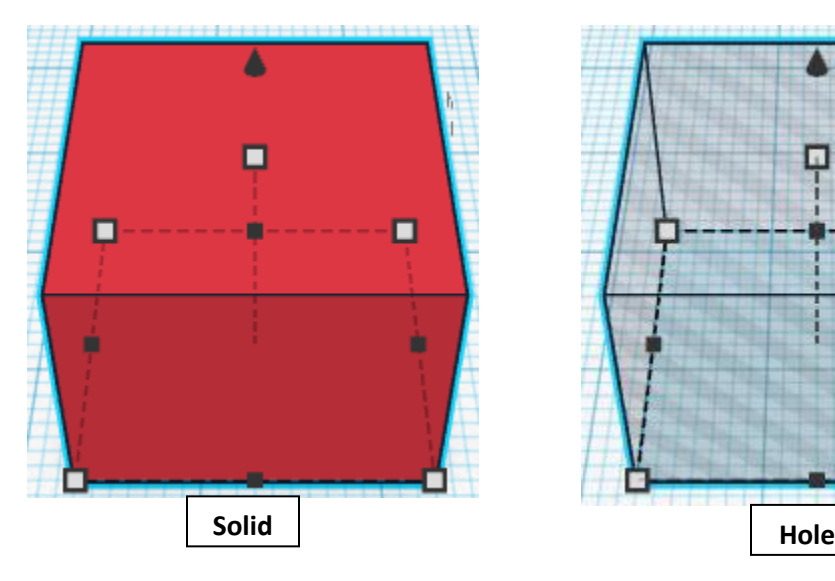

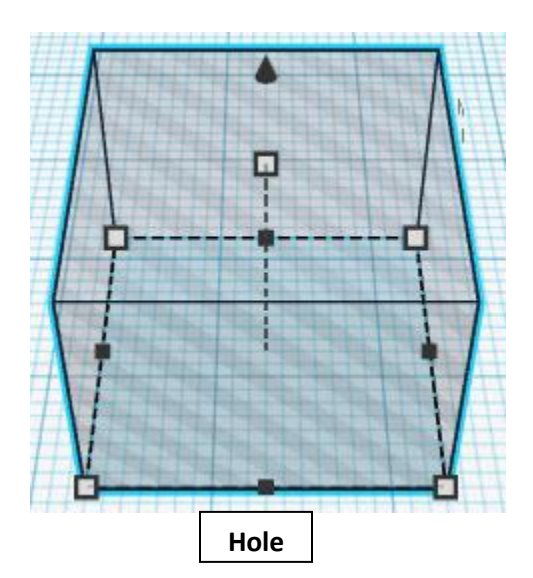

#### **Align** Steering Wheel and Steering Wheel Top Cutout

centered in X direction, centered of Y direction, and top of Z direction.

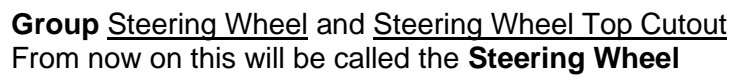

Bring in a Cylinder, located in Basic Shapes on the left 2 shape down. From now on this will be called the **Steering Wheel Center 1 Cutout.**

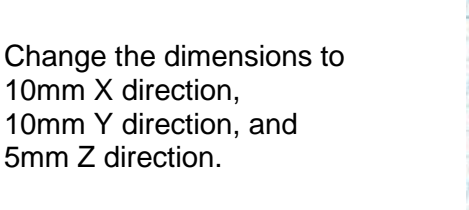

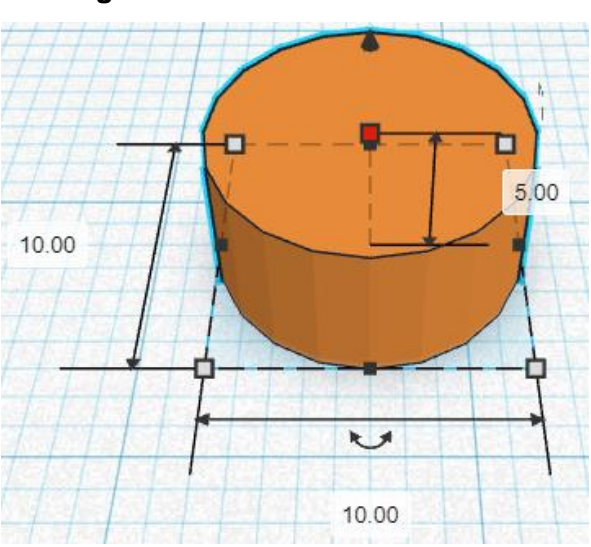

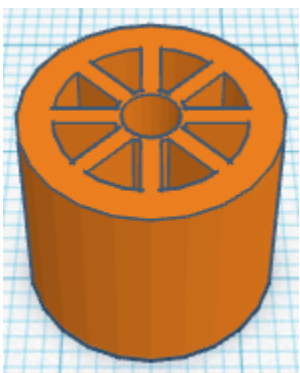

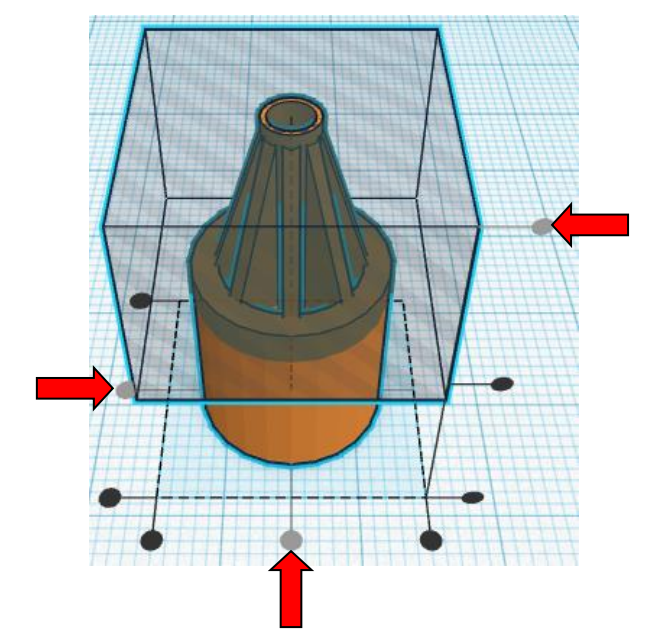

Bring in a Cylinder, located in Basic Shapes on the left 2 shape down. From now on this will be called the **Steering Wheel Center 2 Cutout.**

Change the dimensions to 7mm X direction, 7mm Y direction, and 9mm Z direction.

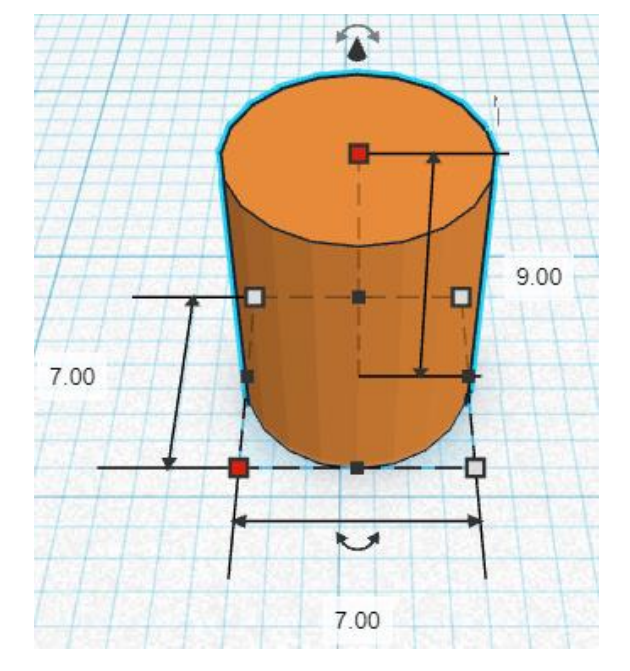

## **Align** Steering Wheel Center 1 Cutout and Steering Wheel Center 2 Cutout

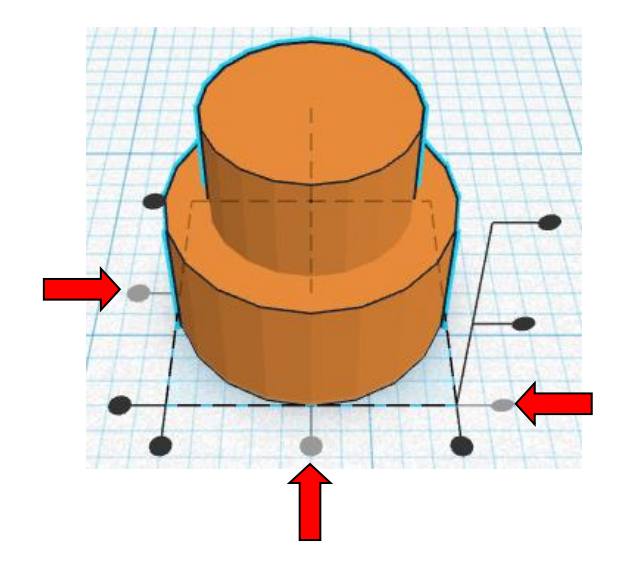

centered in X direction, centered of Y direction, and bottom of Z direction.

**Group** Steering Wheel Center 1 Cutout and Steering Wheel Center 2 Cutout From now on this will be called the **Steering Wheel Center Cutout**

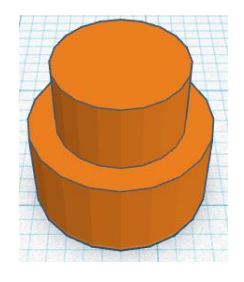

**Change** Steering Wheel Center Cutout to **Hole** by selecting Steering Wheel Center Cutout and typing "h".

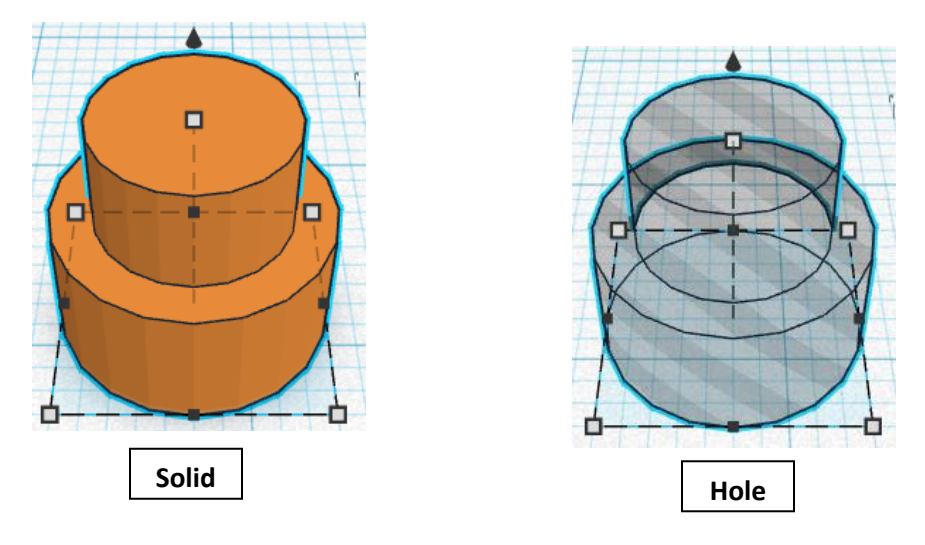

## **Align** Steering Wheel and Steering Wheel Center Cutout

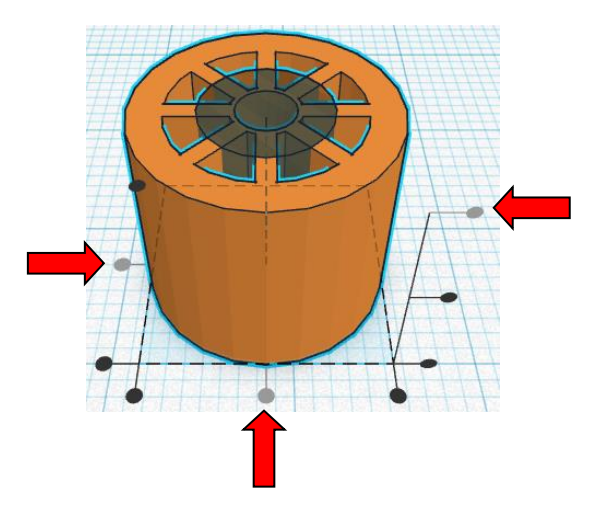

centered in X direction, centered of Y direction, and top of Z direction.

**Group** Steering Wheel and Steering Wheel Center Cutout From now on this will be called the **Steering Wheel**

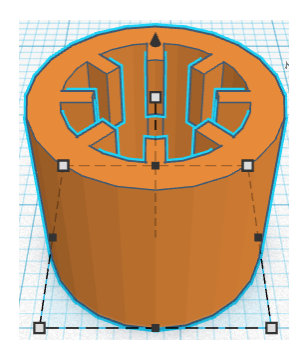

**Move** the Steering Wheel to the side ready to be printed,

## **Car Body:**

Bring in a Sphere, located in Basic Shapes on the center 2 shapes down. From now on this will be called the **Car Body.**

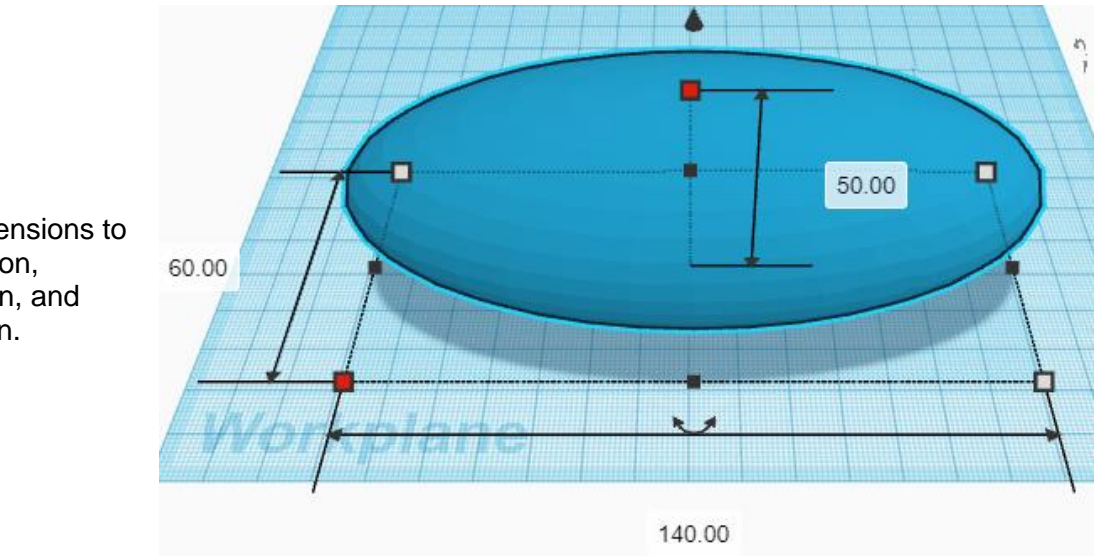

Change the dimensions to 140mm X direction, 60mm Y direction, and 50mm Z direction.

Change the dimensions to

40mm X direction, 30mm Y direction, and 40mm Z direction.

Bring in a Box, located in Basic Shapes on the right 1 shape down. From now on this will be called the **Car Body Cutout.**

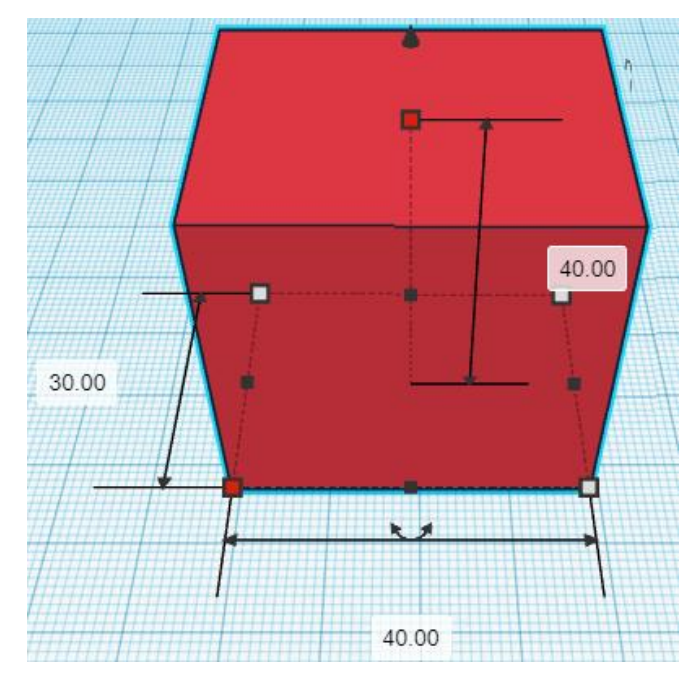

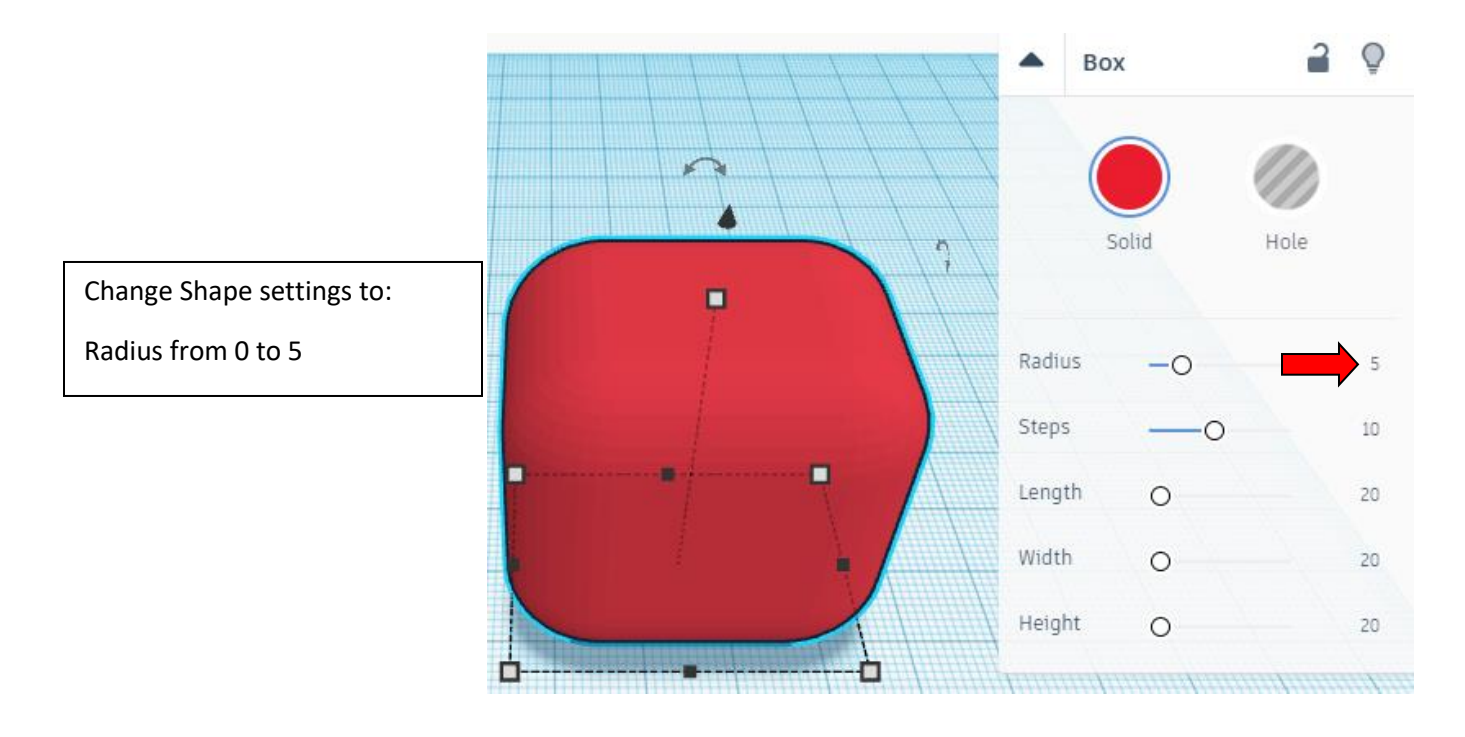

**Change** Car Body Cutout to **Hole** by selecting Car Body Cutout and typing "h".

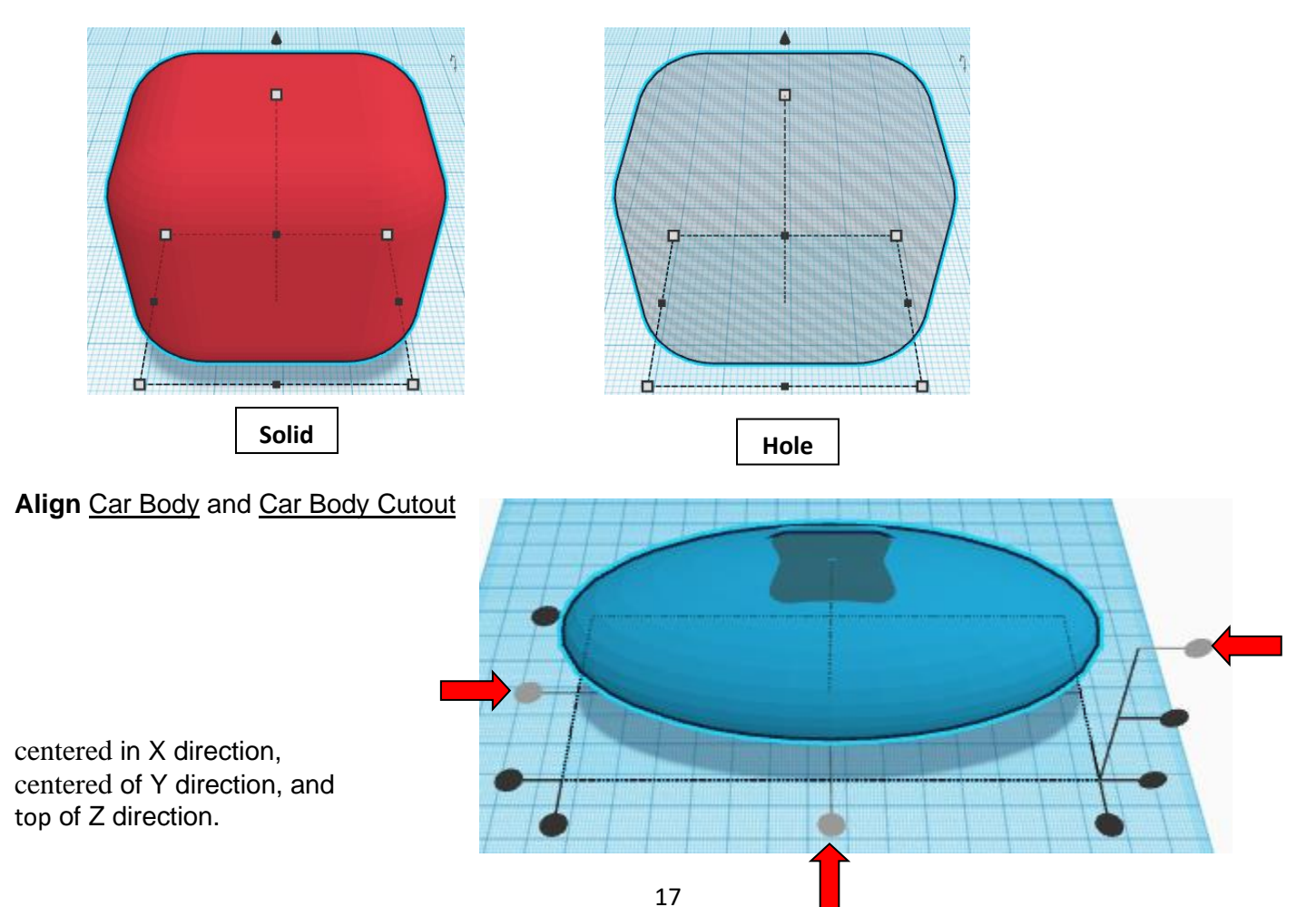

**Move** Car Body Cutout (Must be in home view for this to work!) move up in positive Z direction 16mm and move right in positive X direction 5mm

Hint: Select Car Body Cutout and hold control and push up arrow key 16 times.

Or

Select Car Body Cutout and hold control and hold shift and push up arrow key 1 time. Then release shift and push up arrow key 6 times.

and

Select Car Body Cutout and push right arrow key 5 times.

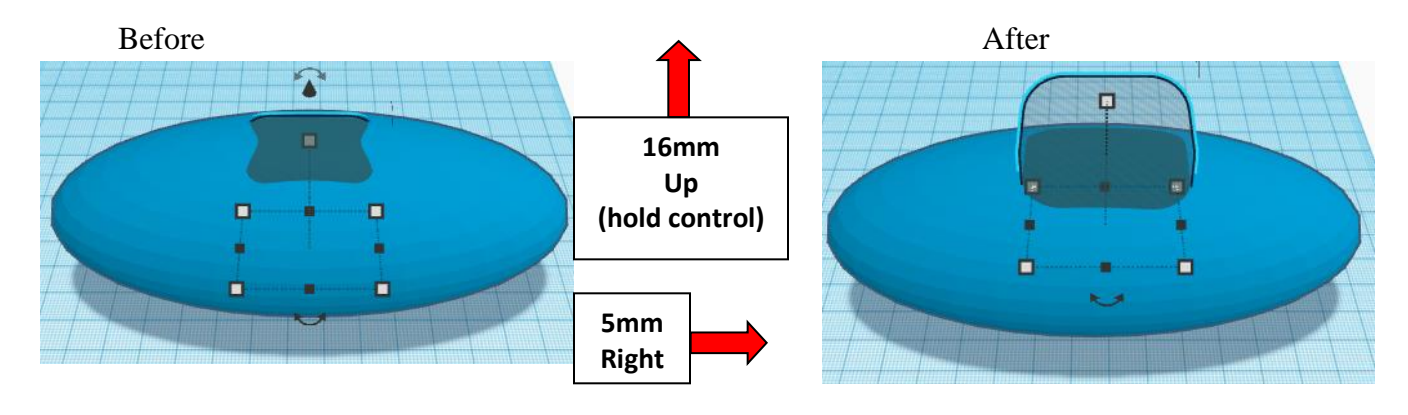

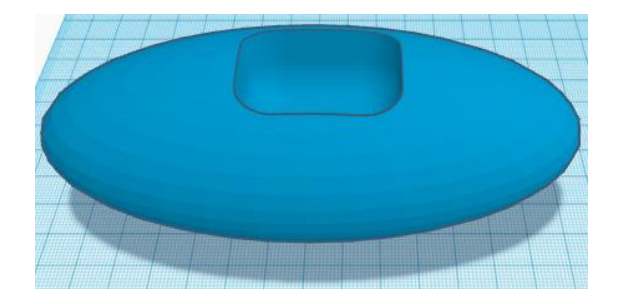

**Group** Car Body and Car Body Cutout From now on this will be called the **Car Body**

## **Windshield:**

Bring in a Round Roof, located in Basic Shapes on the right 3 shapes down. From now on this will be called the **Windshield**

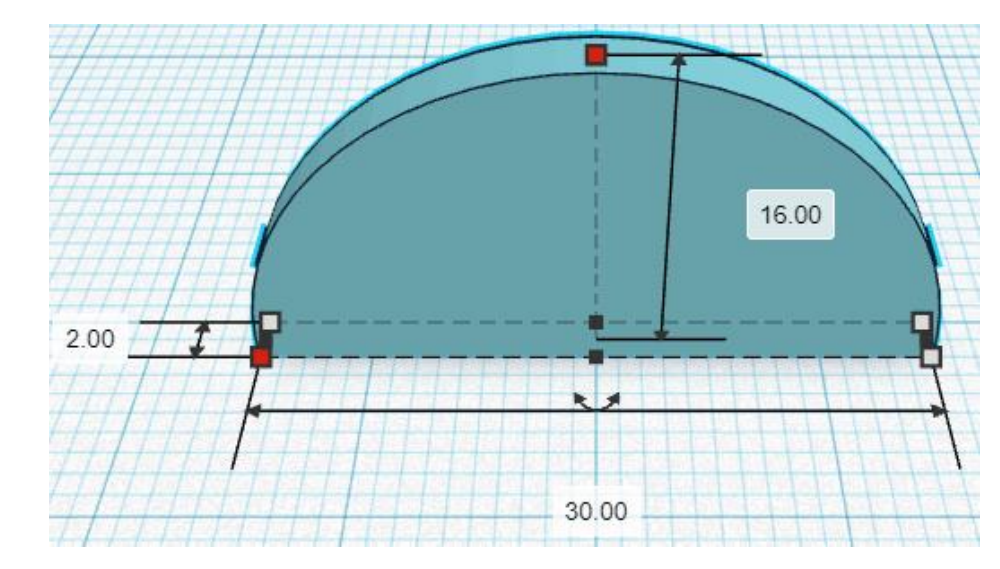

Change the dimensions to 30mm X direction, 2mm Y direction, and 16mm Z direction.

**Duplicate** Windshield 1 time From now on this duplicate will be called the **Windshield Cutout**

**Move** Windshield Cutout (Must be in home view for this to work!) move forward in negative Y direction 1mm and move down in negative Z direction 2mm

**Hint:** Select Windshield Cutout and push down arrow key 1 time.

and

Select Windshield Cutout and hold control and push down arrow key 2 times.

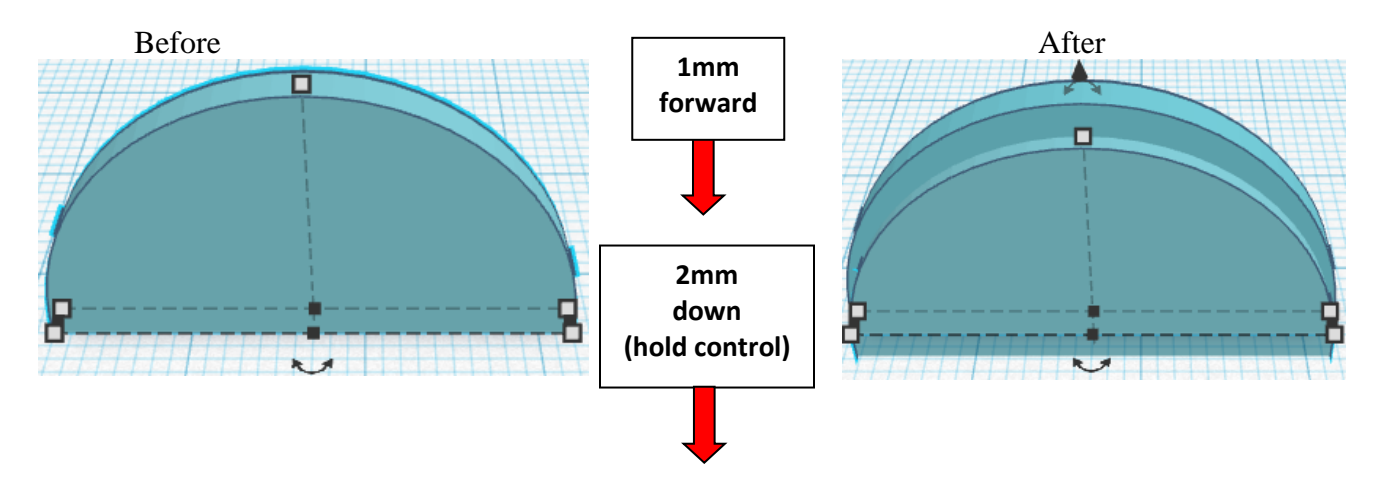

**Change** Windshield Cutout to **Hole** by selecting Windshield Cutout and typing "h".

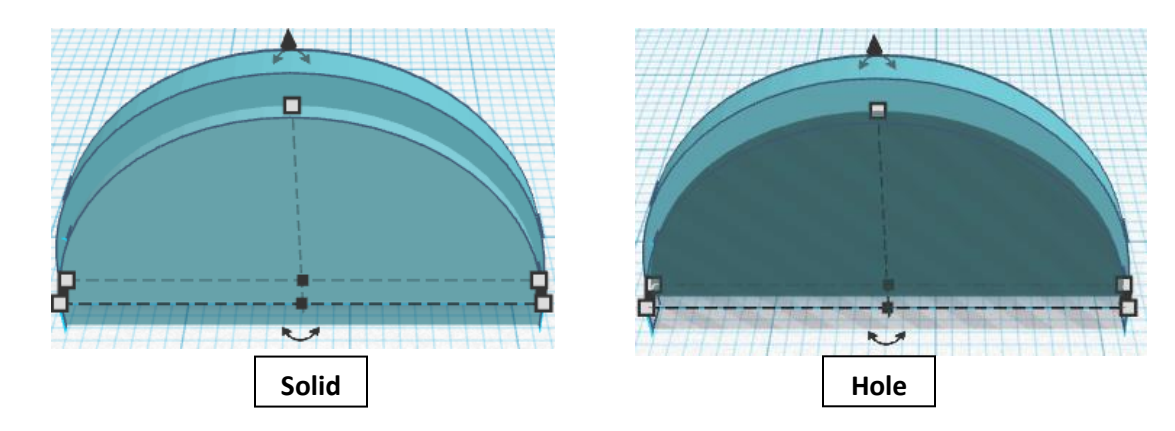

**Group** Windshield and Windshield Cutout From now on this will be called the **Windshield**

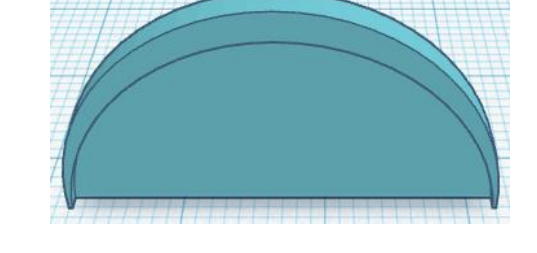

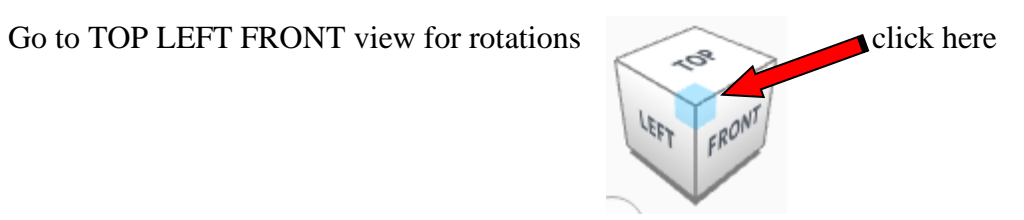

**Rotate** the Windshield clockwise 90 degrees in XY plane.

Before After

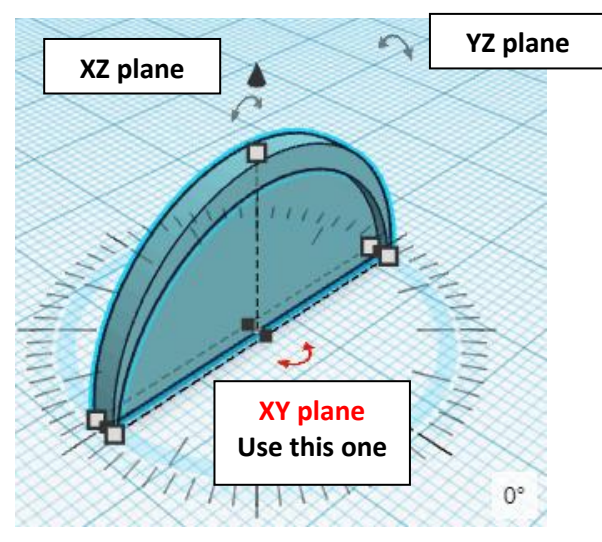

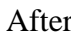

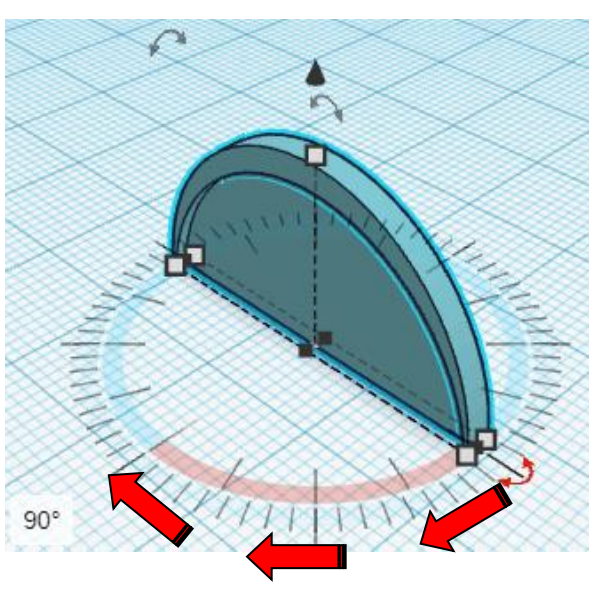

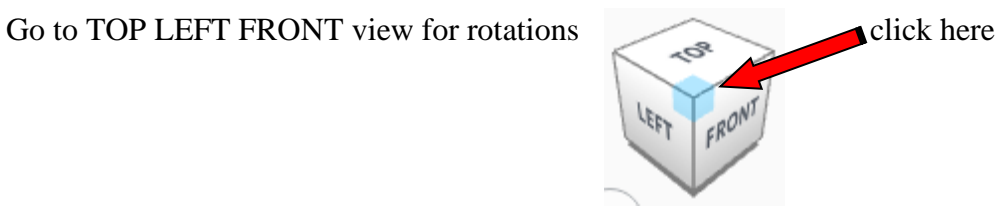

**Rotate** the Windshield clockwise 30 degrees in XZ plane.

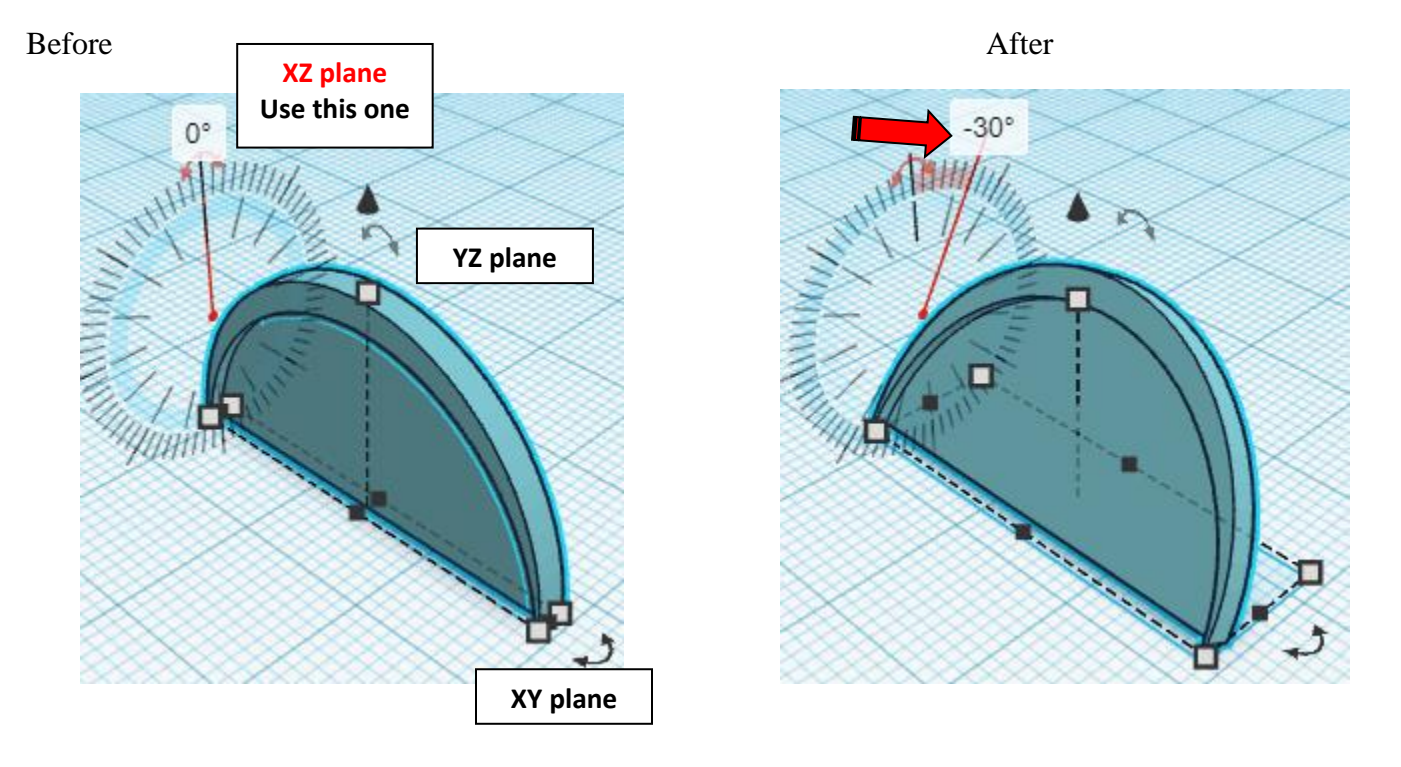

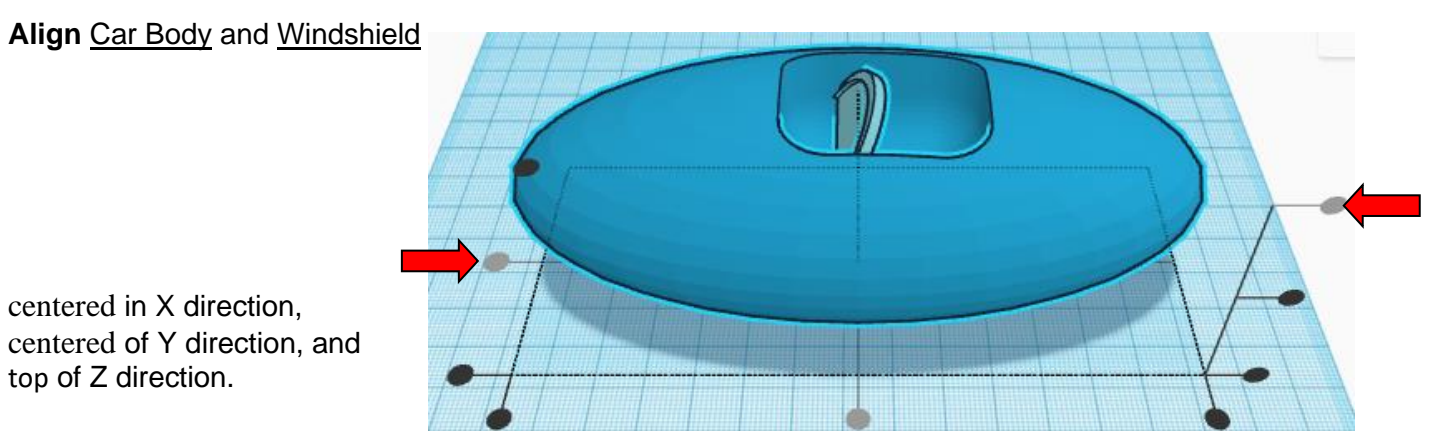

## **Align Car Body and Windshield**

21

**Move** Windshield (Must be in home view for this to work!) move up in positive Z direction 10mm and move left in negative X direction 14mm

Hint: Select Windshield and hold control and push up arrow key 10 times.

Or

Select Windshield and hold control and hold shift and push up arrow key 1 time. and

Select Windshield and push left arrow key 14 times.

Or

Select Windshield and hold shift and push up arrow key 1 time.

Then release shift and push up arrow key 4 times.

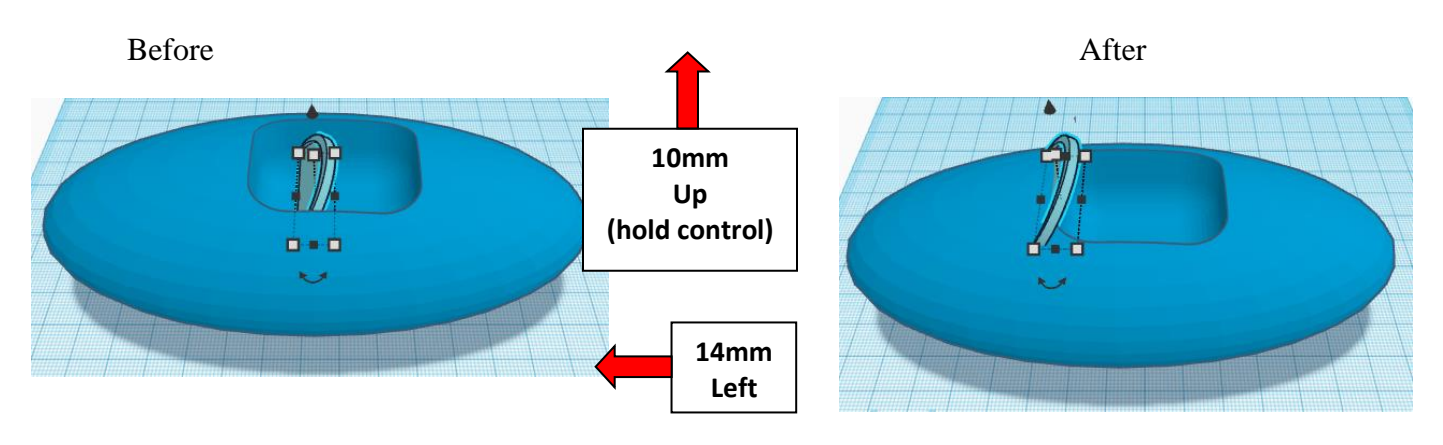

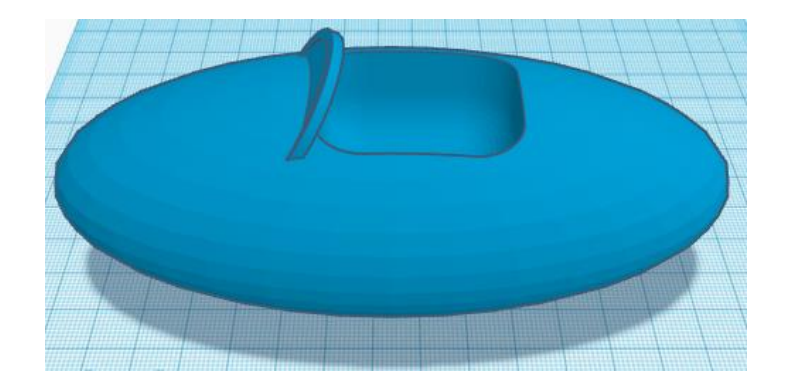

**Group** Car Body and Windshield From now on this will be called the **Car Body**

## **Side Mirrors:**

Bring in a Paraboloid, located in Basic Shapes on the right 5 shapes down. From now on this will be called the **Side Mirror**

Change the dimensions to 8mm X direction, 8mm Y direction, and 8mm Z direction.

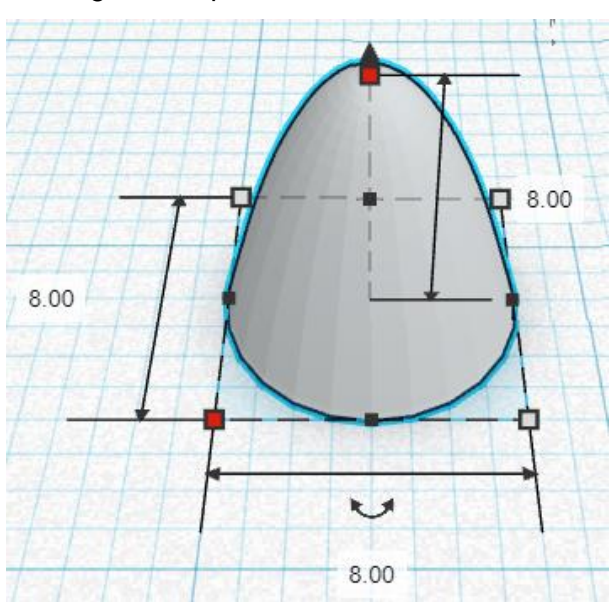

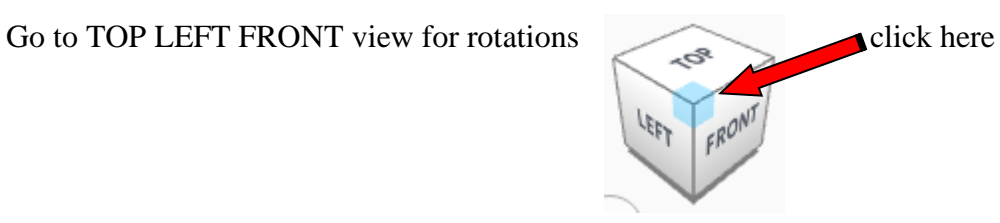

**Rotate** the Side Mirror counter-clockwise 90 degrees in XZ plane.

Before After

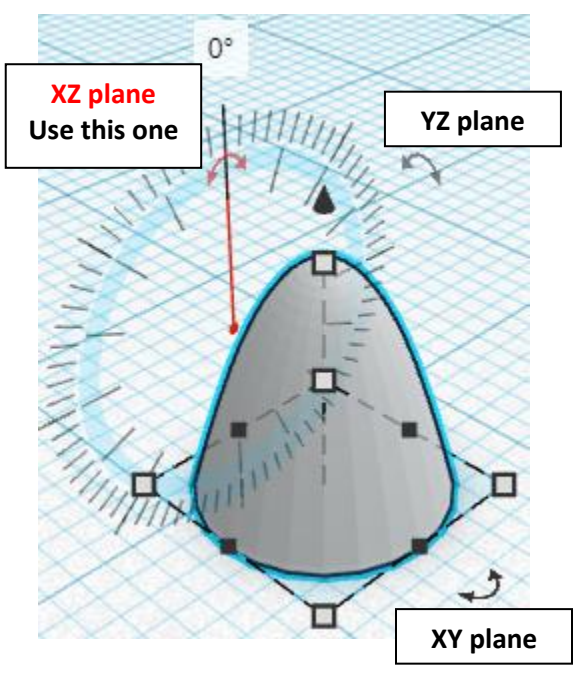

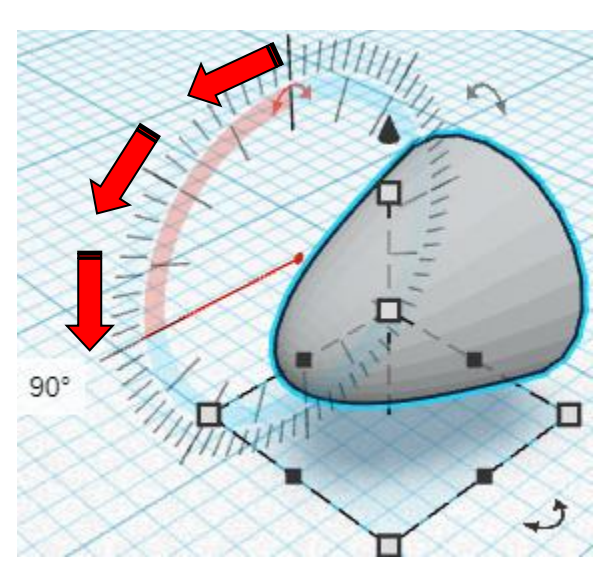

**Duplicate** Side Mirror 1 time From now on this duplicate will be called the **Left Side Mirror**

**Move** Left Side Mirror (Must be in home view for this to work!) move forward in negative Y direction 35mm

**Hint:** Select Left Side Mirror and push down arrow key 35 time.

Or Select Left Side Mirror and hold shift and push down arrow key 3 times. Then release shift and push down arrow key 5 times.

Before After

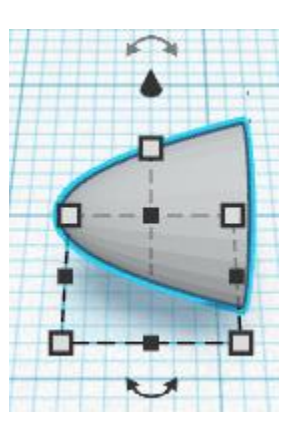

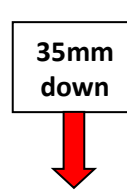

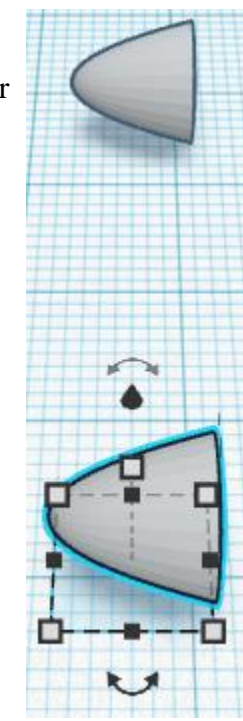

**Group** Side Mirror and Left Side Mirror From now on this will be called the **Side Mirrors**

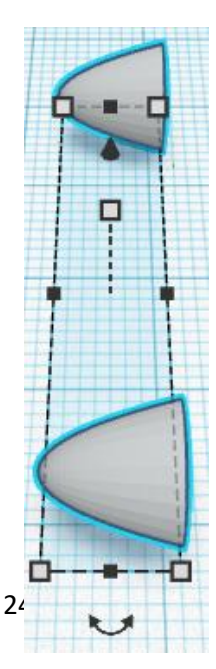

#### **Align** Car Body and Side Mirrors

centered in X direction, centered of Y direction, and top of Z direction.

**Move Side Mirrors** (Must be in home view for this to work!) move down in negative Z direction 10mm and move left in negative X direction 15mm

Hint: Select Side Mirrors and hold control and push down arrow key 10 times.

Or

Select Side Mirrors and hold control and hold shift and push down arrow key 1 time. and

Select Side Mirrors and push left arrow key 15 times.

Or

Select Side Mirrors and hold shift and push left arrow key 1 time.

Then release shift and push left arrow key 5 times.

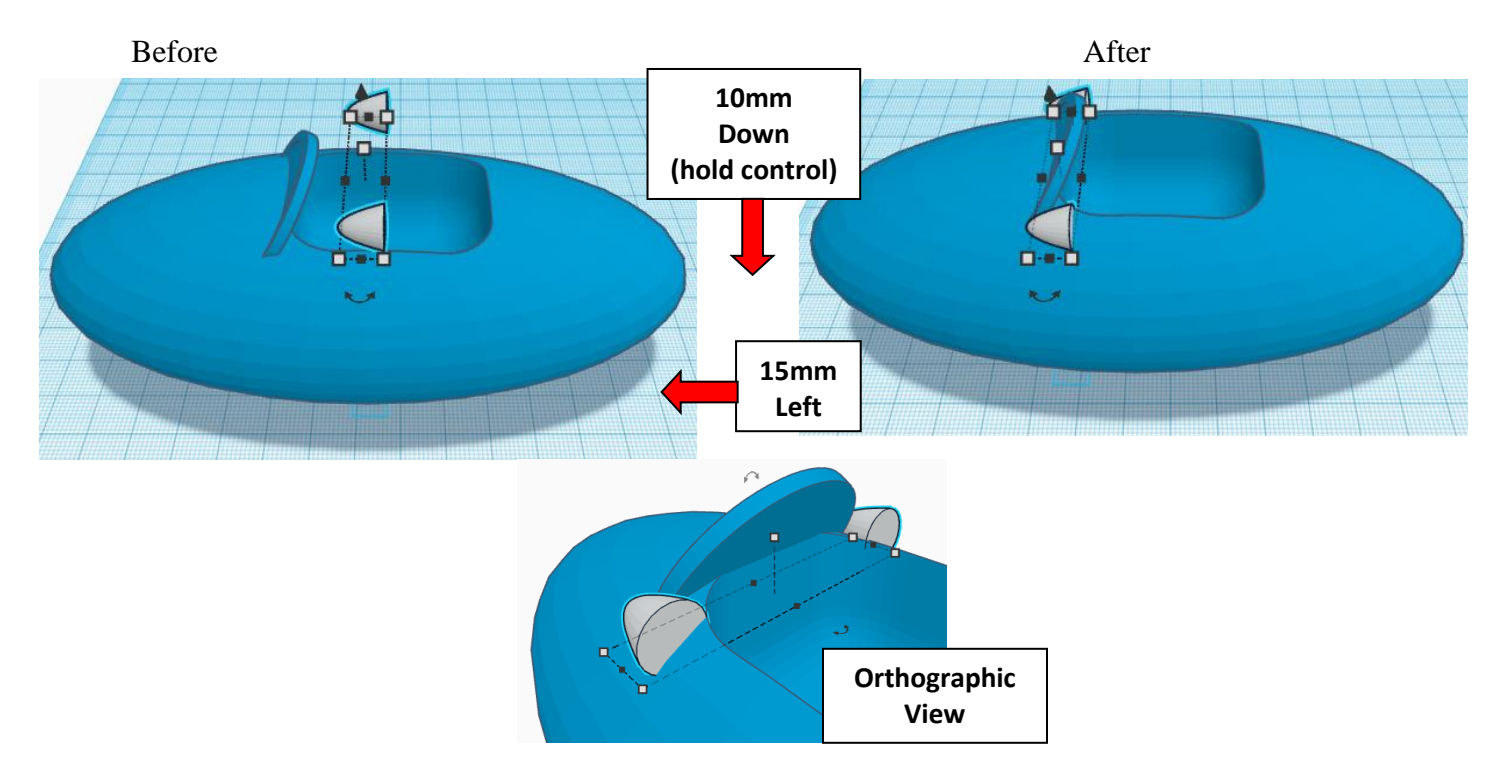

**Group** Car Body and Side Mirrors From now on this will be called the **Car Body**

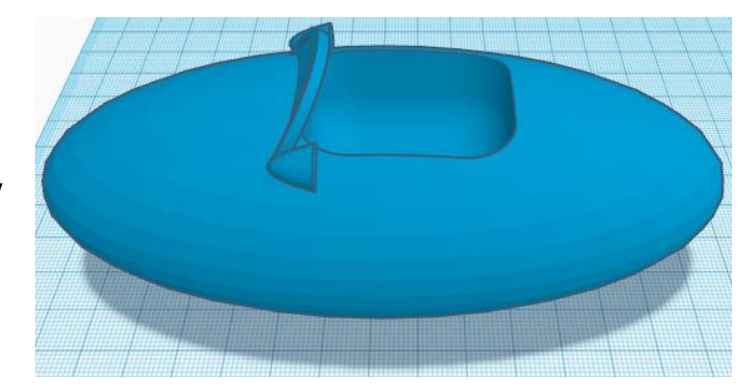

## **Headlights:**

Bring in a Cylinder, located in Basic Shapes on the left 2 shapes down. From now on this will be called the **Headlight Support**

Change the dimensions to 8mm X direction, 8mm Y direction, and 8mm Z direction.

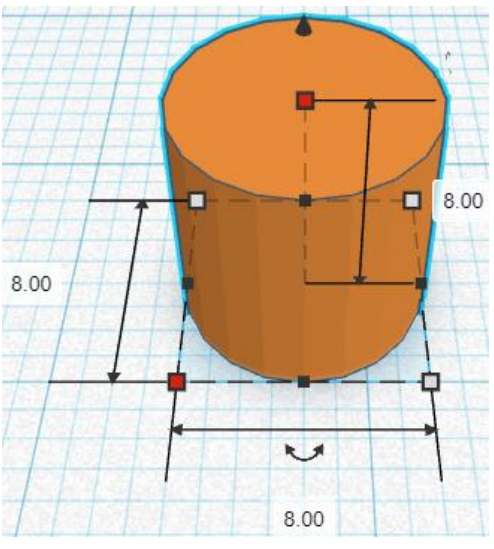

Bring in a Diamond, located in Basic Shapes on the right 8 shapes down. From now on this will be called the **Headlight**

Change the dimensions to 12mm X direction, 12mm Y direction, and 10mm Z direction.

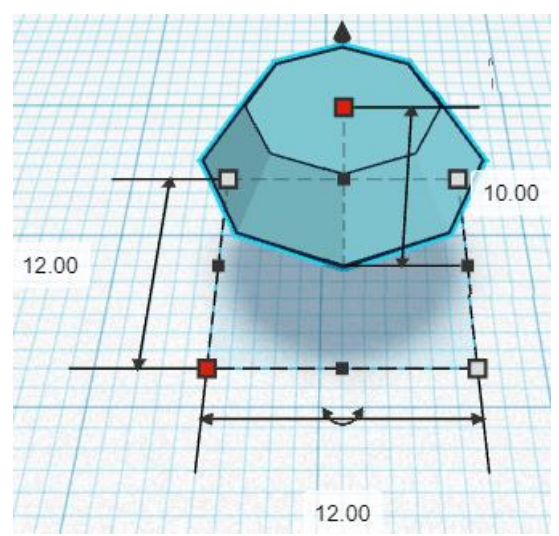

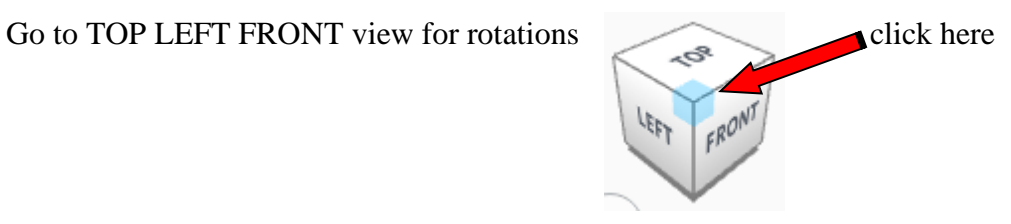

**Rotate** the Headlight counter-clockwise 90 degrees in XZ plane.

Before After

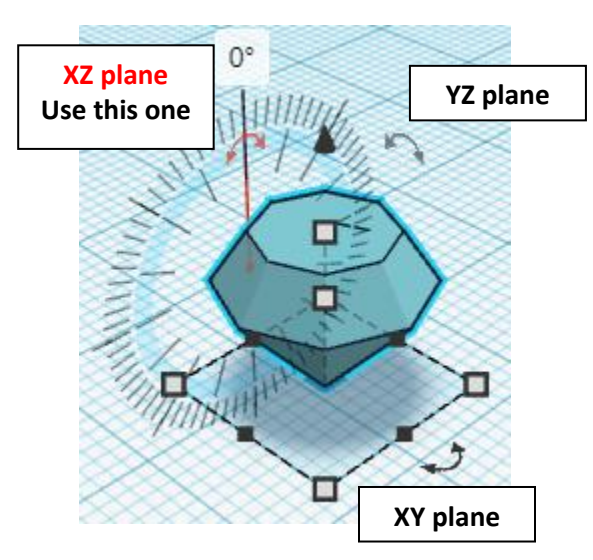

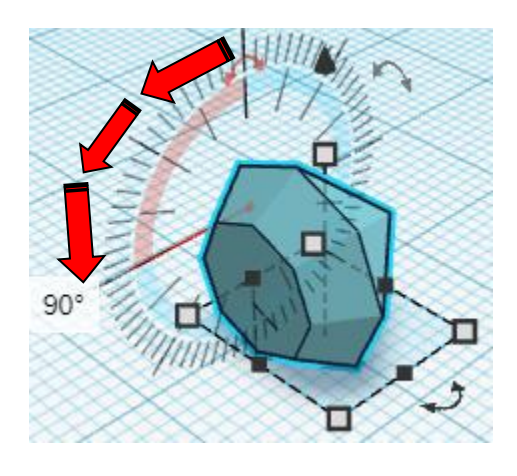

#### **Align Headlight and Headlight Support**

right in X direction, centered of Y direction, and bottom of Z direction.

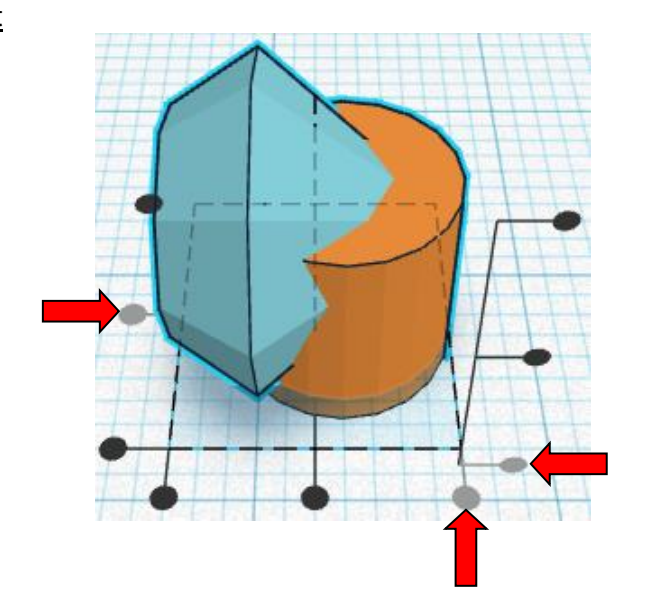

**Move Headlight** (Must be in home view for this to work!) move up in positive Z direction 2mm

Hint: Select **Headlight** and hold control and push up arrow key 2 times.

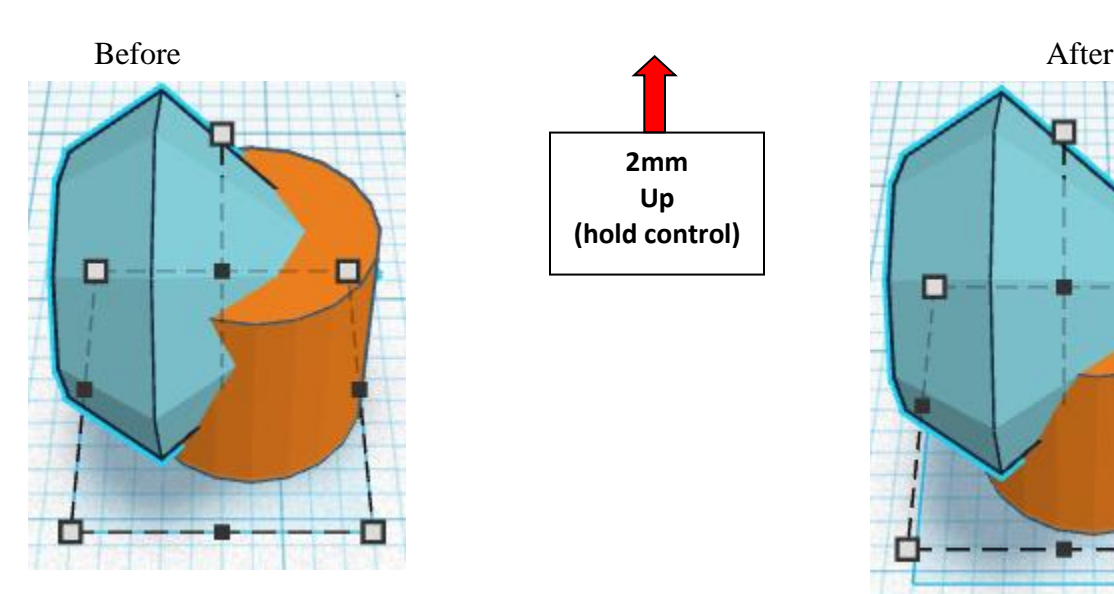

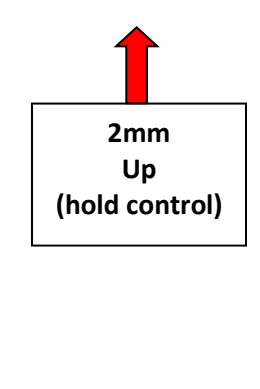

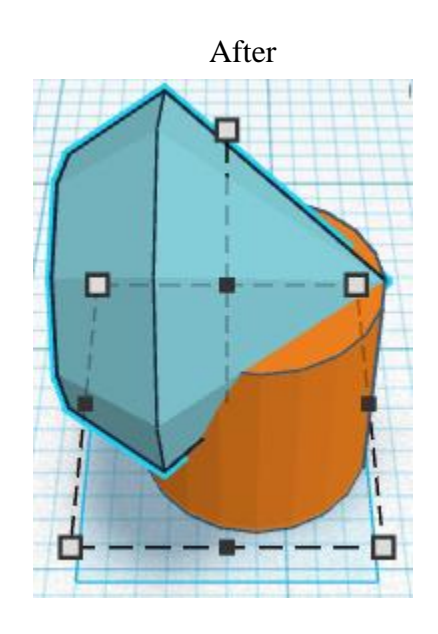

**Group** Headlight and Headlight Support From now on this will be called the **Headlight**

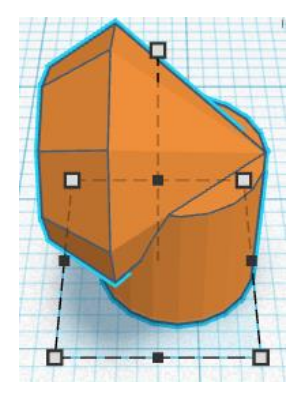

**Duplicate** Headlight 1 time From now on this duplicate will be called the **Left Headlight**

**Move** Left Headlight (Must be in home view for this to work!) move forward in negative Y direction 25mm

**Hint:** Select Left Side Mirror and push down arrow key 25 time.

Or

Select Left Side Mirror and hold shift and push down arrow key 2 times. Then release shift and push down arrow key 5 times.

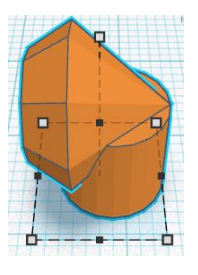

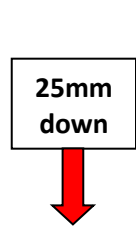

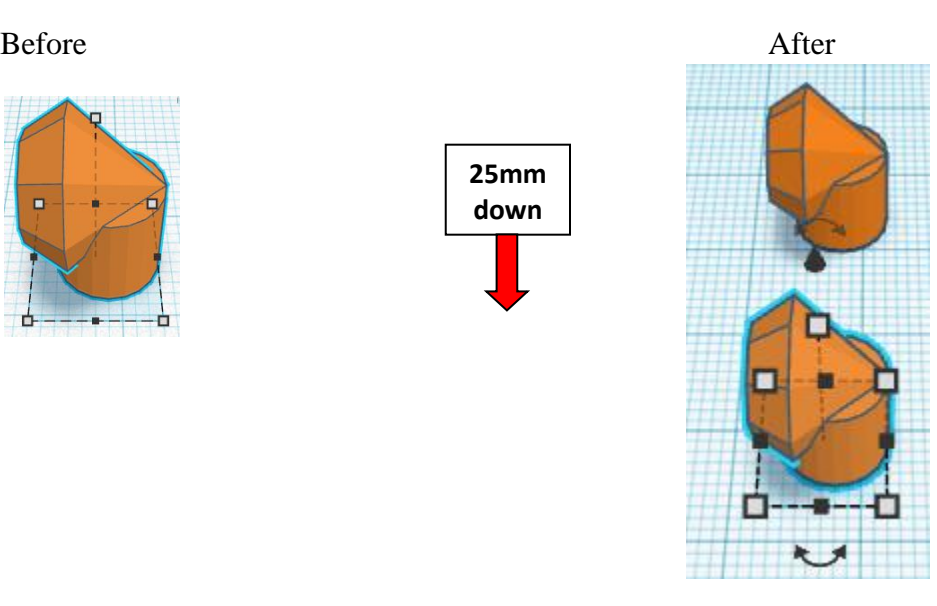

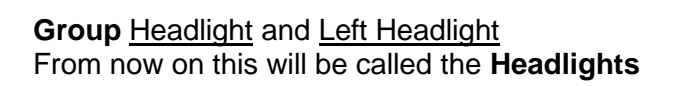

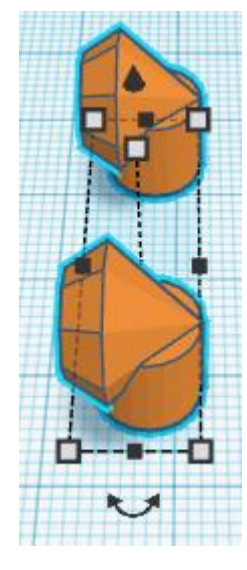

# **Align Car Body and Headlights** left in X direction, centered of Y direction, and top of Z direction.

**Move** Headlights (Must be in home view for this to work!) move down in negative Z direction 12mm and move left in positive X direction 13mm

Hint: Select **Headlights** and hold control and push down arrow key 12 times.

Or

Select Headlights and hold control and hold shift and push down arrow key 1 time. Then release shift and push down arrow key 2 times.

And

Select Headlights and push left arrow key 13 times.

Or

Select Headlights and hold shift and push left arrow key 1 time.

Then release shift and push left arrow key 3 times.

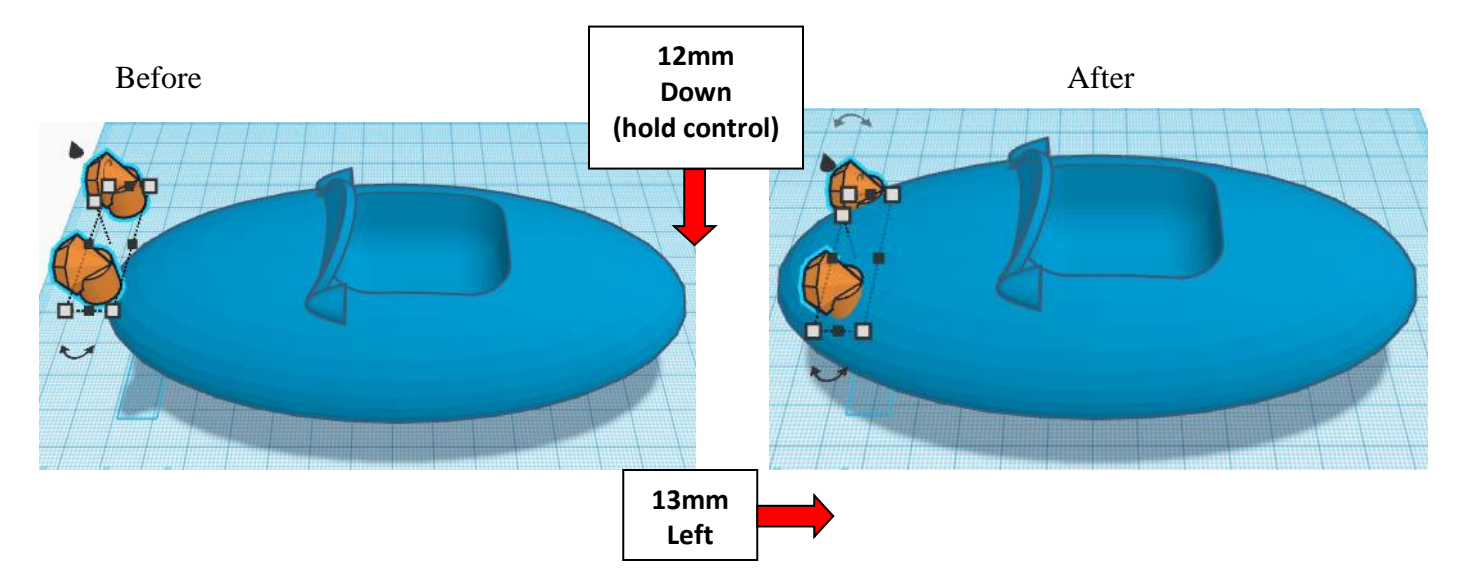

**Group Car Body and Headlights** From now on this will be called the **Car Body**

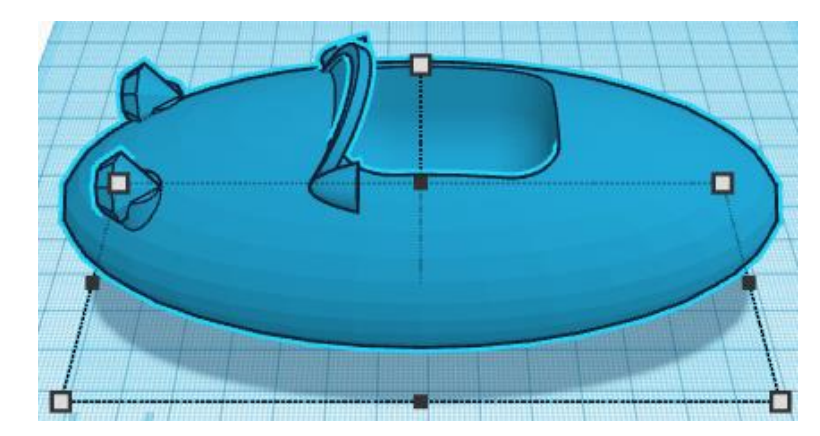

## **Seat:**

Bring in a Sphere, located in Basic Shapes on the center 2 shapes down. From now on this will be called the **Seat.**

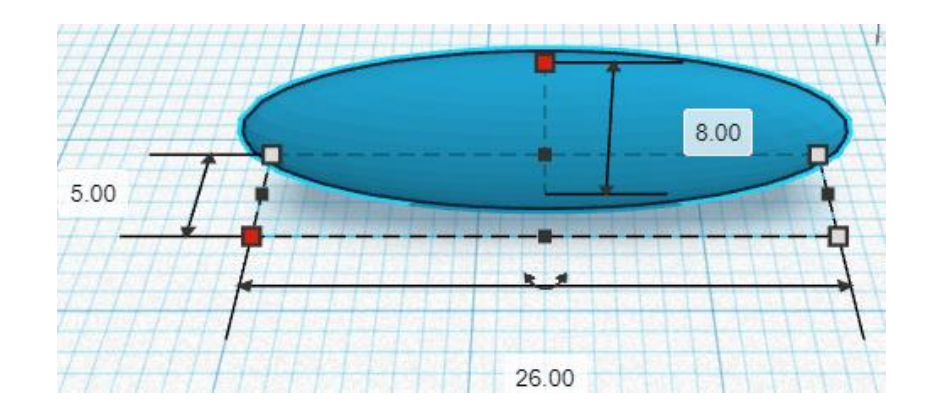

Change the dimensions to 26mm X direction, 5mm Y direction, and 8mm Z direction.

**Duplicate** Seat 1 time From now on this duplicate will be called the **Seat**

**Move Seat** (Must be in home view for this to work!) move forward in negative Y direction 4mm

Hint: Select **Seat** and push down arrow key 4 time.

Before After

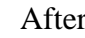

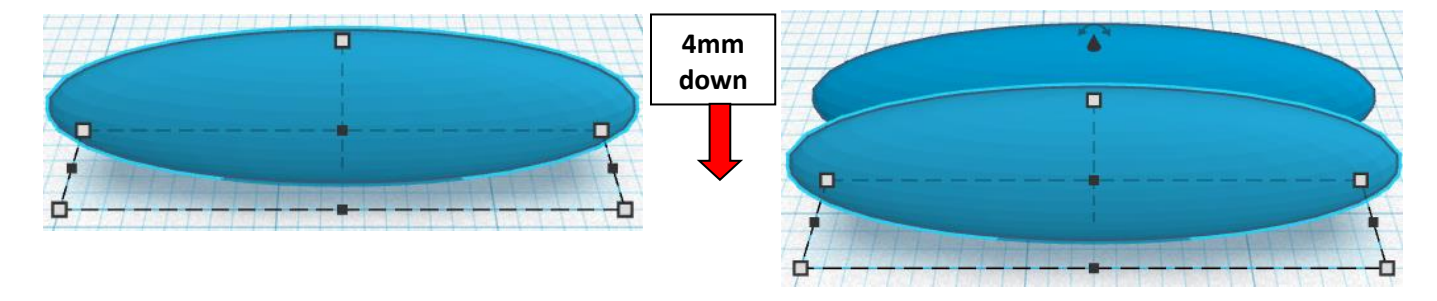

## **Immediately Duplicate** Seat 3 times

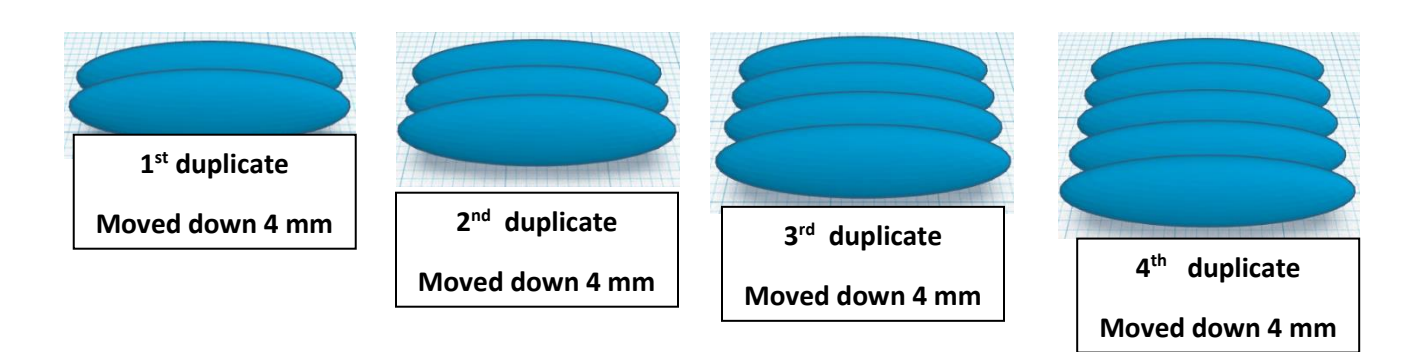

#### **Group** Seats From now on this will be called the **Seat**

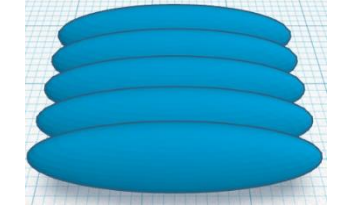

Bring in a Box, located in Basic Shapes on the right 1 shape down. From now on this will be called the **Seat End**

Change the dimensions to 6mm X direction, 20mm Y direction, and 8mm Z direction.

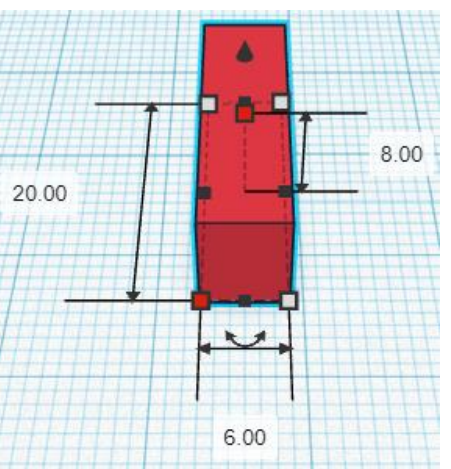

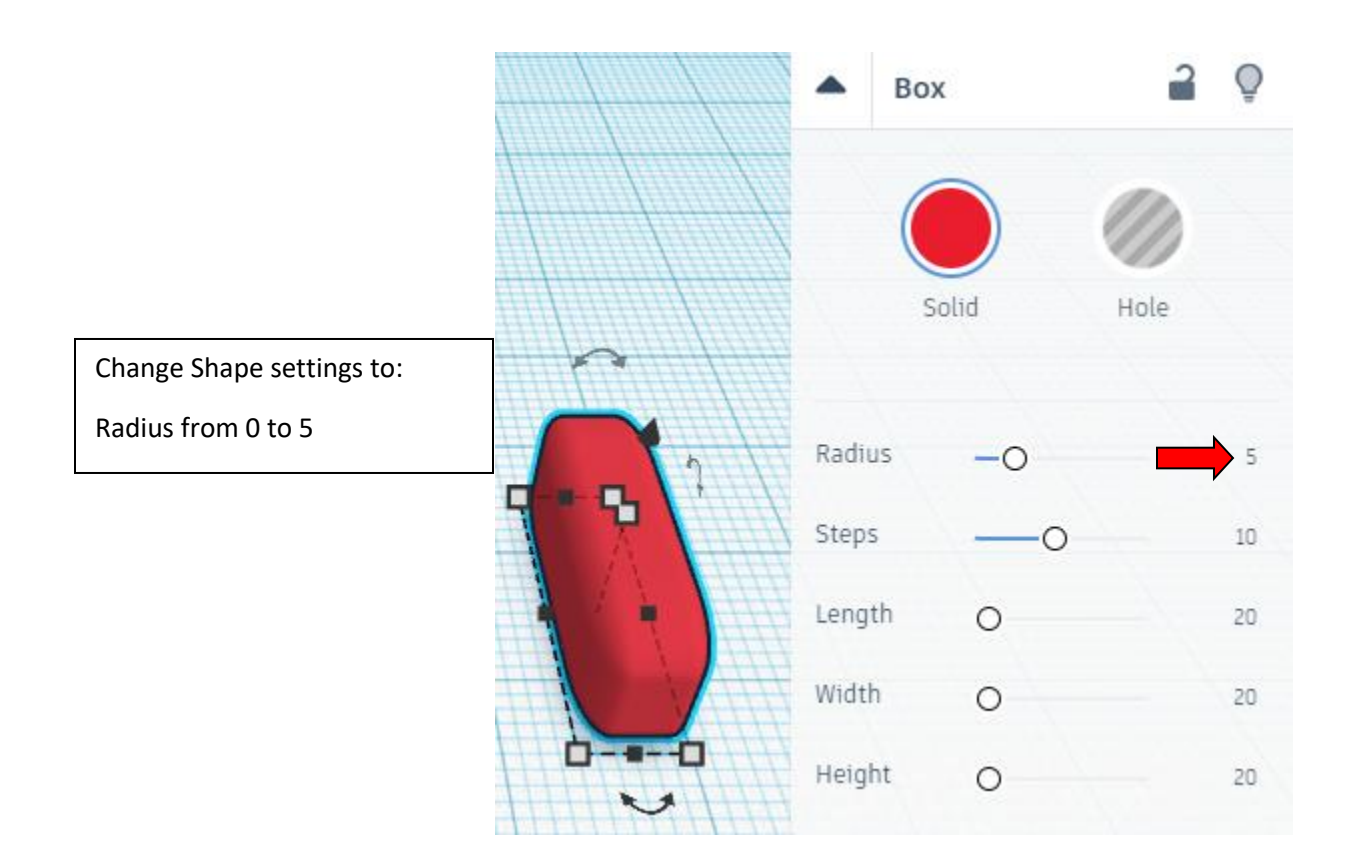

## **Align** Seat and Seat End

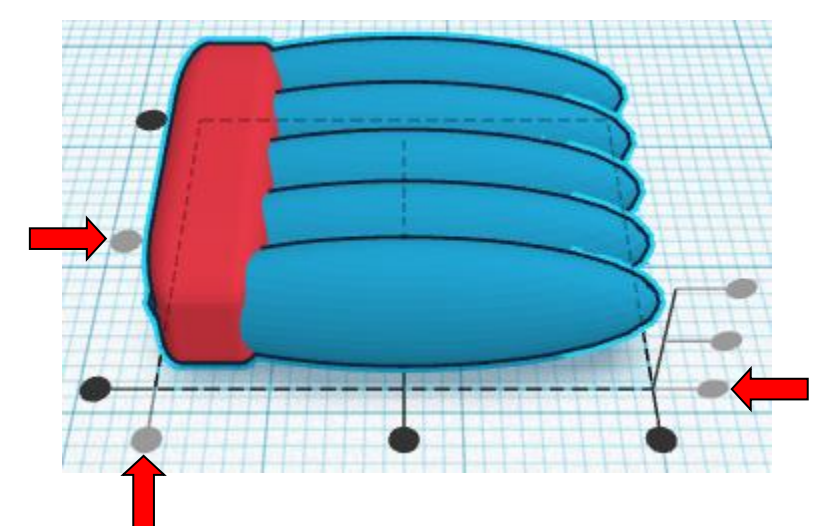

left in X direction, centered of Y direction, and bottom of Z direction.

**Group** Seat and Seat End From now on this will be called the **Seat**

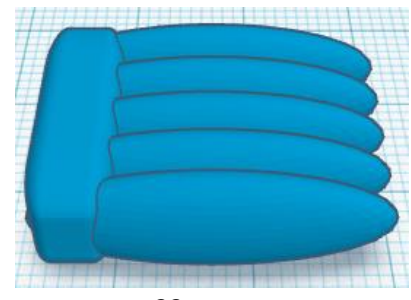

**Duplicate** Seat 1 time From now on this duplicate will be called the **Seat Back**

Go to TOP LEFT FRONT view for rotations FRONT LEFT

**Rotate** the Seat Back clockwise 90 degrees in XZ plane.

Before After

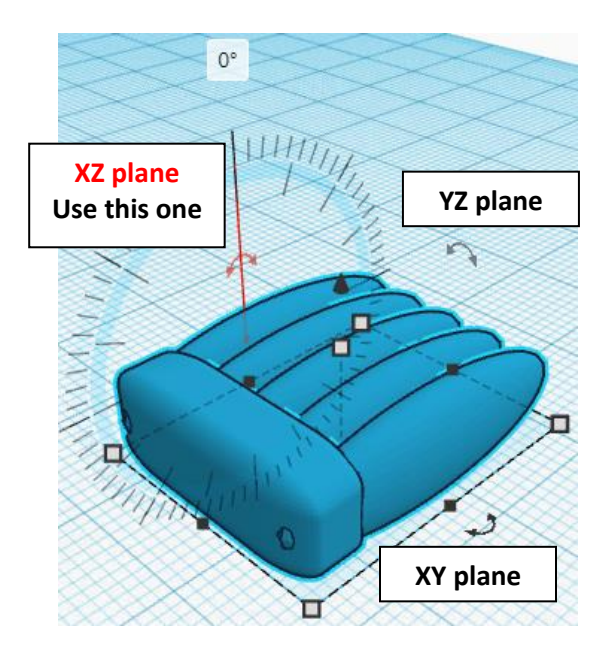

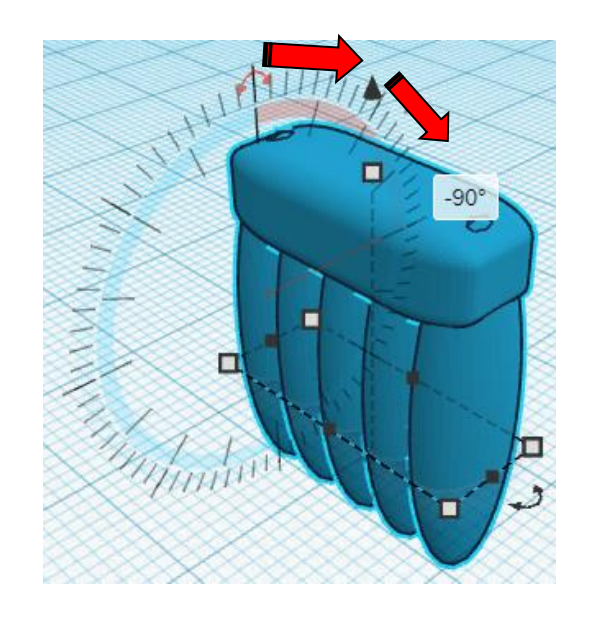

**Align** Seat and Seat Back

right in X direction, centered of Y direction, and bottom of Z direction.

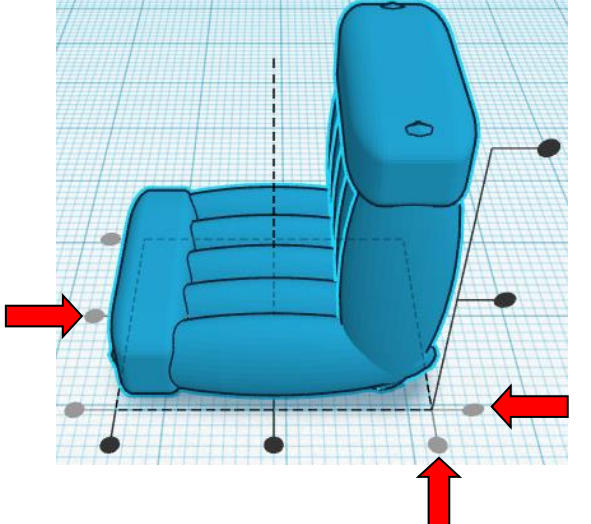

**Group** Seat and Seat Back From now on this will be called the **Seat**

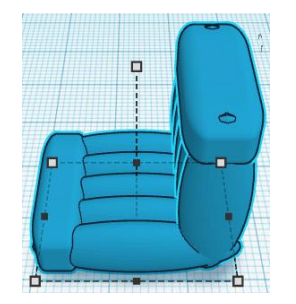

## **Align** Car Body and Seat

centered in X direction, centered of Y direction, and top of Z direction.

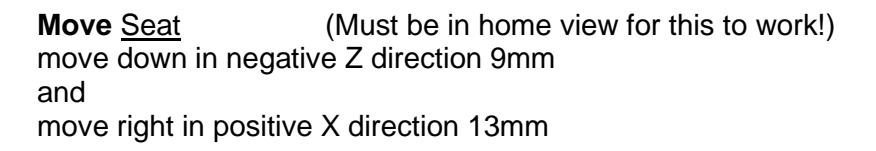

Hint: Select Seat and hold control and push down arrow key 9 times.

And

Select Seat and push right arrow key 13 times.

Or

Select Seat and hold shift and push right arrow key 1 time. Then release shift and push right arrow key 3 times.

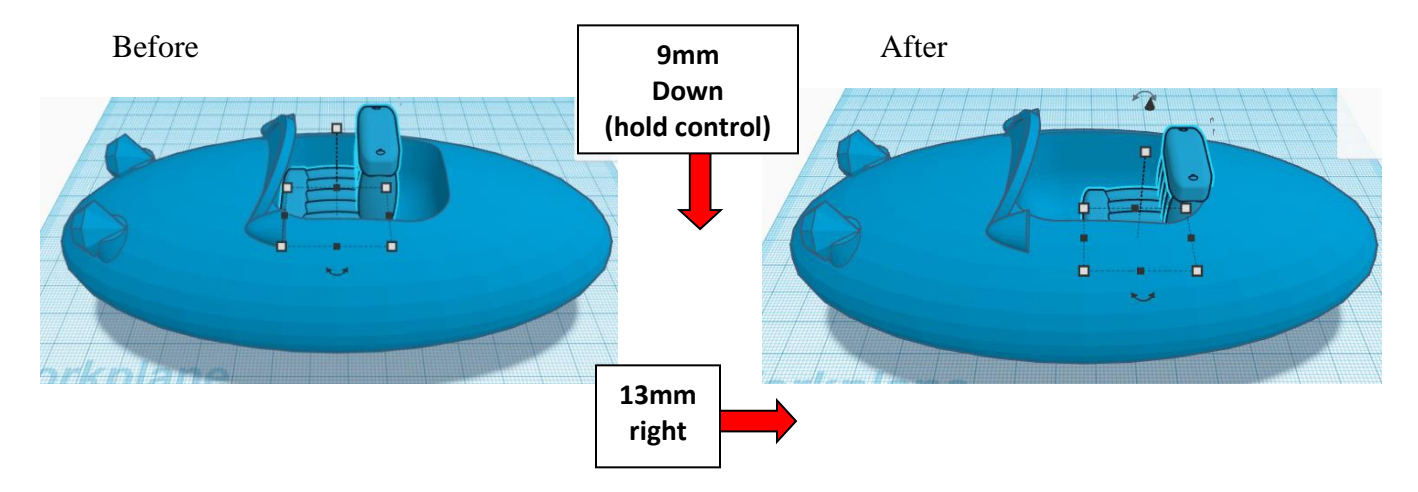

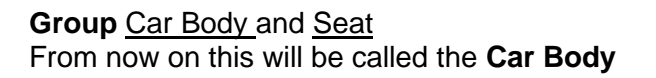

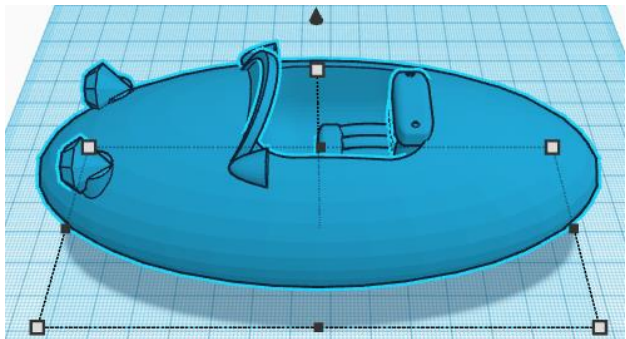

## **Axles:**

Bring in a Cylinder, located in Basic Shapes on the left 2 shapes down.

From now on this will be called the **Axle**

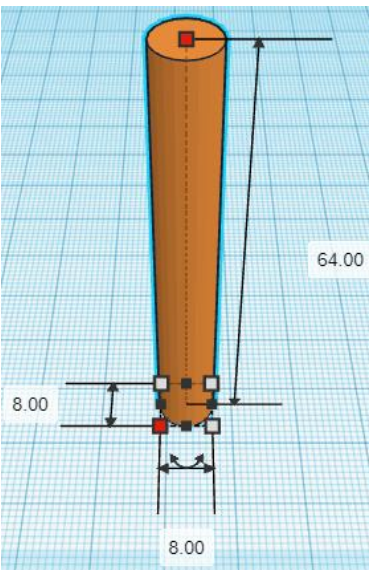

Change the dimensions to 8mm X direction, 8mm Y direction, and 64mm Z direction.

Bring in a Cylinder, located in Basic Shapes on the left 2 shapes down.

From now on this will be called the **Axle End**

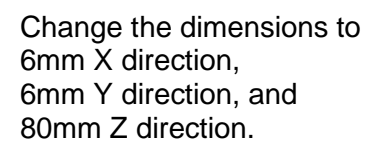

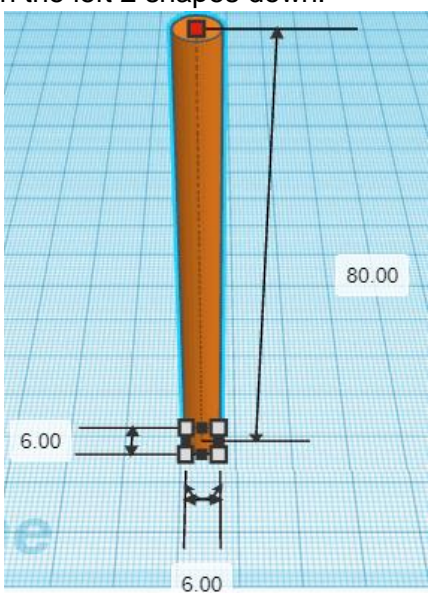

## **Align** Axle and Axle End

centered in X direction, centered of Y direction, and bottom of Z direction.

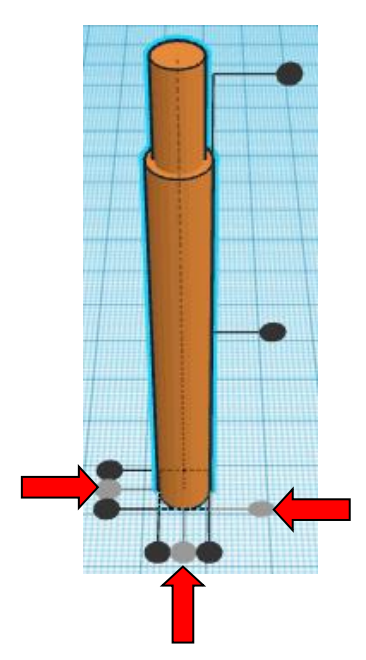

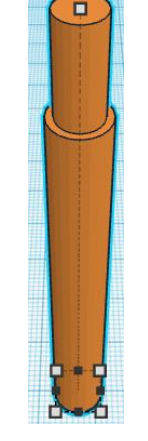

**Group** Axle and Axle End From now on this will be called the **Axle**

Bring in a Cone, located in Basic Shapes in the center 3 shapes down. From now on this will be called the **Wheel Lock**

Change the dimensions to 7mm X direction, 7mm Y direction, and 20mm Z direction.

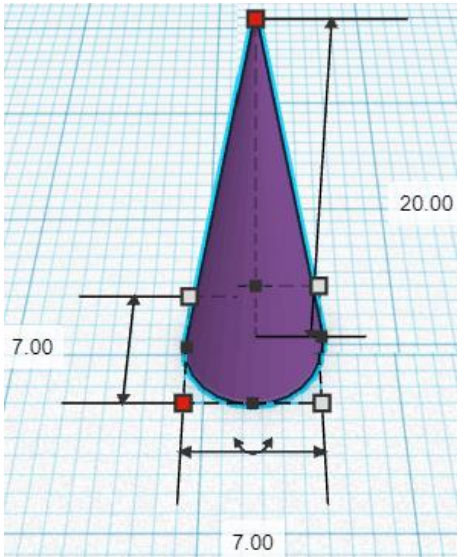

Bring in a Box, located in Basic Shapes on the right 1 shape down. From now on this will be called the **Wheel Lock Cutout.**

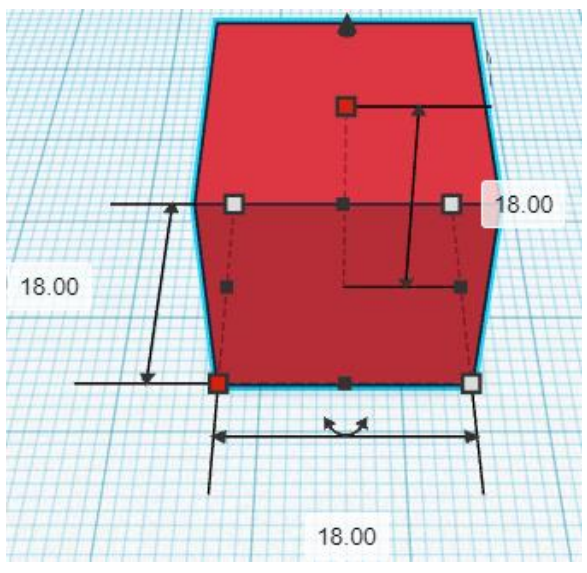

Change the dimensions to 18mm X direction, 18mm Y direction, and 18mm Z direction.

**Change** Wheel Lock Cutout to **Hole** by selecting Wheel Lock Cutout and typing "h".

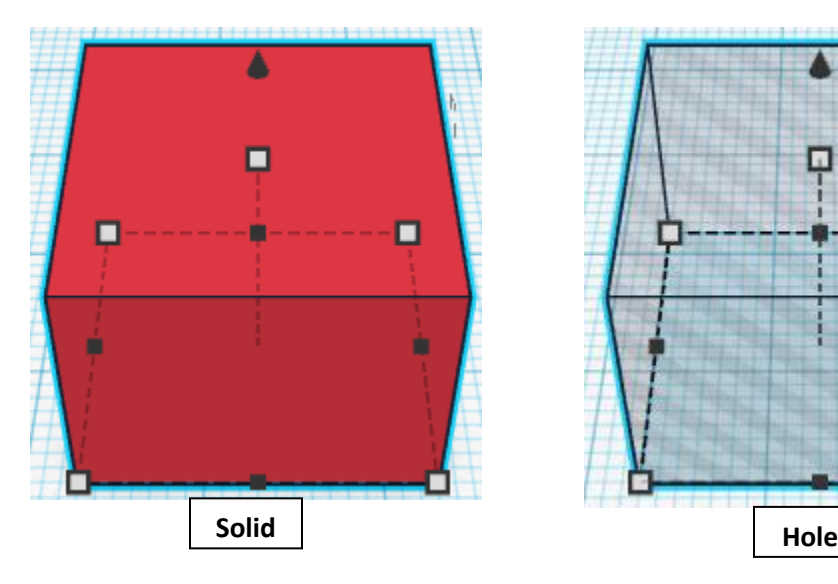

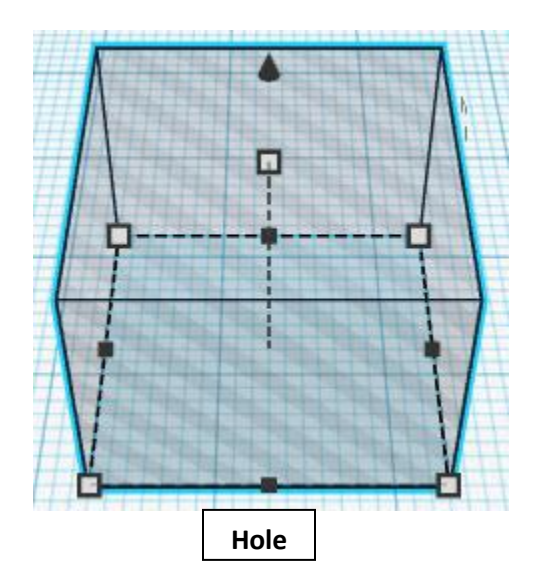

## **Align** Wheel Lock and Wheel Lock Cutout

centered in X direction, centered of Y direction, and top of Z direction.

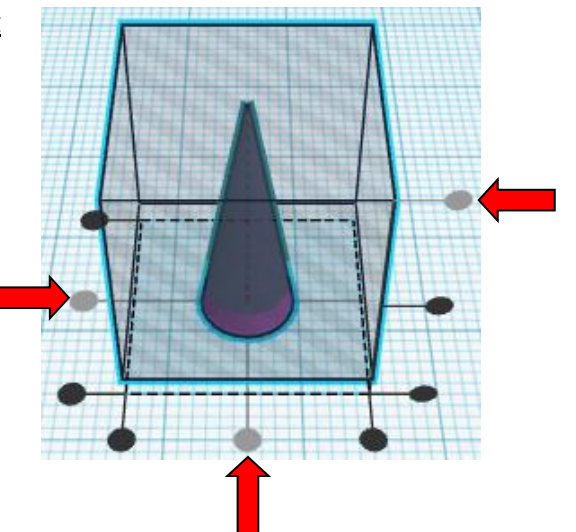

**Group** Wheel Lock and Wheel Lock Cutout From now on this will be called the **Wheel Lock**

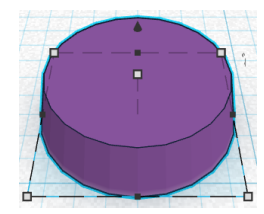

**Align** Wheel Lock and Axle

centered in X direction, centered of Y direction, and top of Z direction.

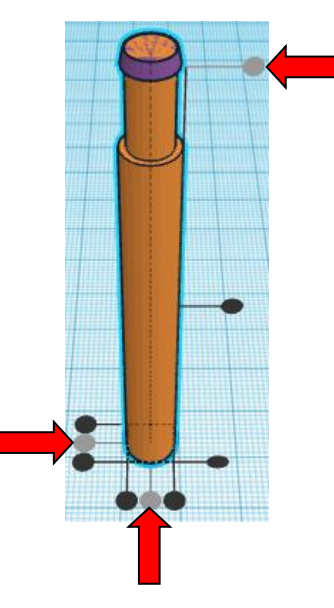

**Group** Wheel Lock and Axle From now on this will be called the **Axle**

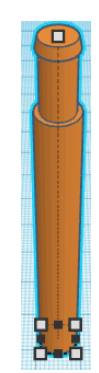

Bring in a Box, located in Basic Shapes on the right 1 shape down. From now on this will be called the **Axle Cutout.**

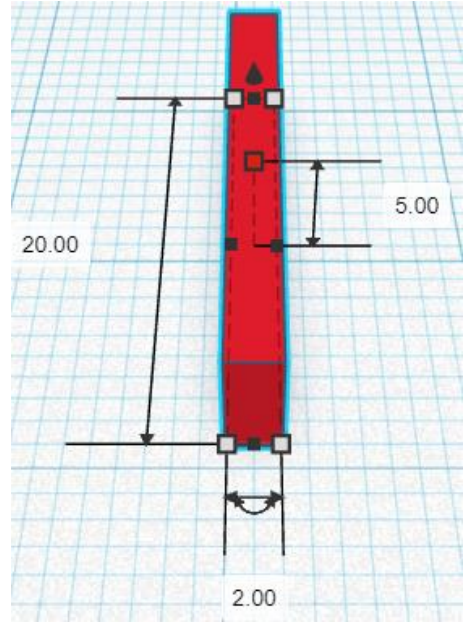

Change the dimensions to 2mm X direction, 20mm Y direction, and 5mm Z direction.

**Change** Axle Cutout to **Hole** by selecting Axle Cutout and typing "h".

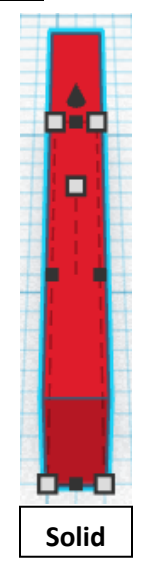

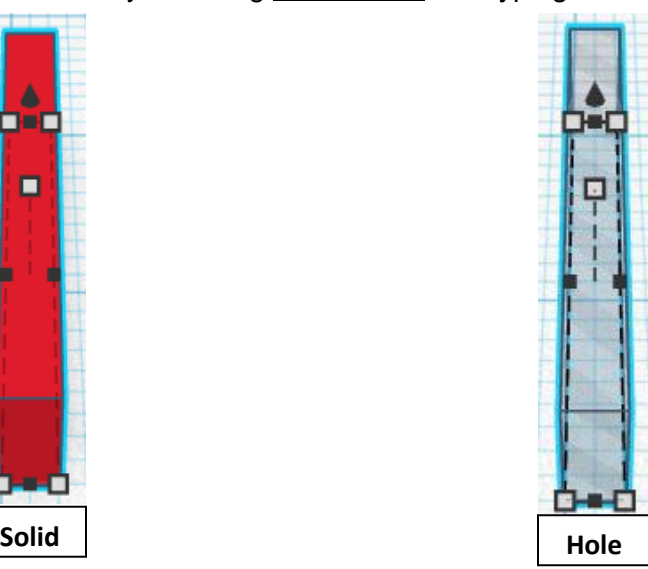

#### **Align** Axle and Axle Cutout

centered in X direction, centered of Y direction, and top of Z direction.

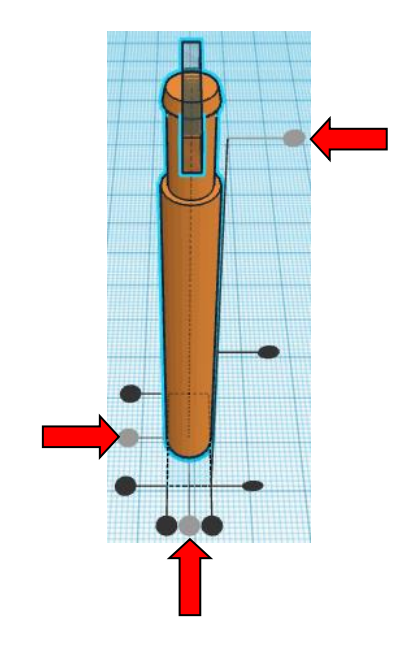

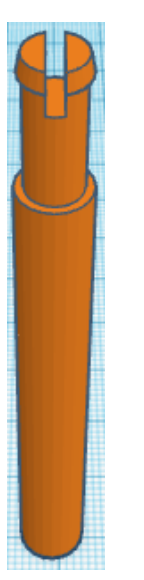

**Group** Axle and Axle Cutout From now on this will be called the **Axle**

**Duplicate** Axle 1 time From now on this Duplicate will be called the **Axle other side** **Flip** Axle other side in Z direction.

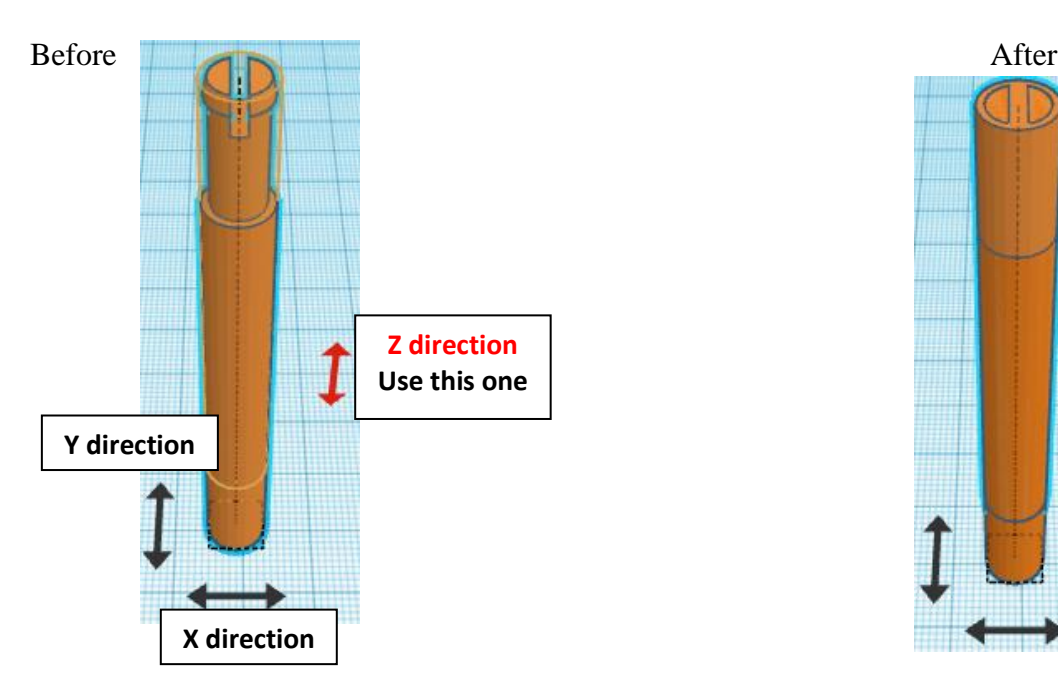

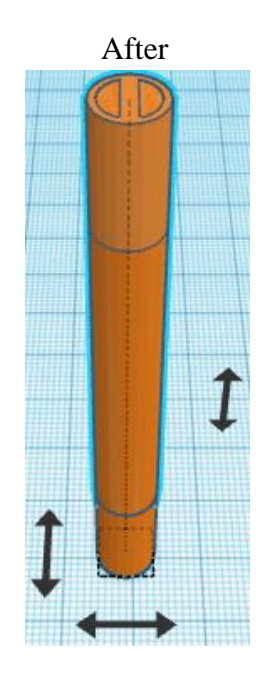

**Move** Axle other side (Must be in home view for this to work!) move down in negative Z direction 15mm

**Hint:** Select Axle other side and hold control and push down arrow key 15 times.

#### Or

Select Axle other side and hold control and hold shift and push down arrow key 1 time. Then release shift and push down arrow key 5 times.

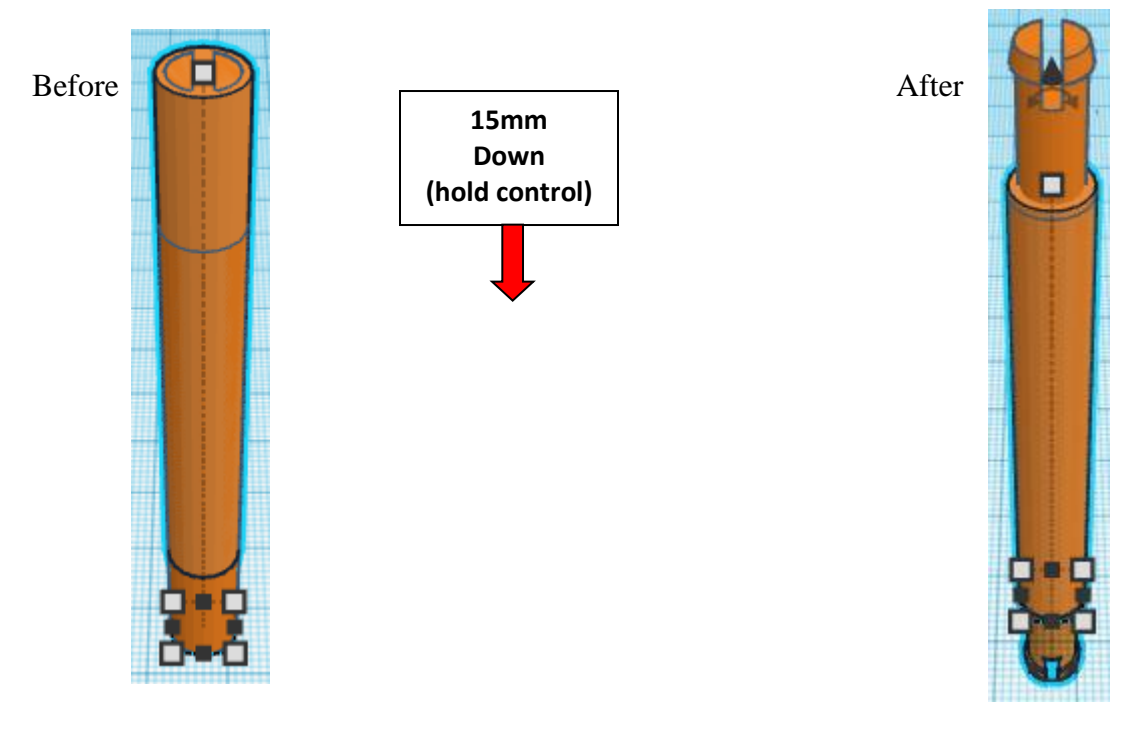

**Group** Axle and Axle other side From now on this will be called the **Axle**

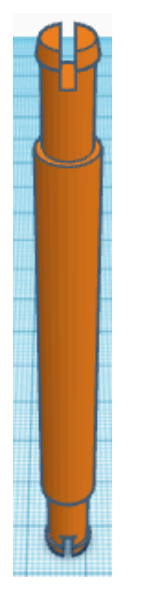

#### **Duplicate** Axle 2 time

From now on theses Duplicate will be called the 2<sup>nd</sup> Axle and Steering Column

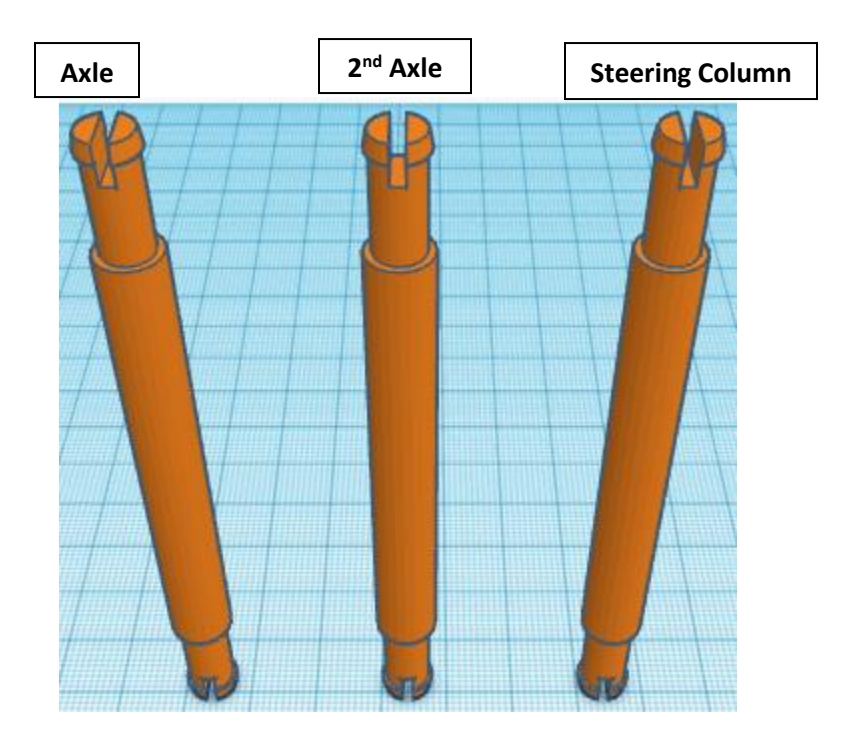

centered in X direction, centered of Y direction, and bottom of Z direction.

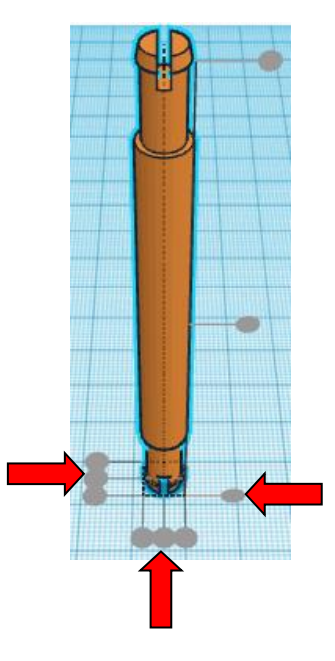

Move 2<sup>nd</sup> Axle (Must be in home view for this to work!) move right in positive X direction 86mm

- Hint: Select 2<sup>nd</sup> Axle and push down arrow key 86 times.
	- Or

Select 2<sup>nd</sup> Axle and hold shift and push down arrow key 8 time. Then release shift and push down arrow key 6 times.

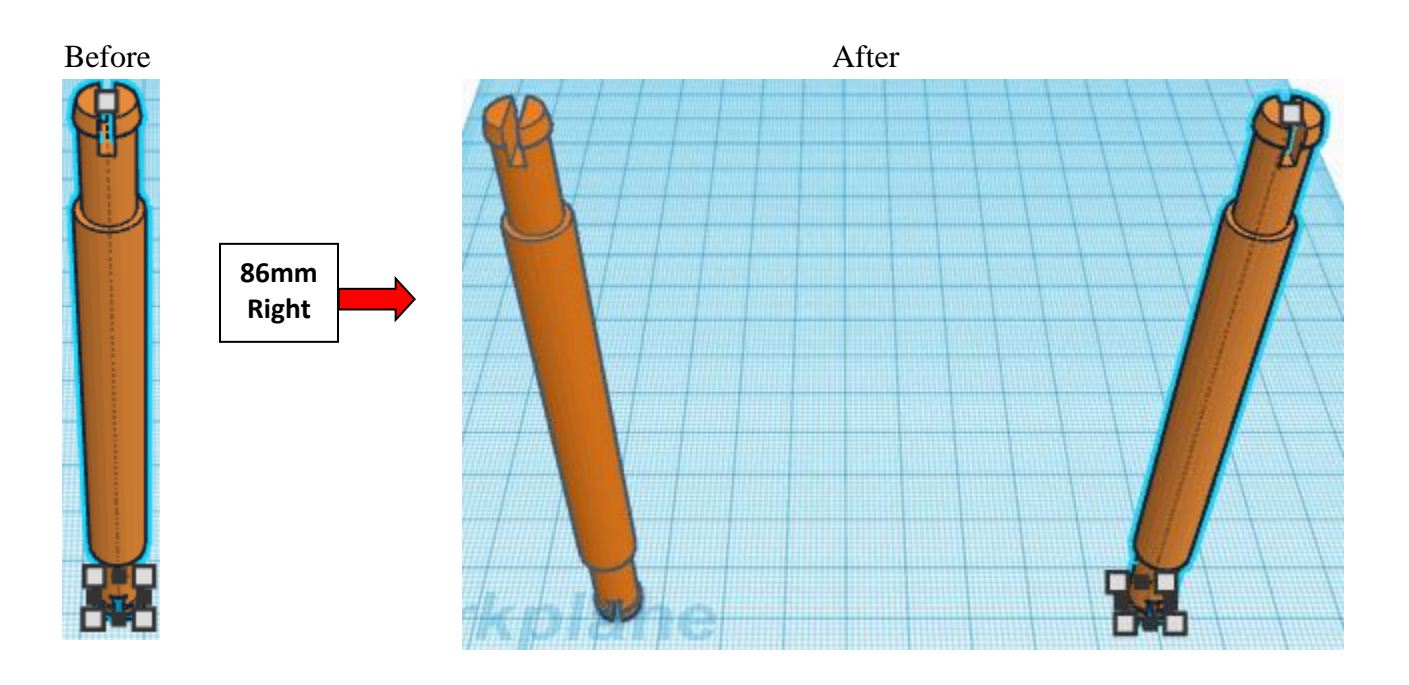

Group **Axle** and 2<sup>nd</sup> Axle From now on this will be called the **Axles**

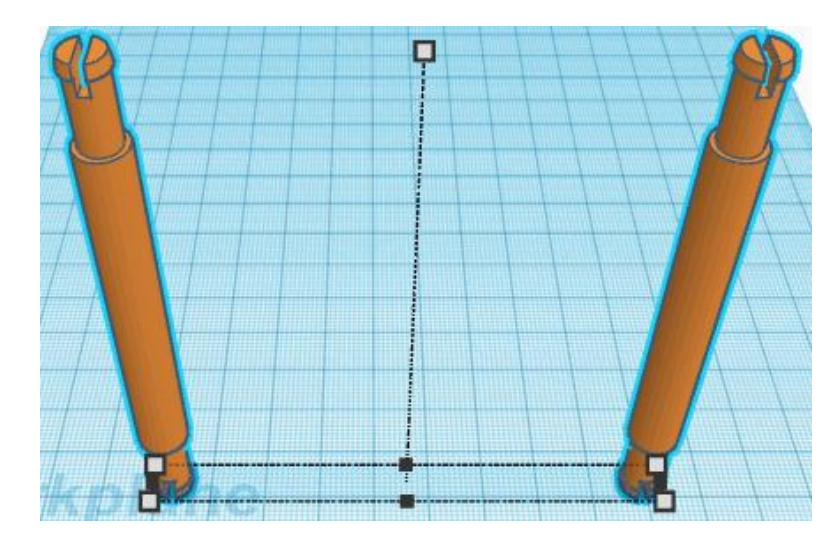

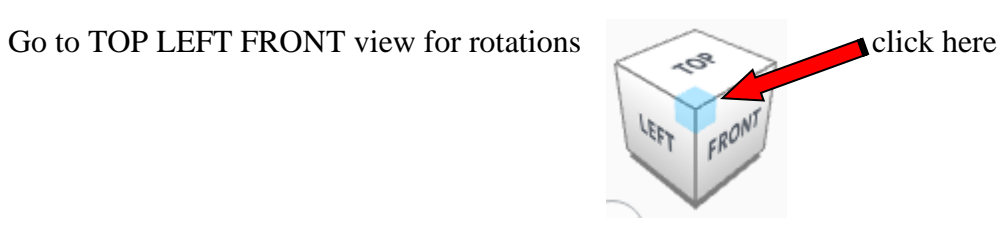

**Rotate** the Axles clockwise 90 degrees in YZ plane.

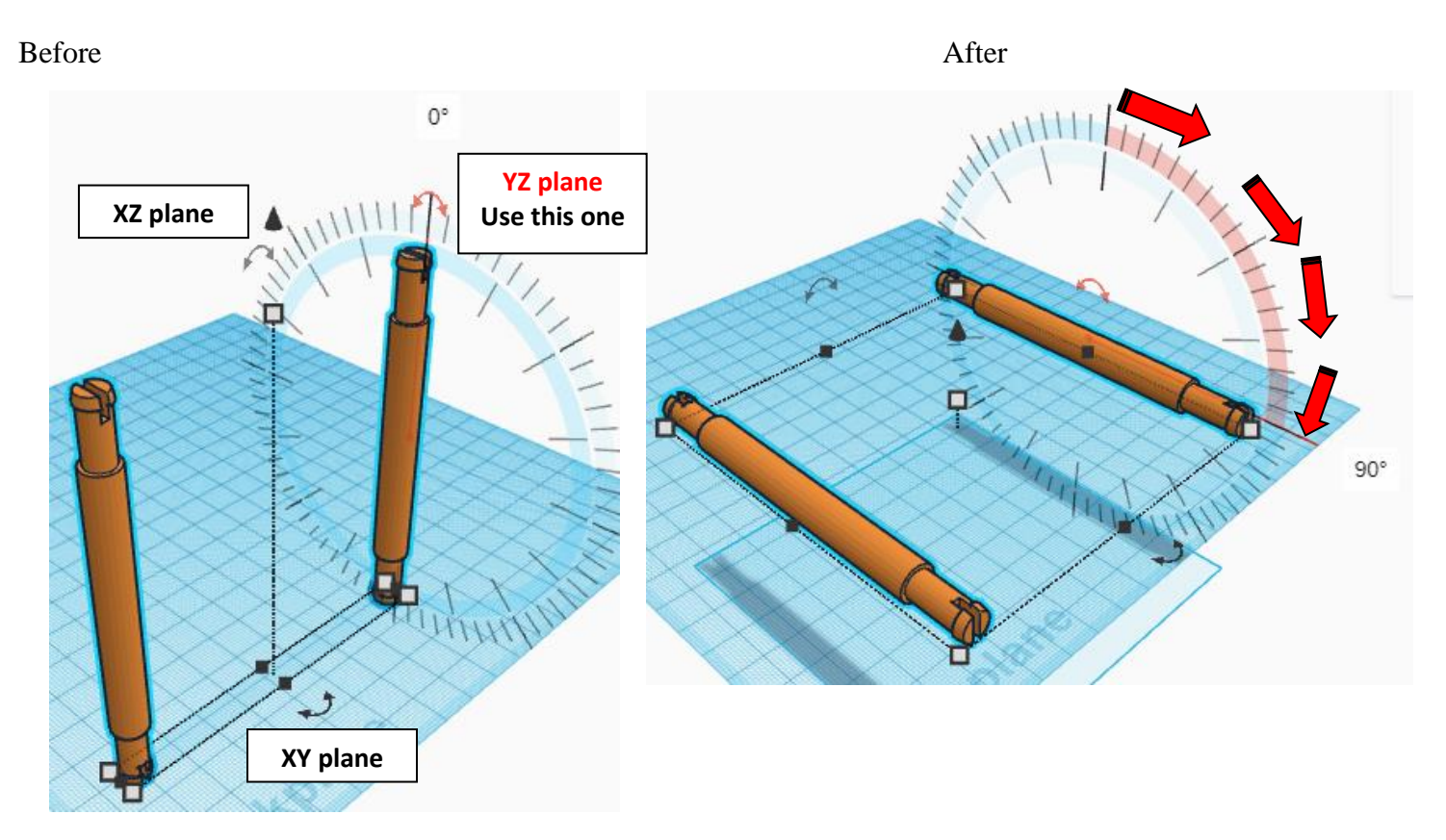

## **Align** Car Body and Axles

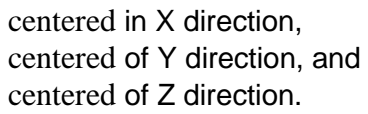

**Move** Axles (Must be in home view for this to work!) move down in negative Z direction 8mm

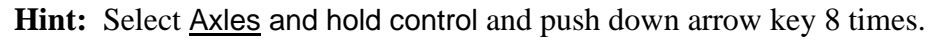

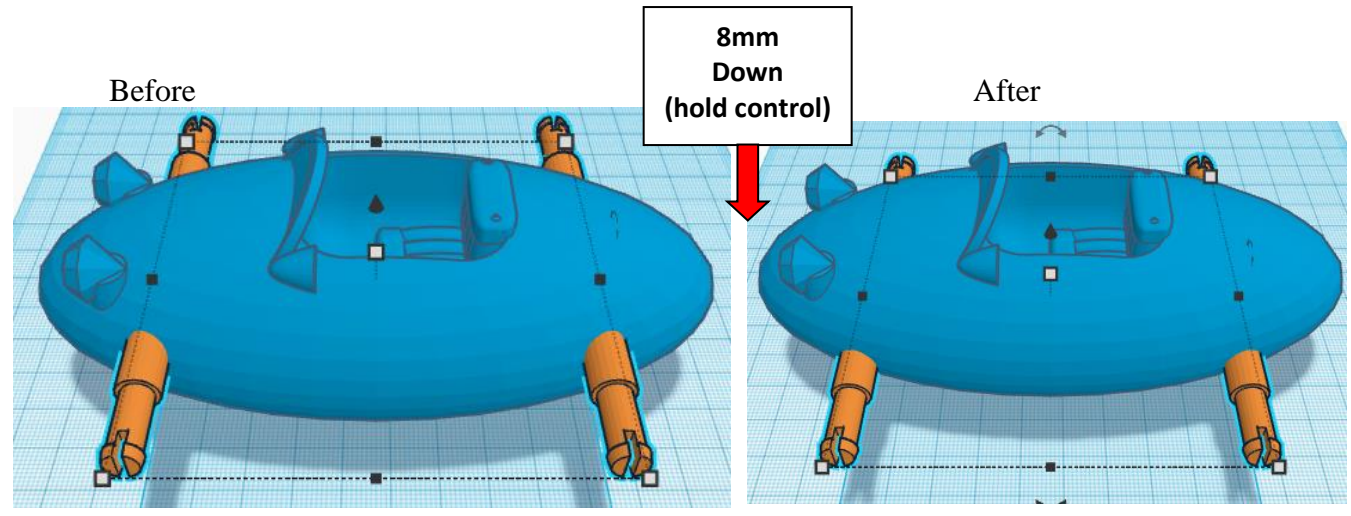

**Group** Car Body and Axles From now on this will be called the **Car**

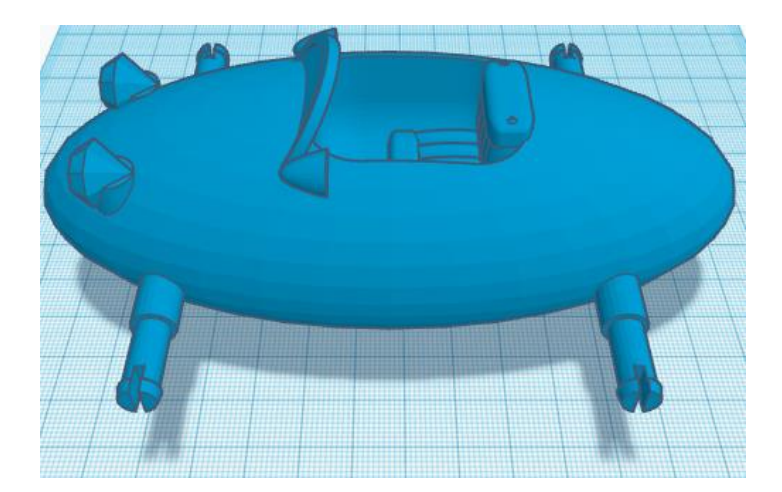

Bring in a Box, located in Basic Shapes on the right 1 shape down. From now on this will be called the **Car Cutout.**

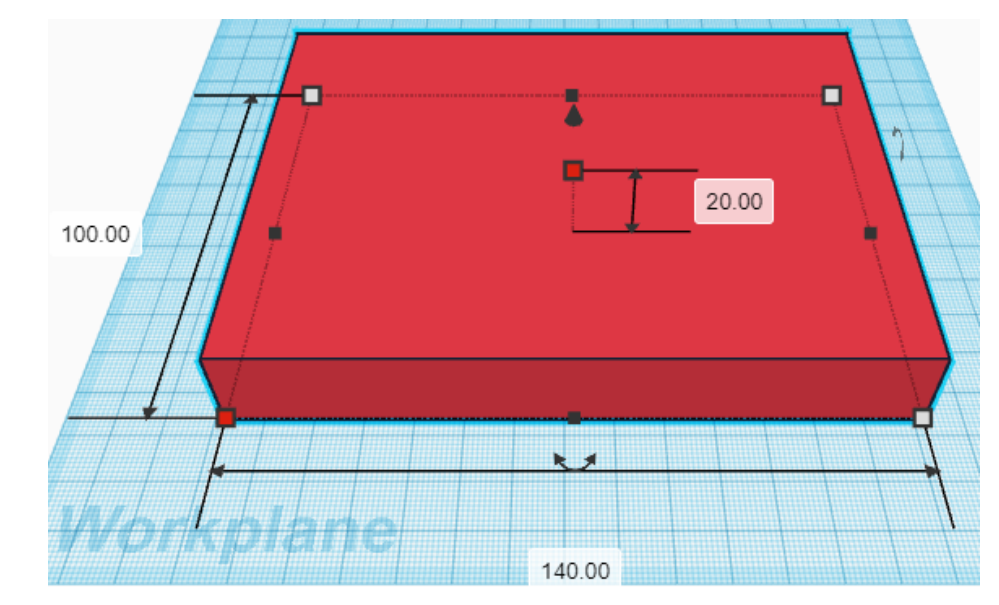

Change the dimensions to 140mm X direction, 100mm Y direction, and 20mm Z direction.

**Change** Car Cutout to **Hole** by selecting Car Cutout and typing "h".

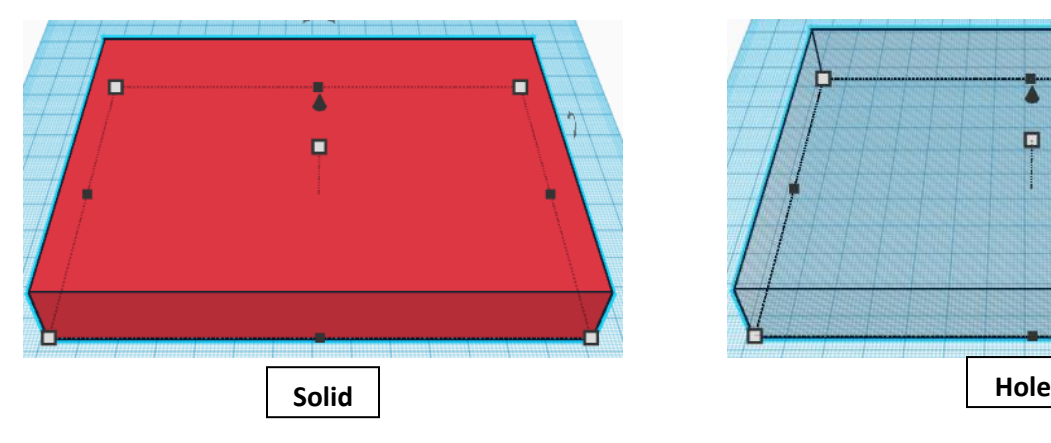

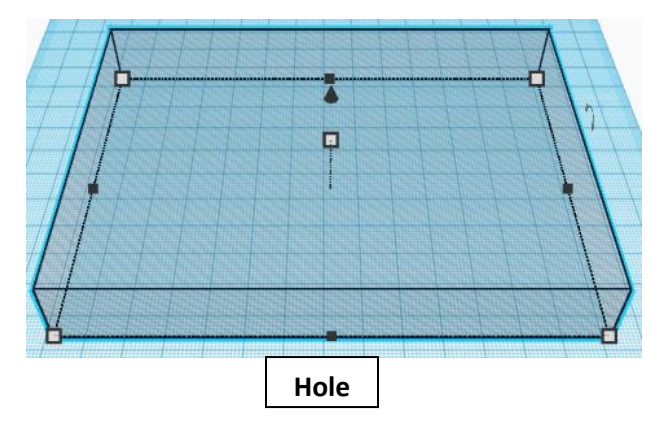

#### **Align** Car and Car Cutout

centered in X direction, centered of Y direction, and bottom of Z direction.

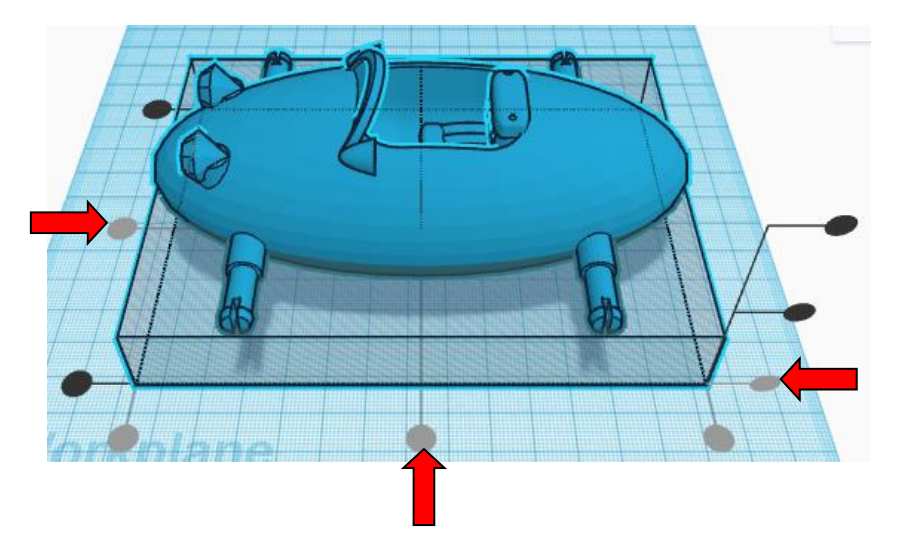

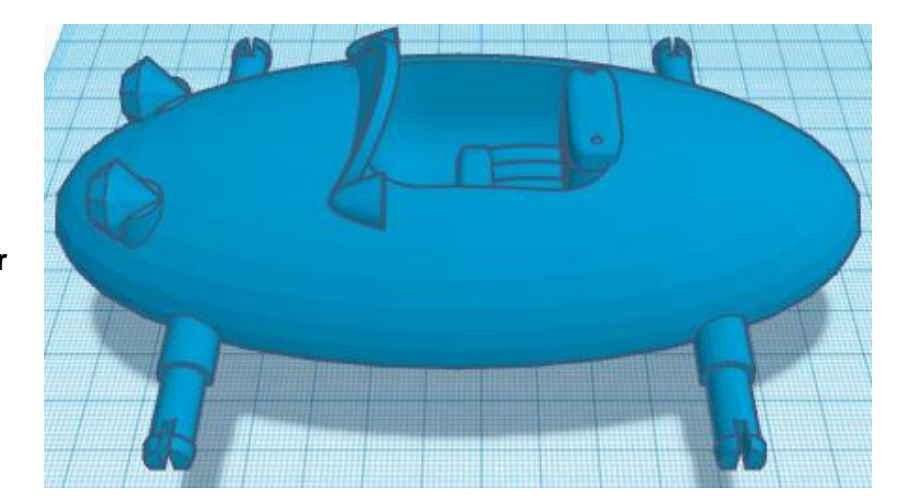

**Group** Car and Car Cutout From now on this will be called the **Car**

## **Steering Column:**

Bring in a Box, located in Basic Shapes on the right 1 shape down. From now on this will be called the **Steering Column Cutout.**

Change the dimensions to 20mm X direction, 20mm Y direction, and 70mm Z direction.

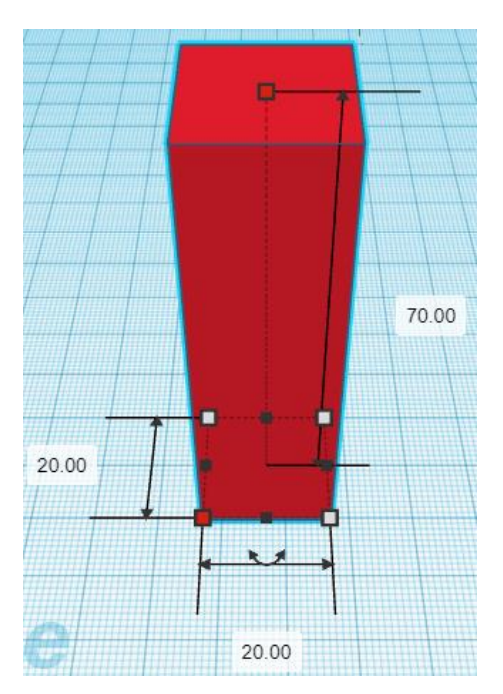

**Change** Steering Column Cutout to **Hole** by selecting Steering Column Cutout and typing "h".

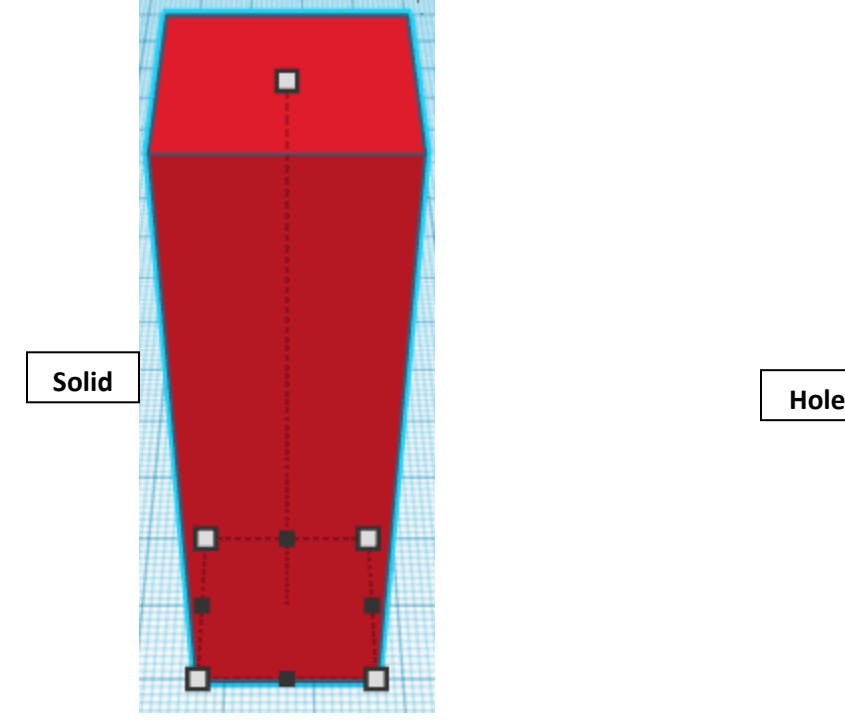

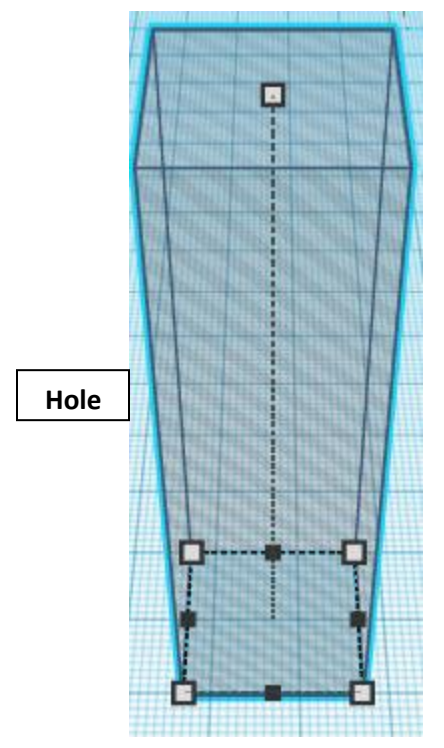

## **Align** Steering Column and Steering Column Cutout

centered in X direction, centered of Y direction, and bottom of Z direction.

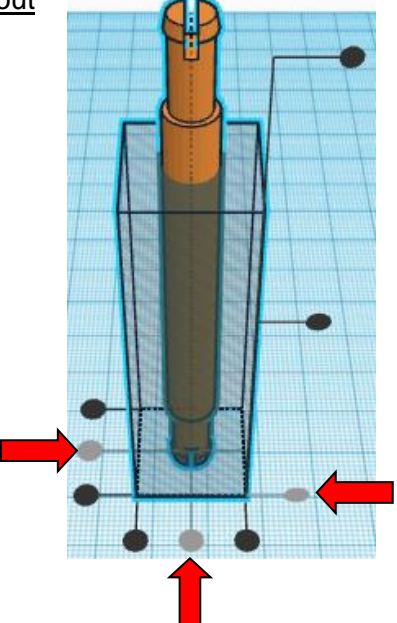

**Group** Steering Column and Steering Column Cutout From now on this will be called the **Steering Column**

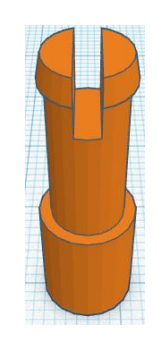

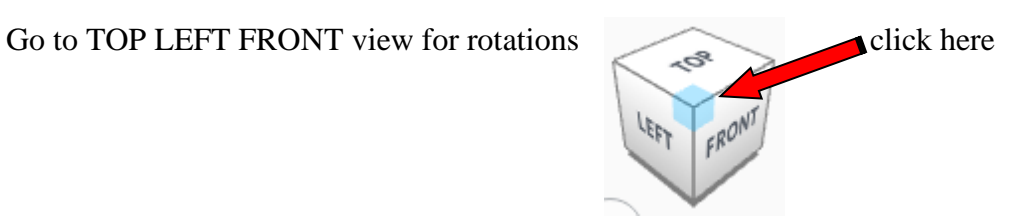

## **Rotate** the Steering Column clockwise 30 degrees in XZ plane.

Before After

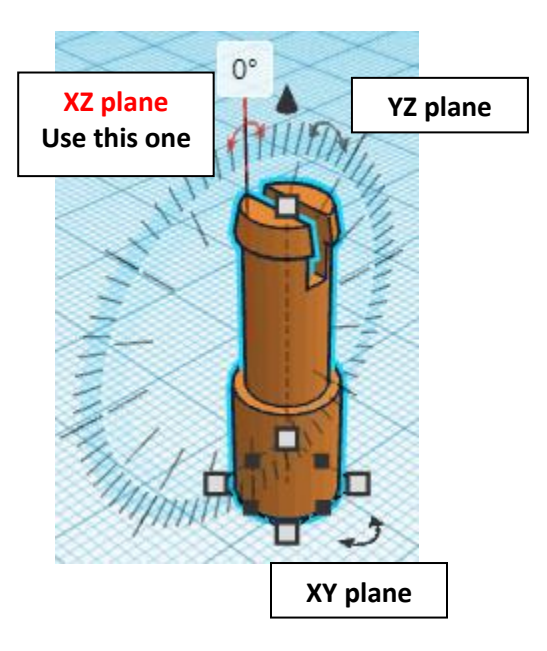

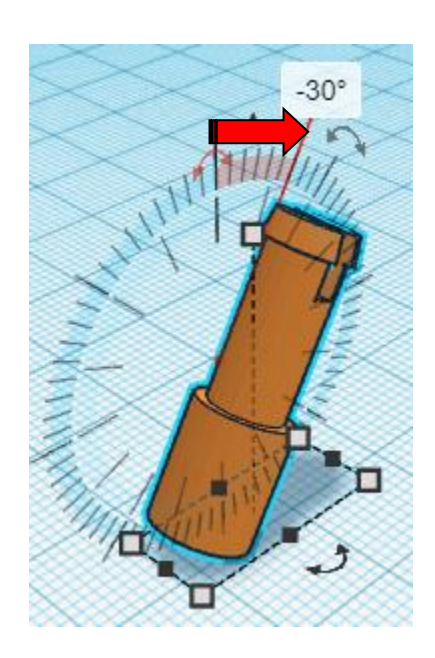

#### **Align Car Body and Steering Column**

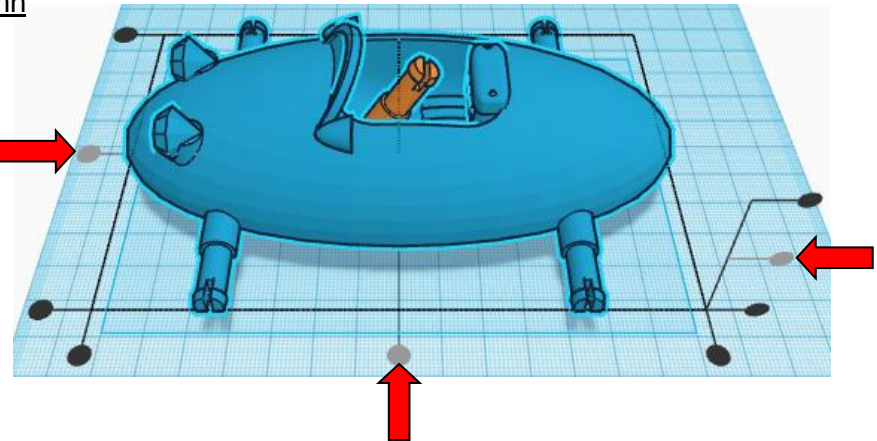

centered in X direction, centered of Y direction, and centered of Z direction.

**Move** Steering Column (Must be in home view for this to work!) move down in negative Z direction 7mm and move left in negative X direction 10mm

Hint: Select Steering Column and hold control and push down arrow key 7 times. And

Select Steering Column and push left arrow key 10 times.

Or

Select Steering Column and hold shift and push left arrow key 1 time.

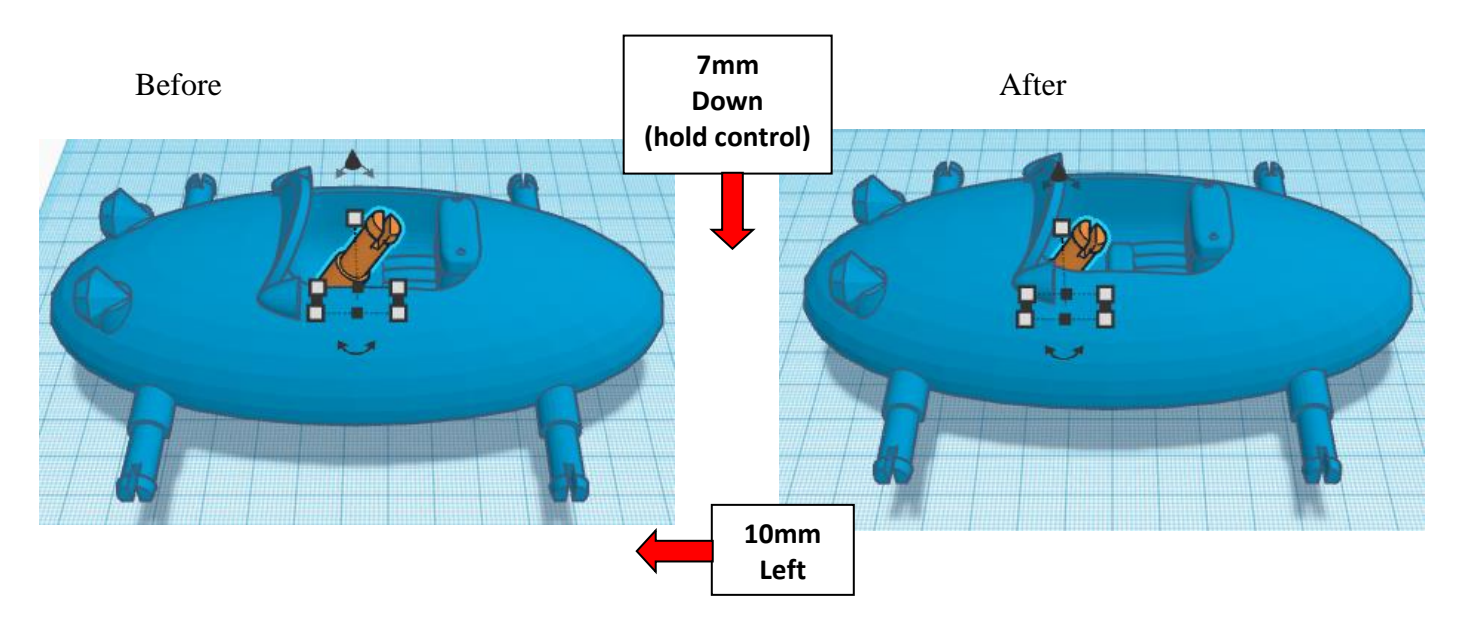

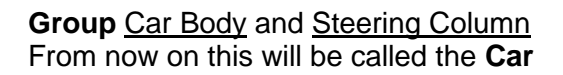

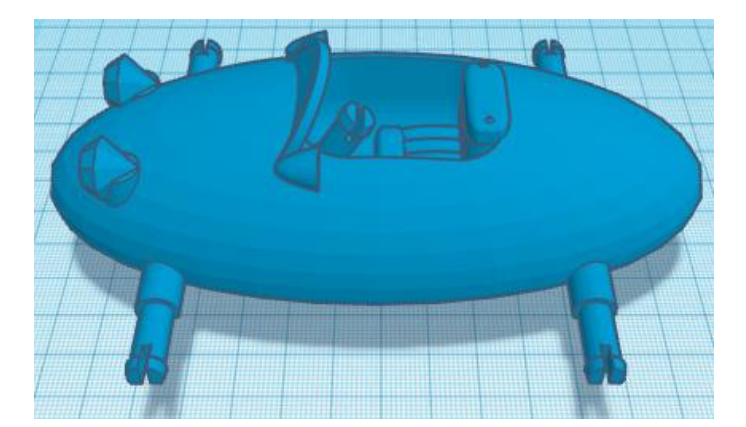

#### **Set on Workplane:**

Select the Car and type "d" to set the body on the work plane.

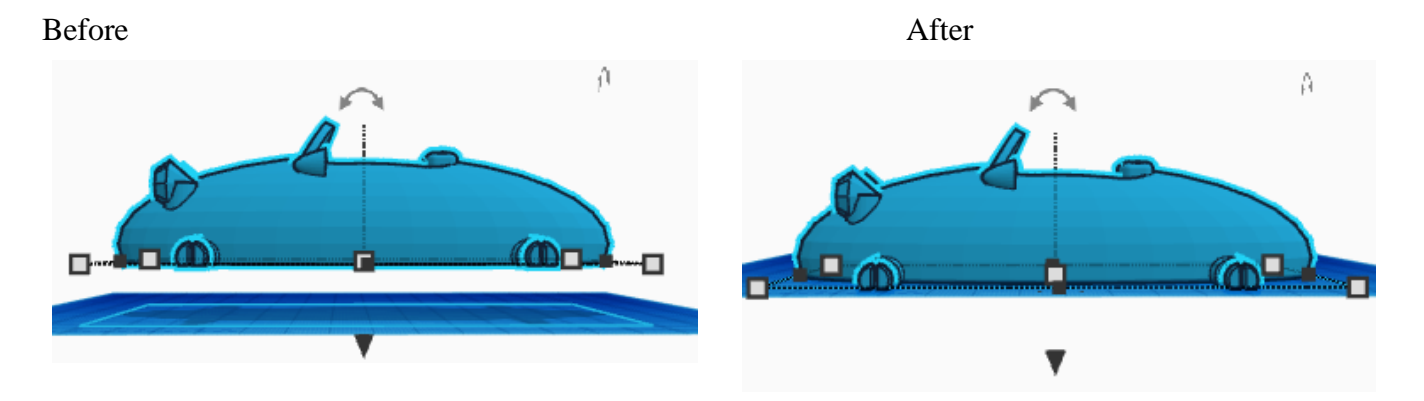

#### **Arrange all:**

Grab and move all four Wheels and the Steering Wheel close to the Car but not touching. Double Check that each item is on the **workplane** by selecting each one in turn and typing "d"

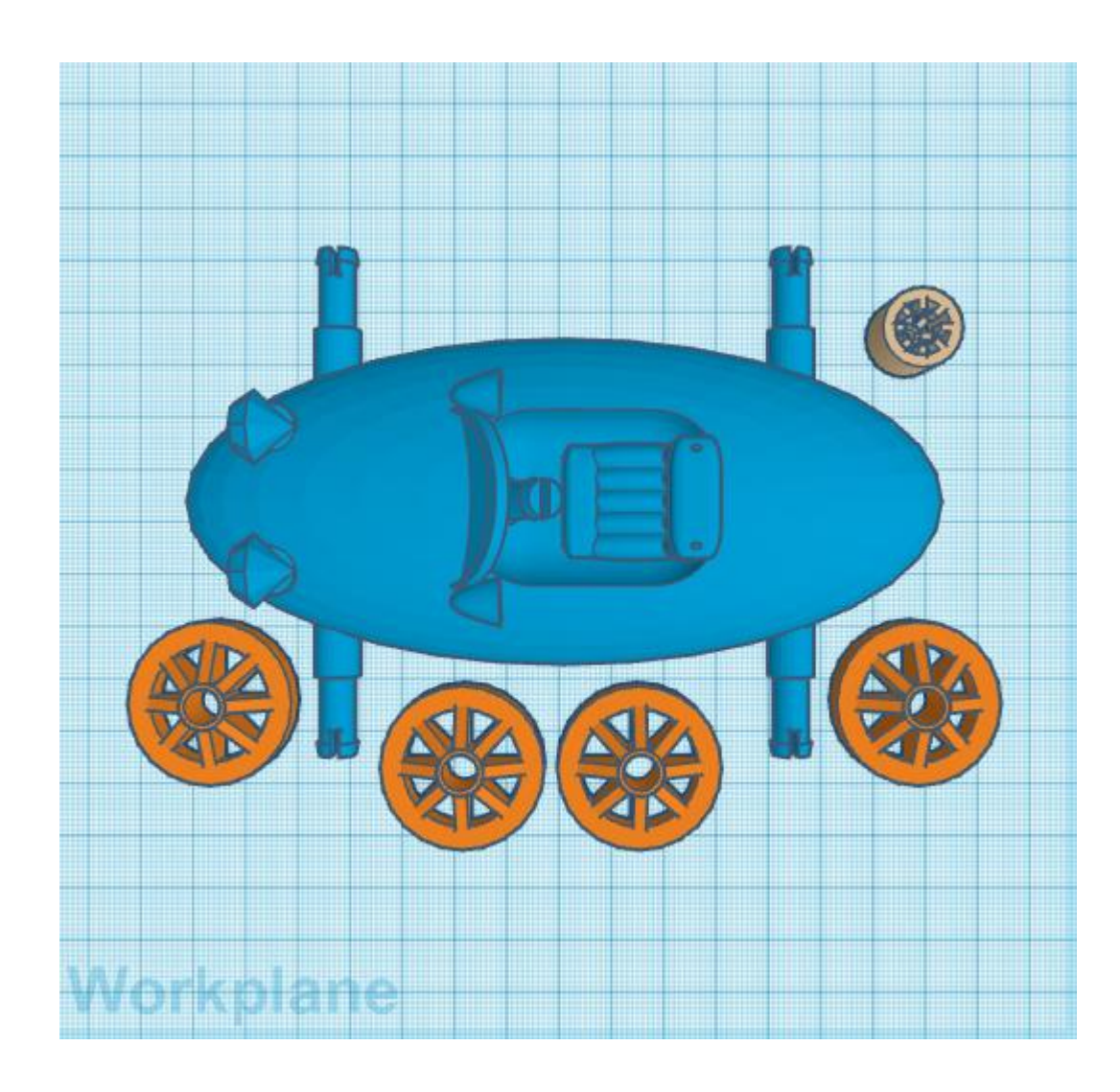

You are done! Print it out and then continue for assembly instructions.

## **Assembly Instructions:**

Take the Wheel and line it up with the Axle. Apply pressure and push the Wheel onto the Axle.

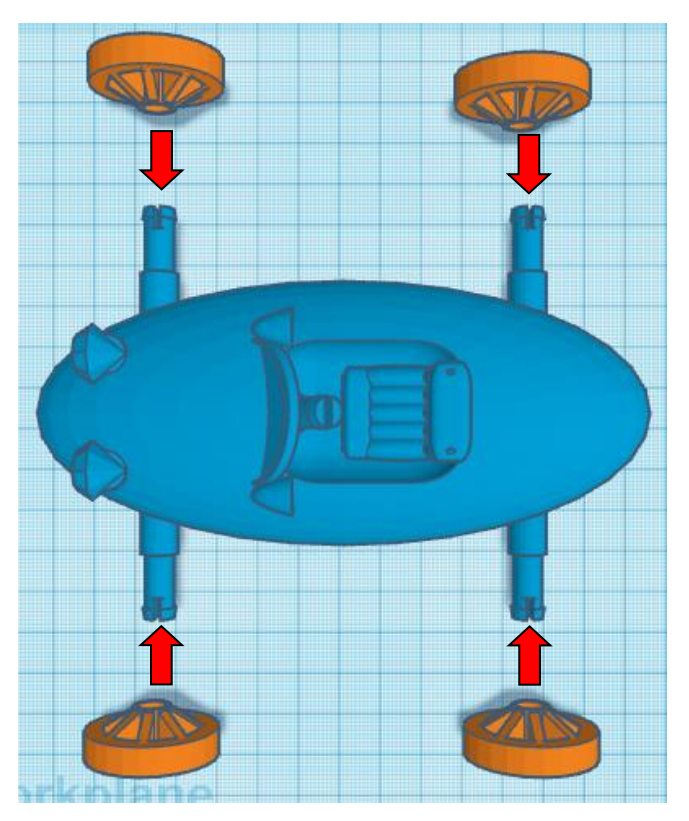

Take the Steering Wheel and line it up with the Steering Column. Apply pressure and push the Steering Wheel onto the Steering Column.

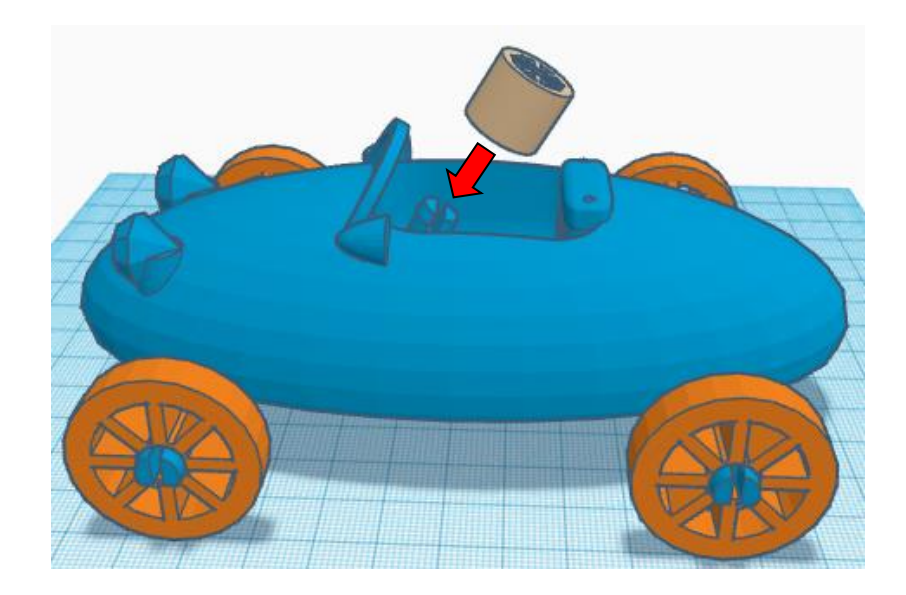

You are done. Enjoy, and I hope your mother enjoys it also.

**Reference to Aligning, Flip direction, Move direction, and Rotate direction.**

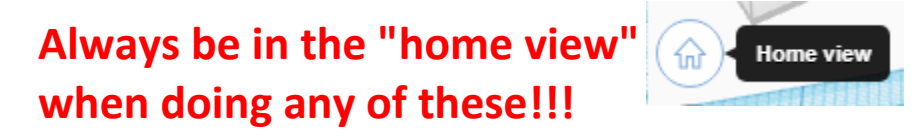

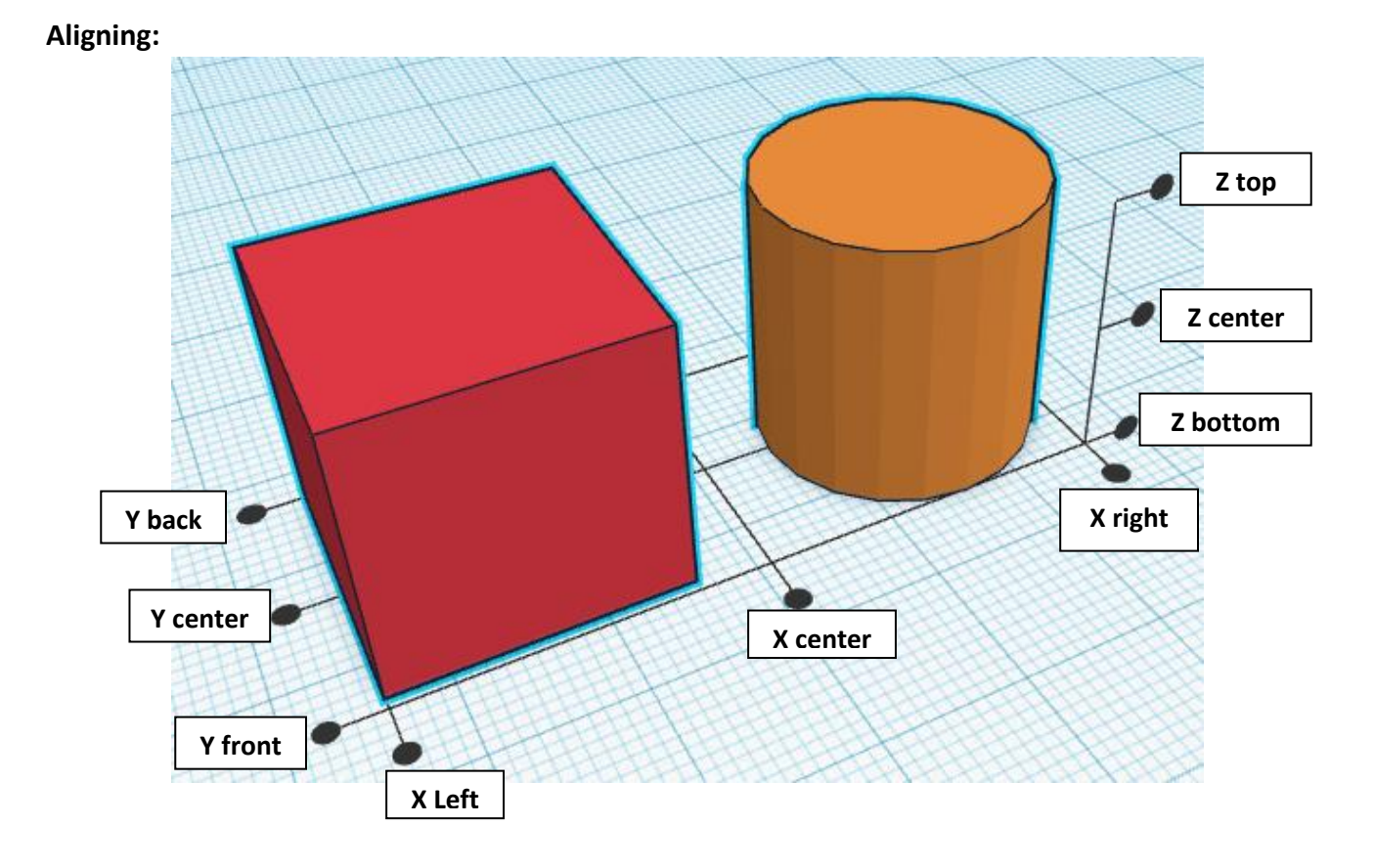

**Flip or Mirror and Move:**

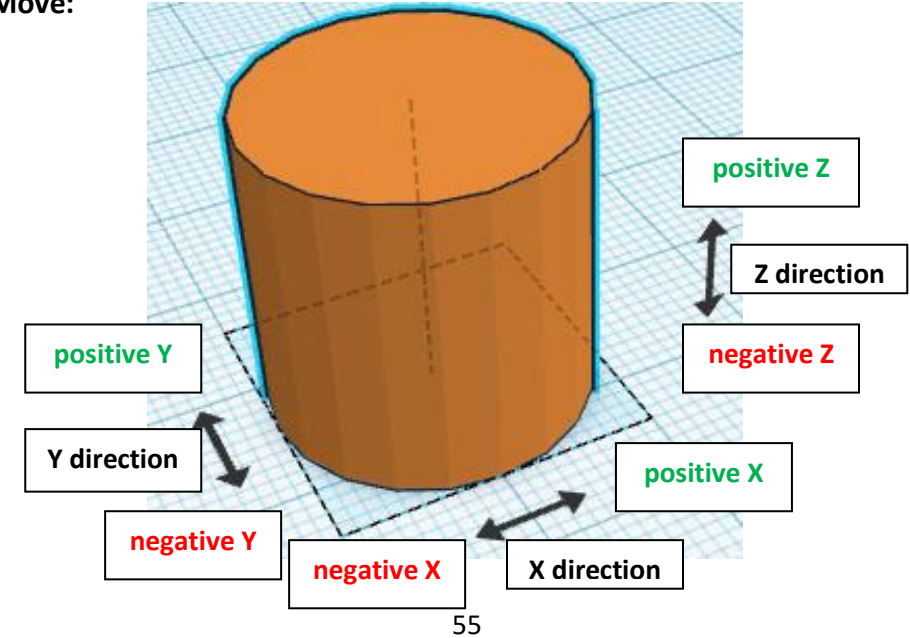

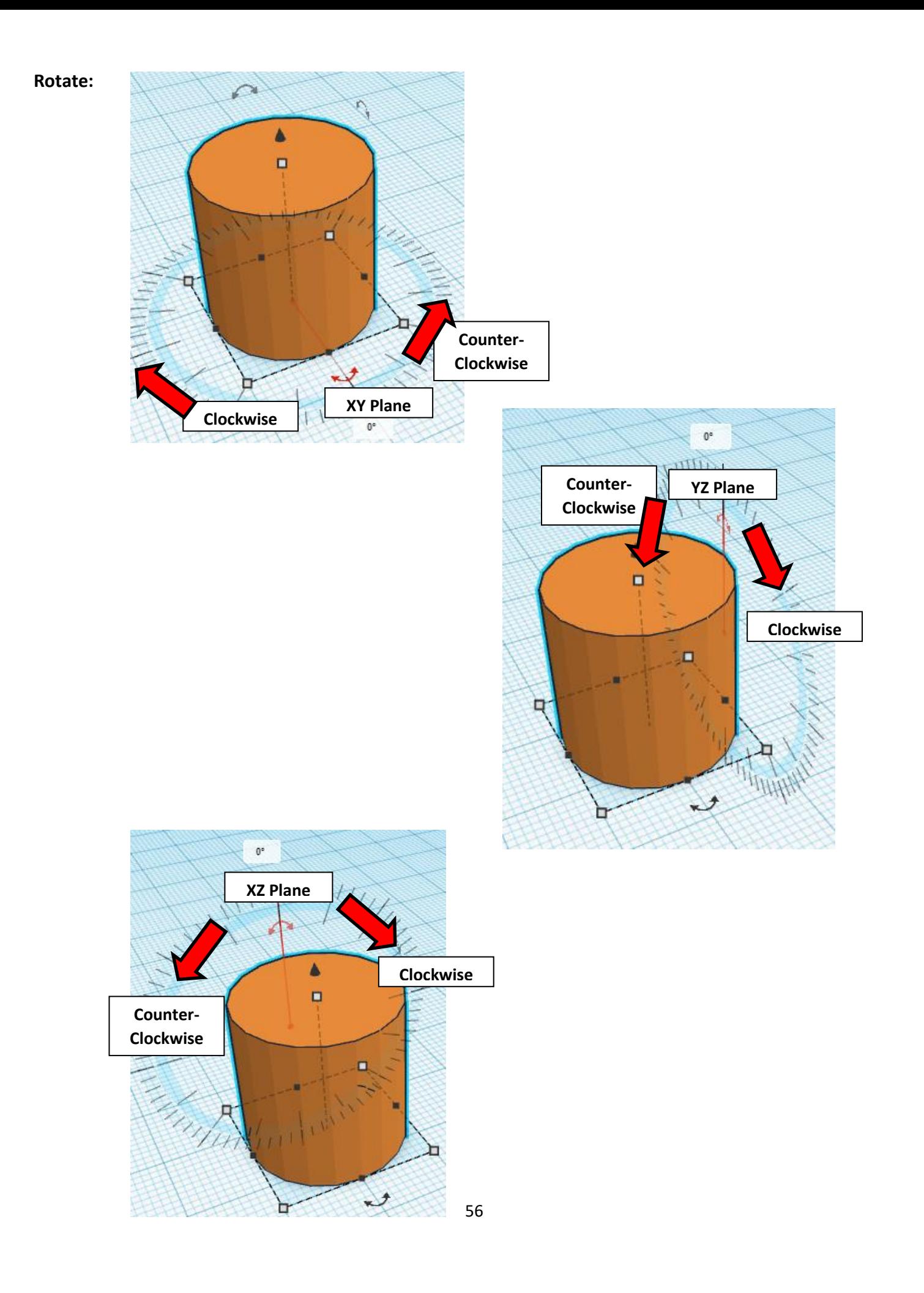

# **TinkerCAD Tool Guide**

## **Most used Keyboard Shortcuts:**

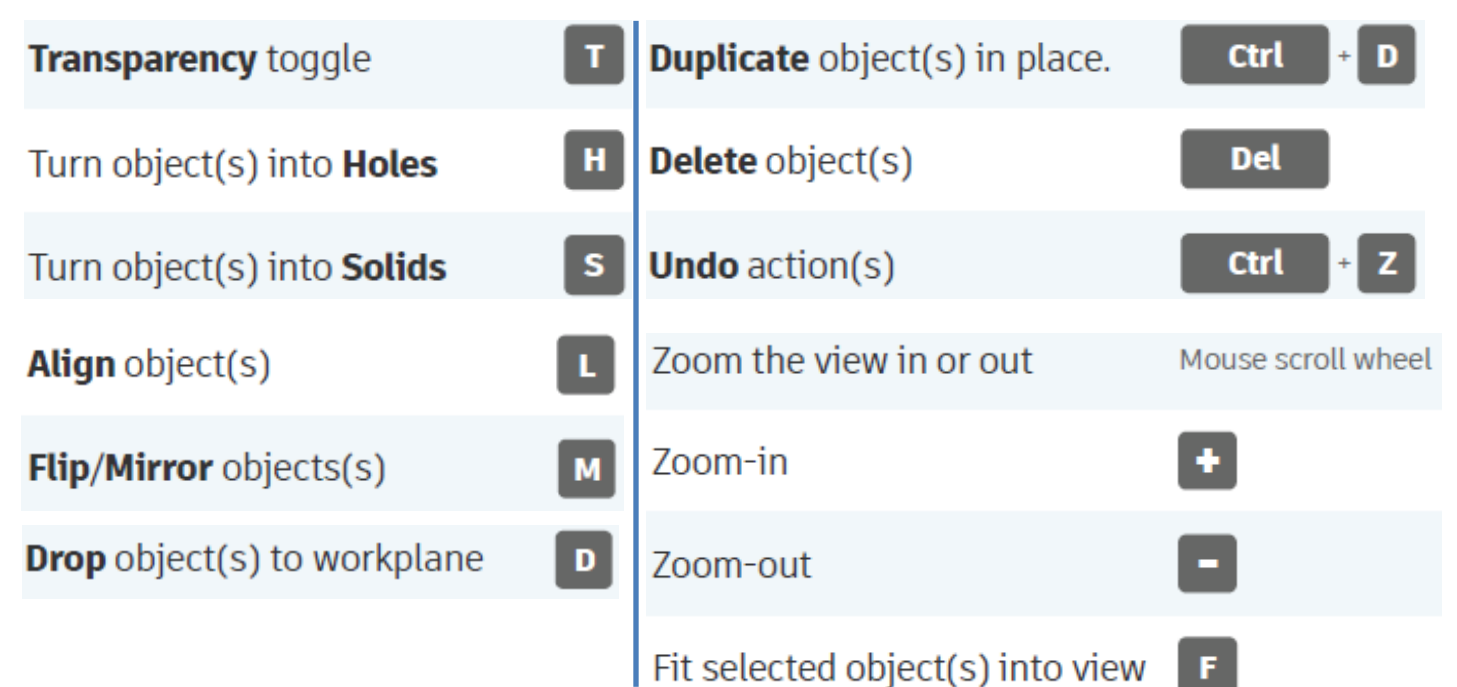

## **Moving Object(s):**

## **To move object(s) with mouse:**

## **In XY Plane (left/right and forward/ backward)**

Click and hold left mouse button on object.

Move mouse to desired location.

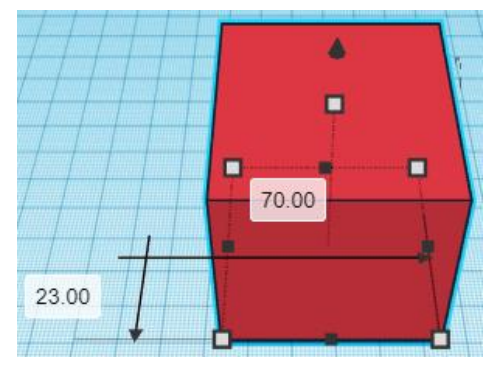

## **Moving Object(s) continued:**

## **In Z direction (up/down)**

Select object with left mouse button. Notice that several shapes appear on object, (white squares, black squares, black cone, ect…)

Click and hold left mouse button on the black cone at top of object. Move mouse up or down to desired height.

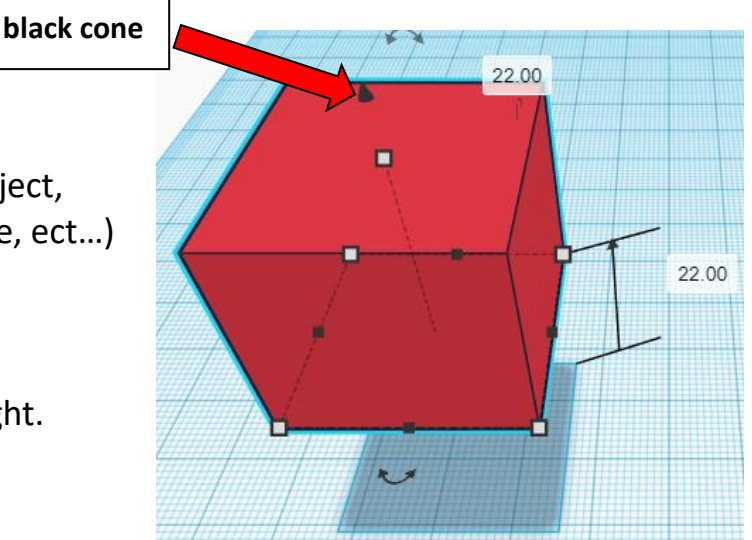

## **To move object(s) with keyboard:**

## **In XY Plane (left/right and forward/ backward)**

Select object with left mouse button.

Use arrow keys to move the object in 1mm increments.

## **In XY Plane (fast) (left/right and forward/ backward)**

Select object with left mouse button.

Hold shift key and use arrow keys to move the object in 10mm increments.

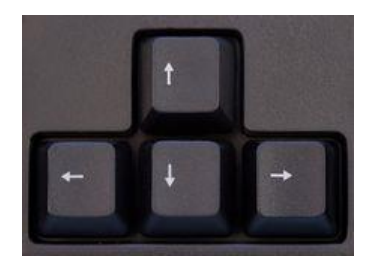

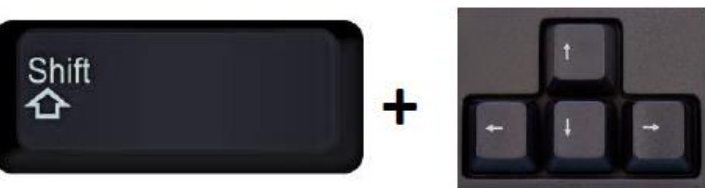

## **Moving Object(s) continued:**

## **In Z direction (up/down)**

Select object with left mouse button.

Hold control button and use up and down arrow keys to move the object in  $1mm$  increments.

## **In Z direction (fast) (up/down)**

**Select object with left mouse button. + + \deft**  $\mathbf{A}$ 

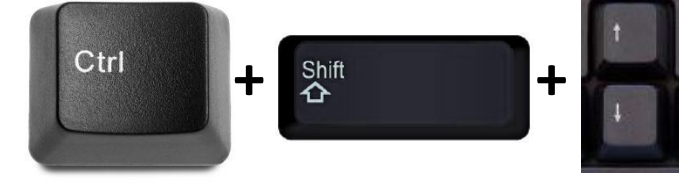

Hold control button and hold shift button

and use up and down arrow keys to move the object in 10mm increments.

## **Using on screen icons:**

**TinkerCAD main screen:**

(I know this doesn't look like an icon button, but it is)

## **My designs:**

Pulls up menu of your designs.

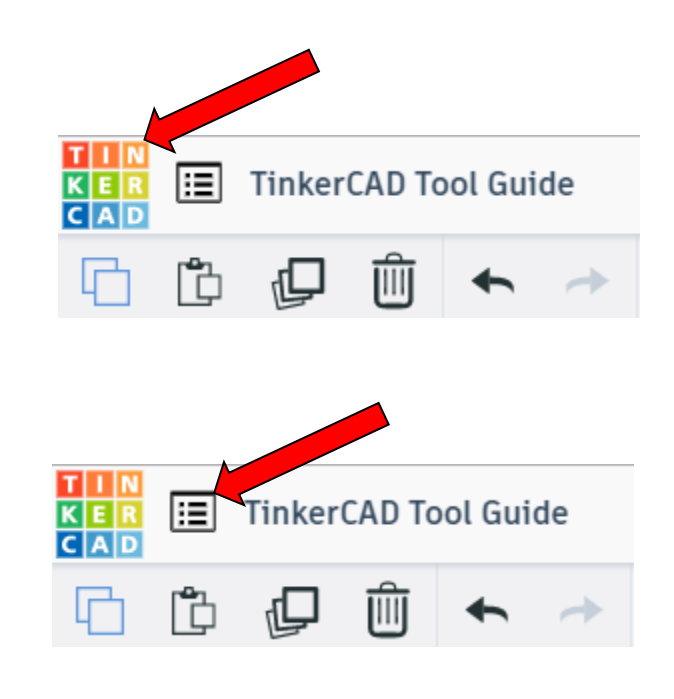

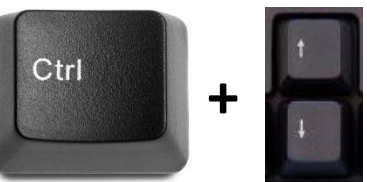

## **Design name:**

TinkerCAD automatically names your design a random name. Click here to change your design name.

## **Copy:**

Select shape. Click copy or use ctrl + c Paste to copy or go into new design and paste to copy.

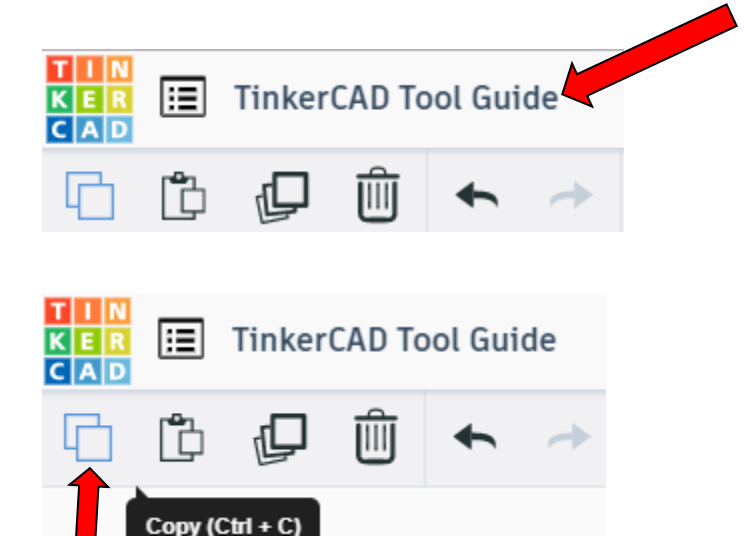

## **Paste:**

After using copy, click paste or use ctrl + v to paste.

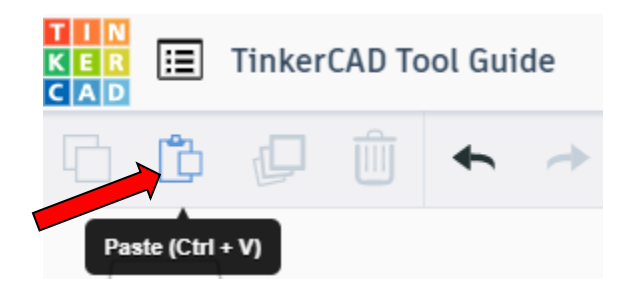

## **Duplicate:**

Similar to copy, but can't copy to other designs. Select shape. Click duplicate or use ctrl + d It will appear as if nothing happened, but if you move the shape you will see then duplicate underneath.

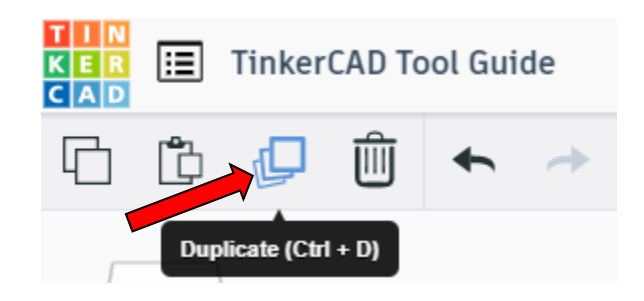

## **Delete:**

Select shape. Click delete or delete key.

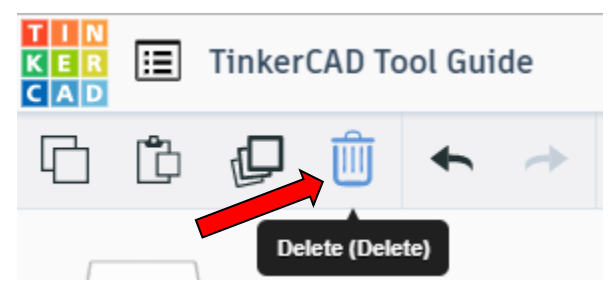

## **Undo:**

Click undo or use ctrl + z This will undo your last command. This can be repeated.

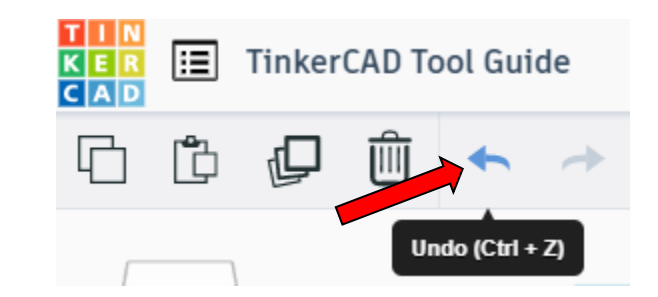

## **Redo:**

Click redo or use ctrl + y This will redo your last undo command, can only be used after using the undo command.

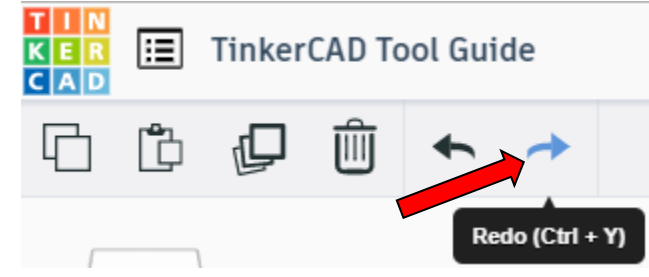

## **Change View:**

## **To change view with mouse:**

Right click and hold anywhere in work area. While holding right mouse button move mouse. This will change the view of the work area.

## **To change view with icons:**

Left click on view box. Where you click determines the view shown.

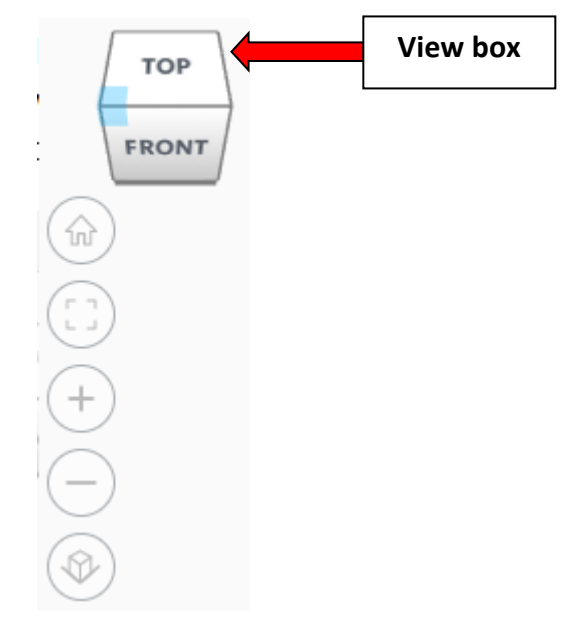

## **Change view to home view:**

Most TinkerCAD Tutorials only work while in home view.

Click on home view icon to go to the home view.

You can also use the view box between the top and front view to change to the home view.

## **Fit all in view:**

If you lose an object off the screen, you can click on Fit all in view to un-zoom to see all objects.

## **Fit one or more object(s) in view:**

If you want to only see one or more object(s) in the view then select the object(s) and click Fit all in view or click the "f" key. This will zoom in on the object(s).

## **Zoom in:**

Click the Zoom in icon or click the "+" key to zoom in.

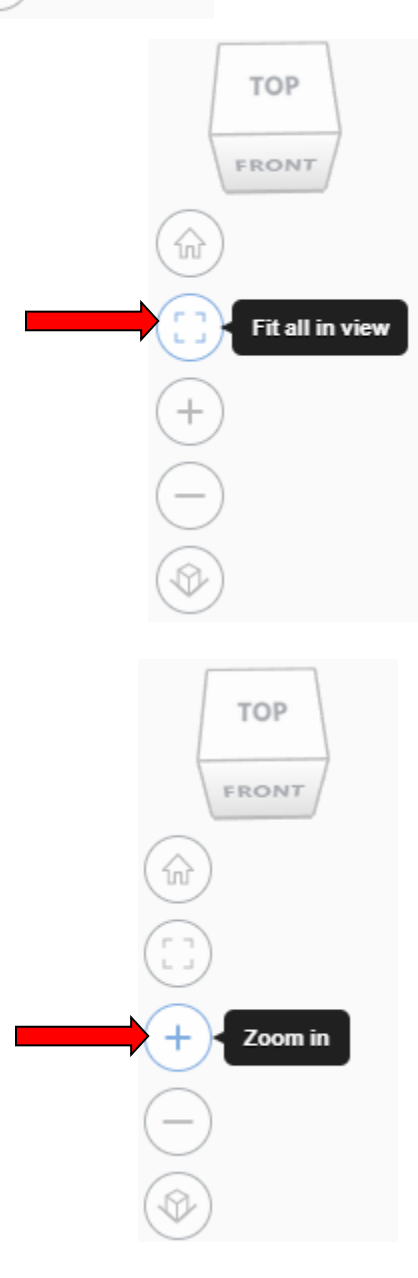

**TOP** 

FRONT

Home view

슶

## TOP FRONT **Zoom out:** ⋒ Click the Zoom out icon or click the "-" key to zoom out. Zoom out **TOP** FRONT 슶 **Switching to orthographic and perspective view:** Click the Switch to orthographic/perspective view To change to your preferred view. **Switch to Perspective view Switch to Orthographic view Group:** To combine two or more objects into one object. Select the objects to combine and click the Group (Ctrl + G) ∩ Group button or click ctrl + G **Ungroup:** After group objects, this will ungroup the object back to separate objects. Ungroup (Ctrl + Shift + G) Select the objects to ungroup and click the

63

ungroup button or click ctrl + shift + G

## **Align:**

To perfectly center objects to each other or To line up objects along their edges then use align.

Select the objects to align and click the align button or click "L"

## **Flip (Mirror):**

This is mainly used for symmetric builds, you create one half, duplicate it, then flip it and move it in place and group it.

Select the objects to flip and click the flip button or click "M"

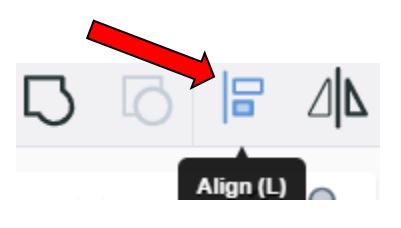

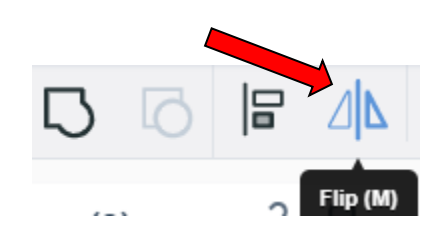

## **Full list of Keyboard Shortcuts**<br>
MOVING OBJECT(S)<br>
(Using keyboard)

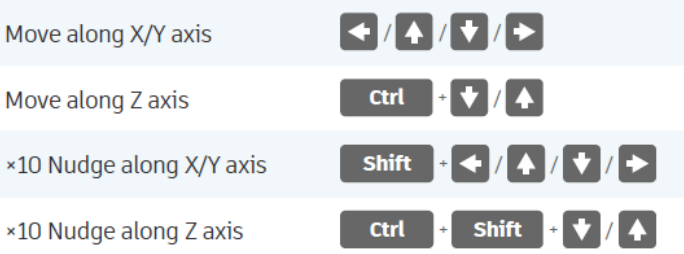

#### **KEYBOARD + MOUSE SHORTCUTS**

(Press and hold the keys, then click and drag the mouse)

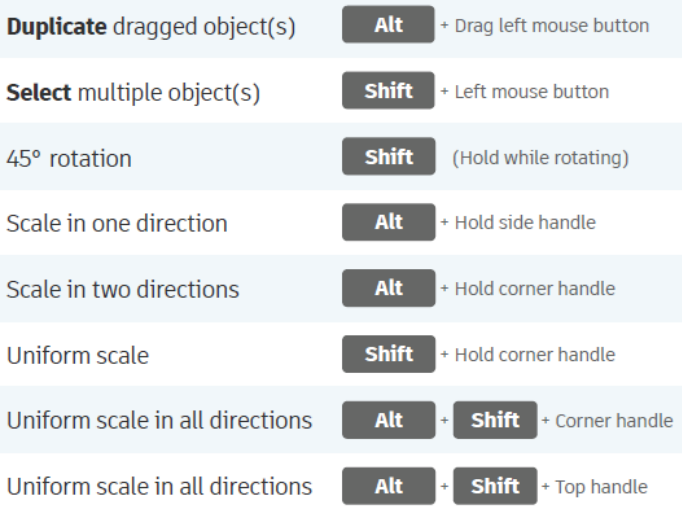

#### **VIEWING DESIGNS**

(With the help of a mouse or a mouse pad)

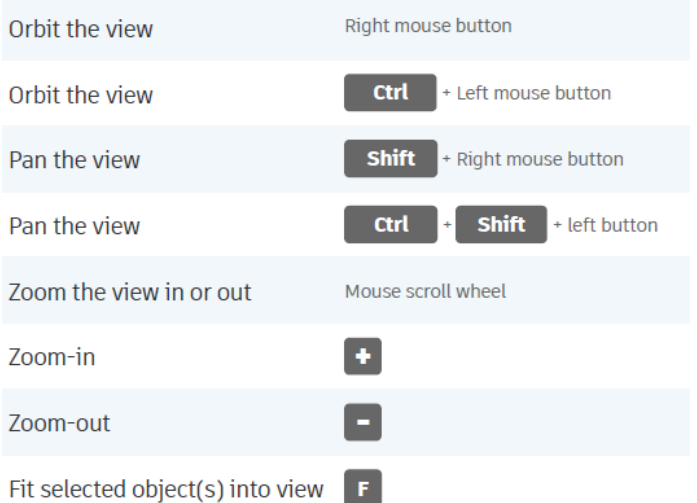

#### **OBJECT SETTINGS**

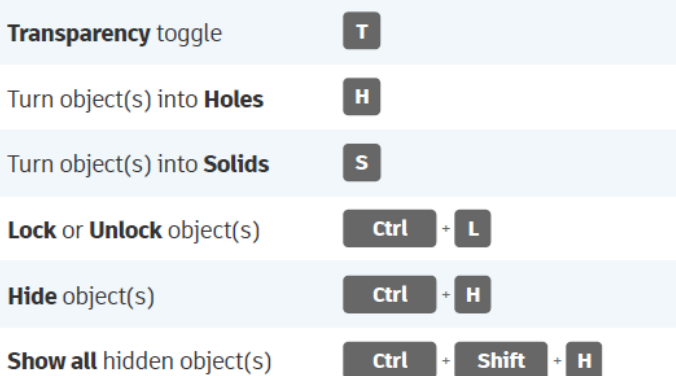

#### **TOOLS AND COMMANDS**

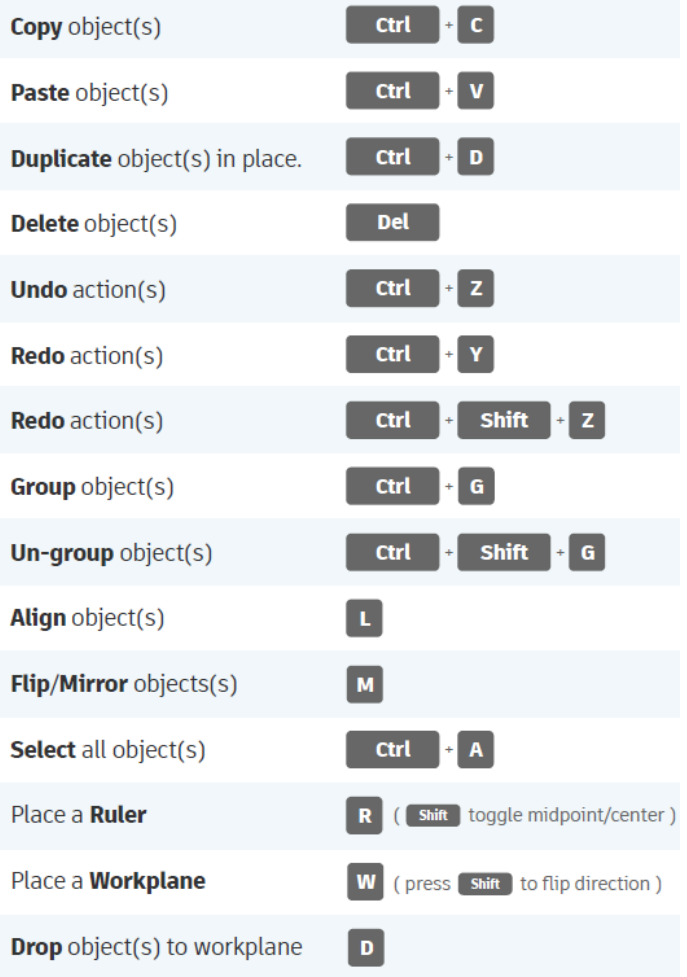